# Dataphone **Qtek 9100**

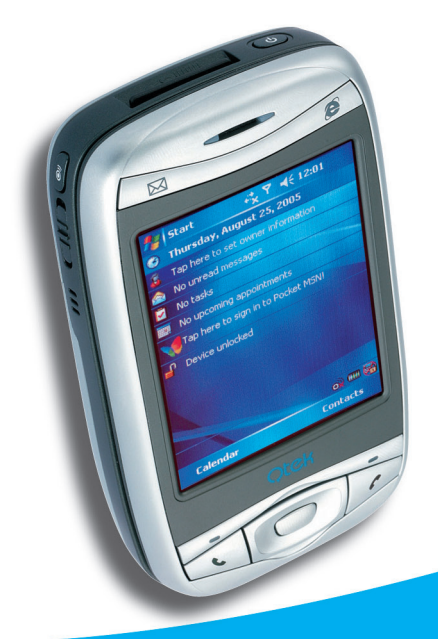

# Návod k použití

# **R**<br> **C** P<br>
C P<br>
C P **hPockette Uživatelská příručka**

 $\boxed{\bigcap}$ 

**o**

**n**

**e**

## **Prosím přečtěte si, než budete pokračovat**

Microsoft, MS-DOS, Windows, Windows NT, Windows Server, Windows Mobile, ActiveSync, Excel, Internet Explorer, MSN, Outlook, PowerPoint a Word jsou buď registrované ochranné známky společnosti Microsoft Corporation v USA a/nebo v jiných zemích.

#### **TENTO PŘÍSTROJ NENÍ NABITÝ, KDYŽ JEJ VYJMETE Z KRABICE.**

#### **BĚHEM NABÍJENÍ NEODPOJUJTE OD PŘÍSTROJE BATERII. POKUD OTEVŘETE VNĚJŠÍ KRYT PŘÍSTROJE, NEBO BUDETE DO PŘÍSTROJE JINAK ZASAHOVAT, ZÁRUKA NA PŘÍSTROJ BUDE NEPLATNÁ.**

#### **VÝBUŠNÁ ATMOSFÉRA**

Pokud se vyskytujete v prostoru s potenciálně výbušnou atmosférou nebo s hořlavými produkty, je třeba přístroj vypnout a uživatel by měl dodržovat veškeré instrukce a výstražné symboly. Jiskry by v takových prostorách mohly způsobit výbuch nebo požár s následkem zranění nebo dokonce smrt. Uživatelům se doporučuje, aby nepoužívali přístroj na místech, kde se doplňuje palivo, jako jsou servisy a benzinové čerpací stanice, a je třeba, aby uživatelé dodržovali omezení používání rádiových přístrojů ve skladech paliva, chemických provozech a v průběhu odstřelovacích činností. Oblasti s potenciálně výbušnou atmosférou jsou často, ale ne vždy, výrazně označeny. K nim patří prostory s palivem v podpalubí lodí, zařízení na přepravu či skladování chemikálií a prostory, kde vzduch obsahuje chemikálie nebo částečky, jako je zrní, prach nebo kovový prášek.

#### **OMEZENÍ SOUKROMÍ**

Některé země vyžadují úplné odkrytí nahraných telefonických rozhovorů a stanovují, že v případě nahrávání telefonických rozhovorů musíte o této skutečnosti vždy informovat druhého účastníka. Při používání funkce nahrávání svého Pocket PC telefonu vždy dodržujte příslušné zákony a předpisy platné ve vaší zemi.

# **Důležitá bezpečnostní opatření**

Při používání přístroje je třeba přijmout následující bezpečnostní opatření, abyste předešli případnému právnímu postihu a škodám.

#### **ELEKTRICKÁ BEZPEČNOST**

Tento výrobek je určen k použití s bateriovým napájením. Jakýkoli jiný způsob použití se považuje za nebezpečný a v takovém případě neplatí certifikáty vydané k výrobku.

#### **BEZPEČNOST V LETADLECH**

Kvůli rušení navigačních přístrojů a komunikační sítě letadel, které by mohl tento přístroj způsobovat, je používání přístroje na palubě letadel ve většině zemí zakázáno.

#### **OMEZENÍ VZHLEDEM K PROSTŘEDÍ**

Nepoužívejte tento výrobek u benzinových čerpacích stanic. Používání tohoto výrobku je rovněž zakázáno ve skladech paliva, chemických závodech a místech obsahujících výbušné látky.

#### **BEZPEČNOST V URČITÝCH PROSTŘEDÍCH**

Nepoužívejte tento výrobek u benzinových čerpacích stanic, ve skladech paliva, chemických provozech nebo tam, kde se provádí odstřelování, či v potenciálně výbušné atmosféře, která se vyskytuje např. v místech doplňování paliva, v zařízeních na přepravu nebo skladování paliva a chemikálií a oblastech, kde vzduch obsahuje chemikálie nebo částečky, jako např. zrní, prach nebo kovový prášek. Je třeba si uvědomit, že jiskry by v takových prostorách mohly způsobit výbuch nebo požár s následkem zranění nebo dokonce smrti.

#### **BEZPEČNOST SILNIČNÍHO PROVOZU**

Řidiči vozidel v pohybu nesmí používat telefon držený v ruce s výjimkou případů nouze. V některých zemích je alternativně povoleno používání vestavěných sad, které umožňují použití telefonu bez jeho držení v ruce (hands-free).

#### **RUŠENÍ FUNKCÍ LÉKAŘSKÝCH PŘÍSTROJŮ**

Tento výrobek může způsobovat poruchy lékařských přístrojů. Používání tohoto přístroje je zakázáno ve většině nemocnic a lékařských klinik.

#### **NEIONIZAČNÍ RADIACE**

Tento výrobek by se měl používat jen za doporučených normálních provozních podmínek, aby byl zajištěn vysílací výkon a bezpečnost vzhledem k rušení přístrojů. Podobně jako u jiných mobilních rádiových zařízení se z důvodu zajištění uspokojivého fungování přístroje a bezpečnosti obsluhy doporučuje, aby se během používání přístroje žádná část těla nedostala do příliš velké blízkosti k anténě.

# **Obsah**

# **Kapitola 1 Jak začít**

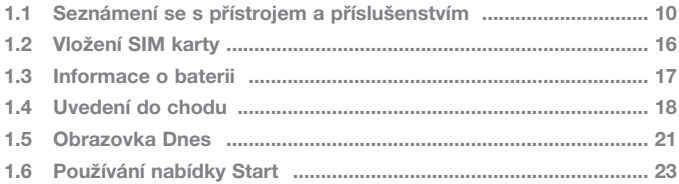

# **Kapitola 2 Vkládání a vyhledávání informací**

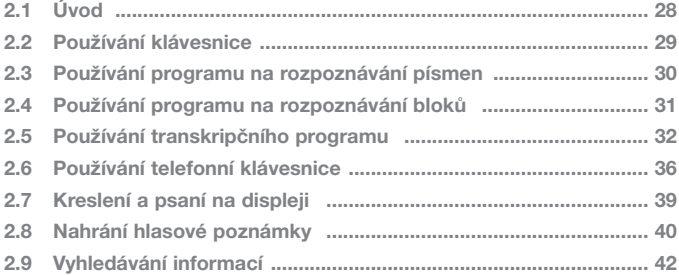

# **Kapitola 3 Používání funkcí telefonu**

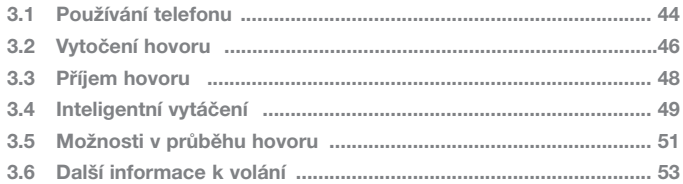

# **Kapitola 4 Synchronizace přístroje**

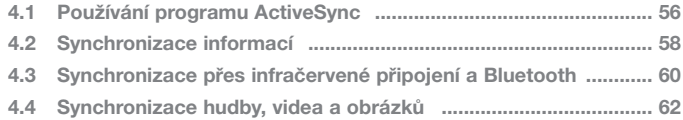

# **Kapitola 5 Správa Pocket PC telefonu**

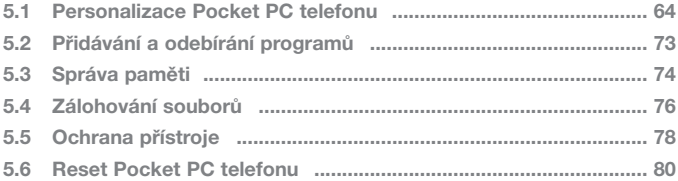

# **Kapitola 6 Připojení**

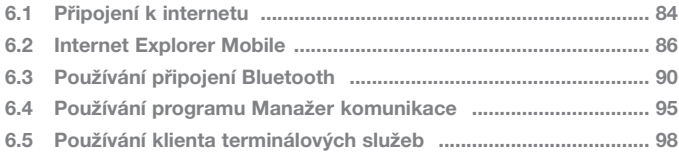

# **Kapitola 7 Výměna zpráv a používání programu Outlook**

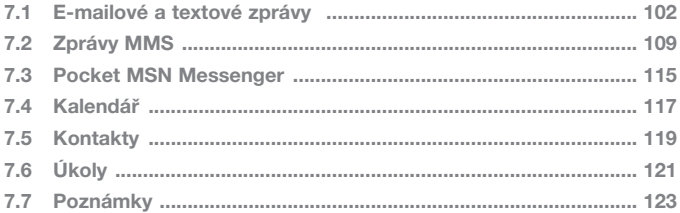

# **Kapitola 8 Práce s multimédii**

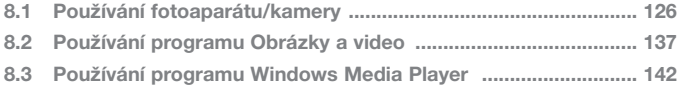

# **Kapitola 9 Používání dalších aplikací**

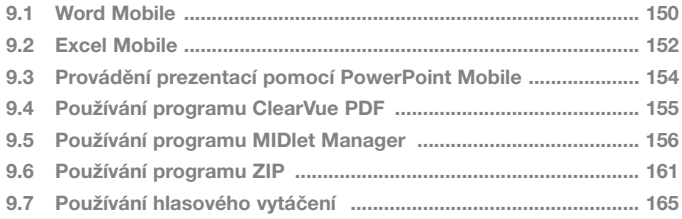

# **Příloha**

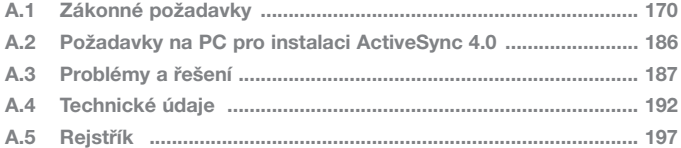

# **Kapitola 1**

**Jak začít**

mámení se s přístrojem<br>
a příslušenstvím<br>
1.2 Instalace SIM karty<br>
1.3 Informace o baterii<br>
1.4 Uvedení do chodu<br>
1.5 Obrazovka Dnes<br>Používání nabídky Start<br>
1.4 Theory Start<br>
1.5 Obrazovka Dnes **1.1 Seznámení se s přístrojem a příslušenstvím 1.2 Instalace SIM karty 1.3 Informace o baterii 1.4 Uvedení do chodu 1.5 Obrazovka Dnes 1.6 Používání nabídky Start**

# **1.1 Seznámení se s přístrojem a příslušenstvím**

**Pohled zepředu, shora a zleva** 

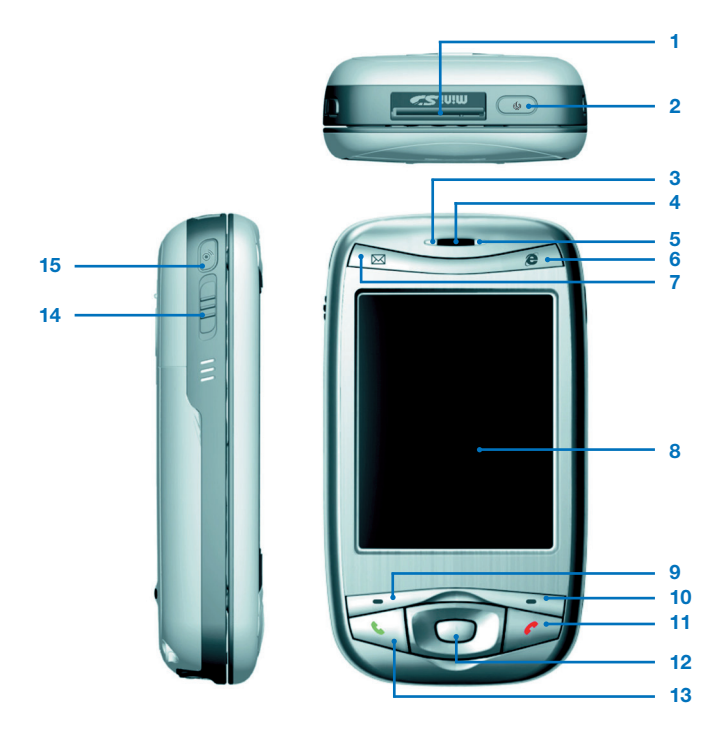

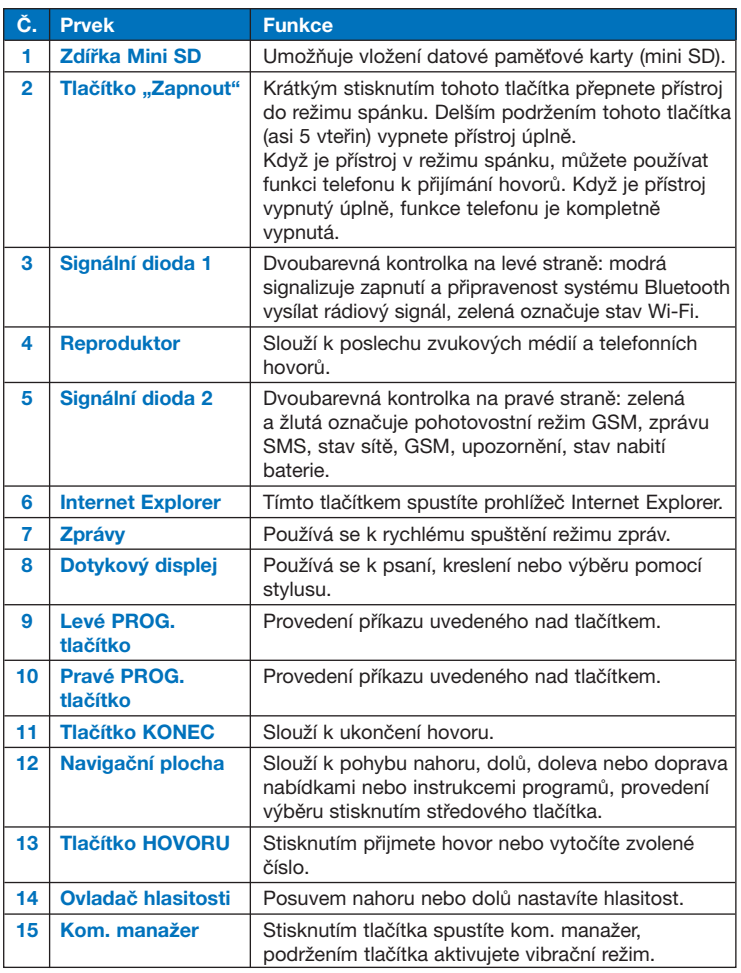

## **Pohled zezadu, zespodu a zprava**

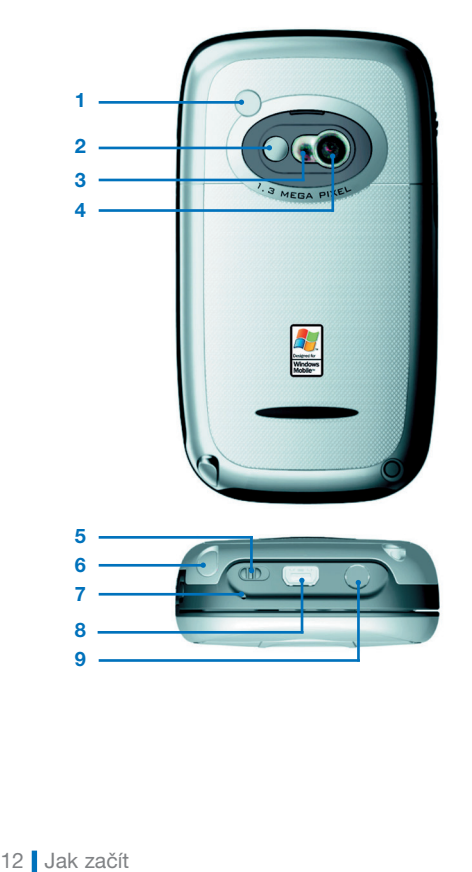

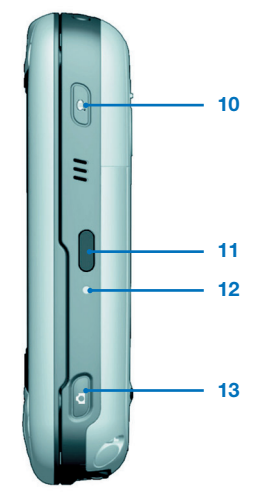

 $\boldsymbol{9}$ 

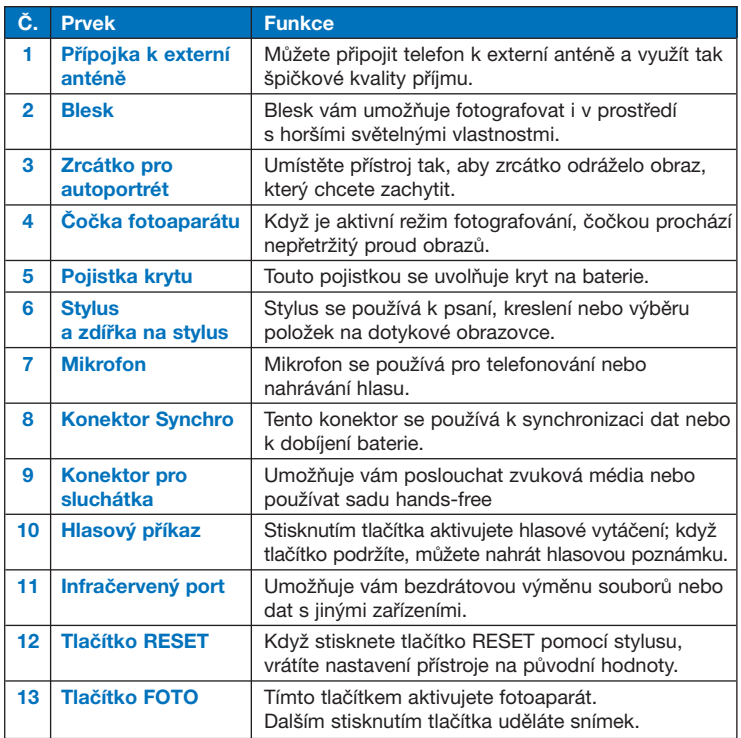

#### **Klávesnice QWERTY**

Přístroj je vybaven klávesnicí typu **QWERTY,** která je podobná standardní počítačové klávesnici. Když chcete klávesnici použít, odsuňte panel s displejem doprava a klávesnice se objeví.

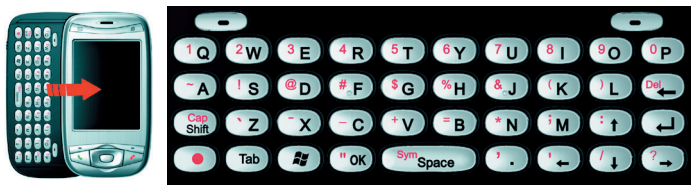

Klávesnice QWERTY

S klávesnicí QWERTY můžete provádět následující úkony:

- **•** Malá písmena můžete psát normálně, stisknutím odpovídajících tlačítek.
- **•** Chcete-li psát všechna písmena velká, stiskněte nejprve a potom  $\int_{-\infty}^{\infty}$
- Chcete-li napsat jedno velké písmeno, stiskněte  $\binom{Cap}{sup}$ a potom odpovídající tlačítko.
- **•** Chcete-li zadat číslo nebo symbol (označené červeně) stiskněte a potom stiskněte odpovídající tlačítko.
- **•** Stisknutím levého/pravého PROGRAMOVÉHO TLAČÍTKA **odlačítkem.** provedete příkaz uvedený nad tlačítkem.
- **•** Tlačítkem ("**ok**) potvrdíte zadání dat nebo ukončíte používaný program.
- Tlačítkem **a** otevřete nabídku Start.
- Tlačítka s šipkou $(\cdot)$ / $(\cdot)$ **/** $(\cdot)$ **/** $(\cdot)$ **/** $(\cdot)$ **se** používají pro pohyb v uvedených směrech.

## **Příslušenství**

K přístroji je přiloženo následující příslušenství:

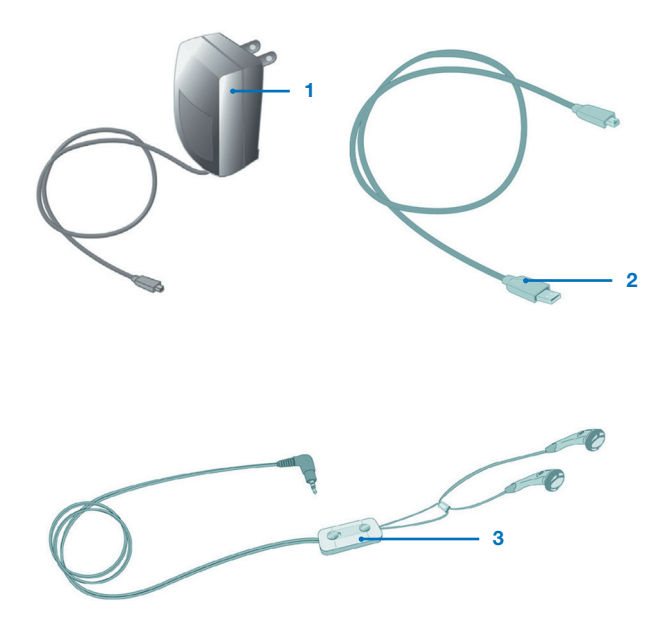

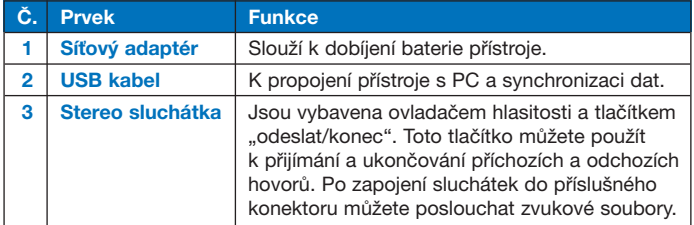

# **1.2 Vložení SIM karty**

Vložte SIM kartu od vašeho poskytovatele služeb do přístroje podle následujícího postupu. SIM karta obsahuje vaše telefonní číslo, podrobnosti služby a paměť telefonních čísel a zpráv.

Váš přístroj podporuje 1,8V i 3V SIM karty. Některé starší SIM karty nebudou na tomto přístroji fungovat. V takovém případě by si měl uživatel objednat u poskytovatele služeb náhradní kartu. Tato služba může být zpoplatněna.

- **1.** Zkontrolujte, zda je přístroj vypnutý.
- **2.** Posuňte pojistku krytu baterie a kryt otevřete.

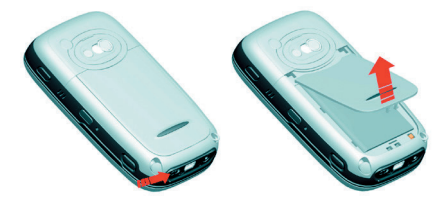

**3.** Vytáhněte baterii pomocí plastové pásky. Potom vložte SIM kartu do vyhrazené zdířky zlatými kontakty karty dolů (vyříznutý roh SIM karty musí odpovídat vyříznutému rohu ve zdířce).

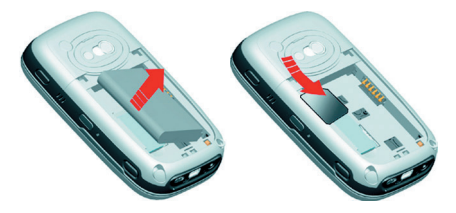

- **4.** Vraťte baterii a jemně ji zatlačte tak, aby zaklapla na místo.
- **5.** Vraťte zpět kryt baterie.

# **1.3 Informace o baterii**

Váš přístroj obsahuje dobíjecí baterii typu Li-ion. Přístroj smí používat jen originální baterie a příslušenství schválené výrobcem. Výkon baterie závisí na mnoha faktorech včetně konfigurace vašeho poskytovatele bezdrátových služeb, síly signálu, teploty prostředí, kde přístroj používáte, používaných funkcí a nastavení, zařízení připojených ke konektoru přístroje a vašeho způsobu používání hlasových, datových a jiných programů.

Odhad výdrže baterie (přibližný):

- **•** Pohotovostní režim: **150 ~ 200** hodin
- **•** Telefonování (displej vypnutý): **3,5 ~ 5** hodin

#### **Výstraha!** Abyste snížili nebezpečí výskytu požáru či popálenin.

- Nepokoušejte se otevírat, rozebírat nebo opravovat baterii.
- Baterii neničte, nepropichujte, nezkratujte vnější kontakty a neodhazujte do ohně či vody.
- Nevystavujte baterii teplotám nad 60 °C.
- Baterii vyměňujte jen za takovou, která je určena pro tento výrobek.
- Použitou baterii recyklujte nebo likvidujte v souladu s místními předpisy.

#### **Kontrola stavu nabití baterie**

- Klepněte na ikonu nabití baterie (**IIII**) na obrazovce Dnes.
- **•** Klepněte na záložku **Start > Nastavení > Systém > Napájení.**

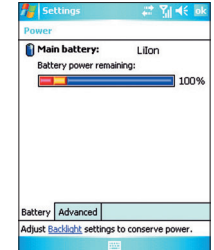

#### **Nabíjení baterie**

Nové baterie se dodávají částečně nabité. Abyste mohli přístroj používat, bude potřeba baterii nainstalovat a dobít. Některé baterie poskytují nejlepší výkon po provedení několika cyklů úplného nabití a vybití. Baterii můžete nabít:

- **•** Připojením vašeho přístroje přímo k externímu zdroji energie.
- **•** Zapojením synchronizačního kabelu přístroje do USB portu počítače.

#### **Vybitá baterie**

Když se objeví upozornění na vybitou baterii, proveďte následující kroky:

- **•** Okamžitě uložte aktuální data.
- **•** Dobijte baterii synchronizací přístroje s počítačem.
- **•** Vypněte přístroj.

# **1.4 Uvedení do chodu**

#### **Zapnutí a vypnutí přístroje**

Přístroj se zapíná a vypíná pomocí tlačítka "Zapnout". Když zapnete přístroj poprvé, budete vyzváni k provedení kalibrace. Další informace najdete v kap. "Kalibrace přístroje" na následující straně.

Přístroje vypnete opětovným stisknutím tlačítka "Zapnout".

Pozn.: Krátkým stisknutím tlačítka "Zapnout" vypnete přístroj pouze dočasně a přístroj se přepne do režimu spánku. V režimu spánku můžete nadále přijímat zprávy a hovory.

#### **Kalibrace přístroje**

Kalibrace displeje přístroje spočívá v poklepání stylusem na střed kříže, který se pohybuje po displeji. Tento proces zajišťuje, že když se tužkou dotknete displeje, aktivuje se vybraný objekt.

Pokud přístroj správně nereaguje na poklepání na displeji, proveďte novou kalibraci následovně:

- **1.** Klepněte na záložku **Start > Nastavení > Systém > Displej.**
- **2.** V záložce **Obecné** klepněte na **Kalibrovat displej** a postupujte podle instrukcí na obrazovce.

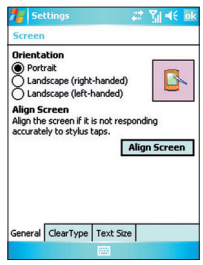

#### **Zamknutí tlačítek**

Je možné zamknout tlačítka na přístroji, aby nemohlo dojít k nechtěnému spuštění některého programu. Jakmile aktivujete tuto funkci, můžete jen zapnout přístroj pomocí tlačítka "Zapnout".

#### **Konfigurace nastavení zamknutí tlačítek**

**•** Klepněte na záložku **Start > Nastavení > Osobní > Tlačítka.** V záložce **Zamknout** zaškrtněte políčko **Zamknout tlačítka** kromě "zapnout".

#### **Nastavení zobrazení na displeji**

Dotykový displej přístroje má tři možnosti orientace: **Na výšku, Na šířku (pro praváky)** a **Na šířku (pro leváky).** Zobrazení na výšku umožňuje lepší náhled nebo lepší ovládání určitých programů přístroje, zatímco režim na šířku může být optimální pro zobrazení delších textových souborů.

> **•** Chcete-li změnit orientaci displeje, zvolte záložku **Start > Nastavení > Systém > Displej** a vyberte požadovanou orientaci.

| Start<br>22 图 46 01:22<br><b>Start</b><br><b>27 August 2005</b><br>Tuesday, August 16, 2005<br>o<br>Tap here to set owner information<br>Tap here to set owner information<br>No unread messages<br>No unread messages<br>No tasks<br>No tasks<br>No upcoming appointments. |
|----------------------------------------------------------------------------------------------------|
|                                                                                                    |
|                                                                                                    |
|                                                                                                    |
|                                                                                                    |
|                                                                                                    |
| No upcoming appointments                                                                                                    |
| Tap here to sign in to Pocket MSN!<br>Tap here to sign in to Pocket MSNI                                                                                                    |
| Device unlocked<br>Device unlocked                                                                                                    |
|                                                                                                    |
|                                                                                                    |
| Calendar                                                                                                    |

**•** Chcete-li zarovnat okraje písma u mnoha programů, zvolte záložku **ClearType** a zaškrtněte políčko **Povolit ClearType.** 

**•** Chcete-li zvýšit čitelnost nebo naopak vidět větší množství textu na displeji, nastavte velikost písma v záložce **Velikost textu** posunutím jezdce.

**Pozn.:** Když odsunete panel displeje za účelem otevření klávesnice QWERTY, změní se orientace zobrazení automaticky.

# **1.5 Obrazovka Dnes**

Na obrazovce Dnes se zobrazují důležité informace jako naplánované schůzky a indikátory stavu přístroje. Klepnutím na určitou část obrazovky otevřete příslušný program.

- **•** Chcete-li otevřít obrazovku Dnes, klepněte na **Start > Dnes.**
- **•** Chcete-li upravit zobrazení obrazovky Dnes včetně obrázku na pozadí, klepněte na záložku **Start > Nastavení > Osobní > Dnes.**

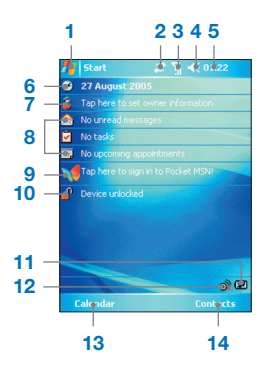

- **1** Klepnutím otevřete nabídku Start.
- **2** Klepnutím zobrazíte stav připojení.
- **3** Označuje sílu rádiového signálu. Klepnutím můžete upravit nastavení telefonu.
- **4** Klepnutím můžete upravit hlasitost přístroje/zvonění.
- **5** Zobrazení aktuálního času. Klepnutím a podržením můžete změnit režim hodin: analogové nebo digitální.
- **6** Zobrazení aktuálního data. Po poklepání můžete nastavit datum, čas, budík a další.
- **7** Klepnutím nastavíte informace o vlastníkovi.
- **8** Přehled vašeho dne s připomínkami. Klepnutím otevřete příslušné programy: zprávy, úkoly a schůzky.
- **9** Klepnutím otevřete přihlašovací stránku **MSN.**
- **10** Klepnutím zamknete nebo odemknete přístroj **· zamčený;** <sup>[1]</sup> : odemčený.
- **11** Označuje stav baterie. Klepnutím otevřete obrazovku nastavení energie.
- **12** Klepnutím spustíte Kom. manažer.
- **13** Klepnutím otevřete obrazovku kalendáře.
- **14** Klepnutím otevřete obrazovku kontaktů.

## **Indikátory**

Následují ikony stavu, které se mohou zobrazovat na vašem přístroji.

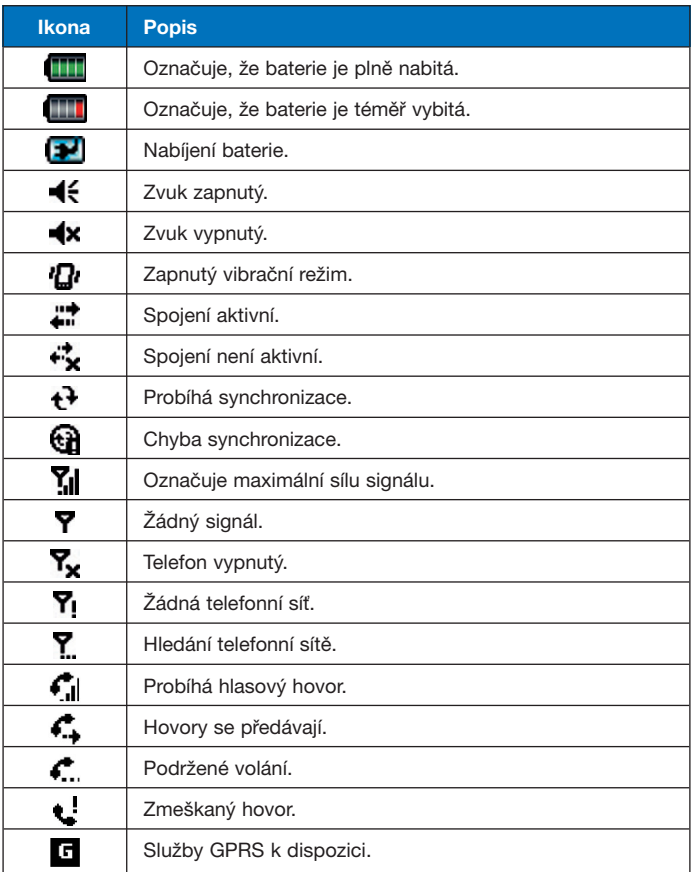

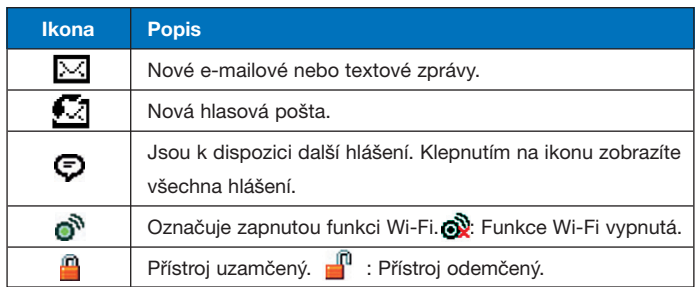

# **1.6 Používání nabídky Start**

Nabídka Start umístěná v levém horním rohu obrazovky Dnes obsahuje seznam programů. Umožňuje vám uzavřít obrazovku a přepínat z jednoho programu na jiný. Program můžete spustit tak, že jej vyberete ze seznamu a stisknete ENTER nebo na něj klepnete dotykovou tužkou.

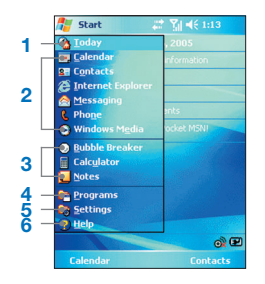

- **1** Klepnutím otevřete obrazovku Dnes.
- **2** Klepnutím spustíte program. Položky zobrazené v nabídce Start můžete upravit klepnutím na **Start > Nastavení > Osobní > Nabídky.**
- **3** Klepnutím spustíte naposledy použitý program.
- **4** Klepnutím zobrazíte a zvolíte další programy, které jsou nainstalované na vašem přístroji.
- **5** Klepnutím změníte nastavení přístroje.
- **6** Klepnutím zobrazíte téma nápovědy na aktuální obrazovce.

#### **Indikátory programů**

Následují ikony některých programů, které jsou již nainstalované na vašem přístroji.

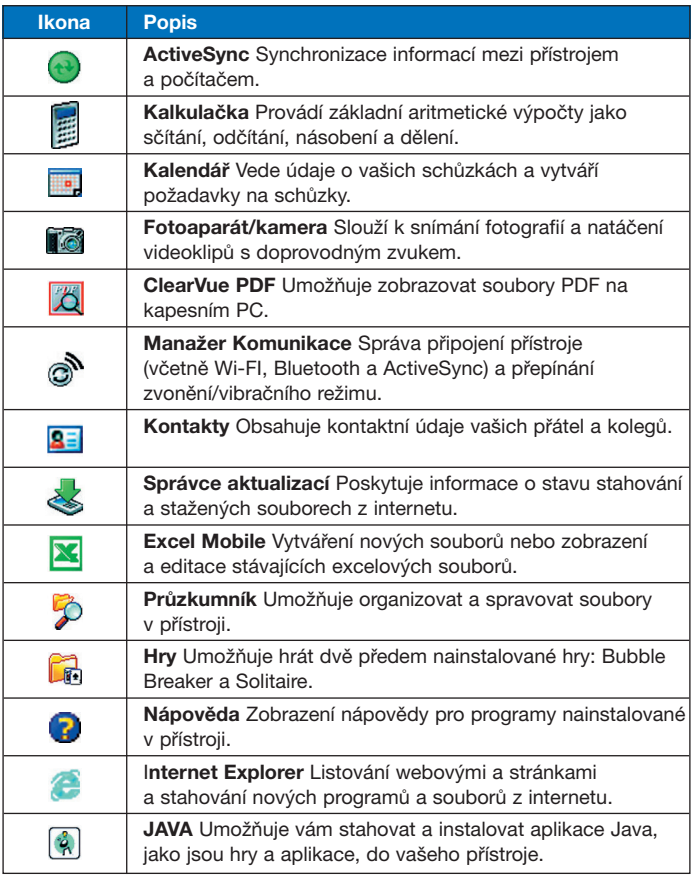

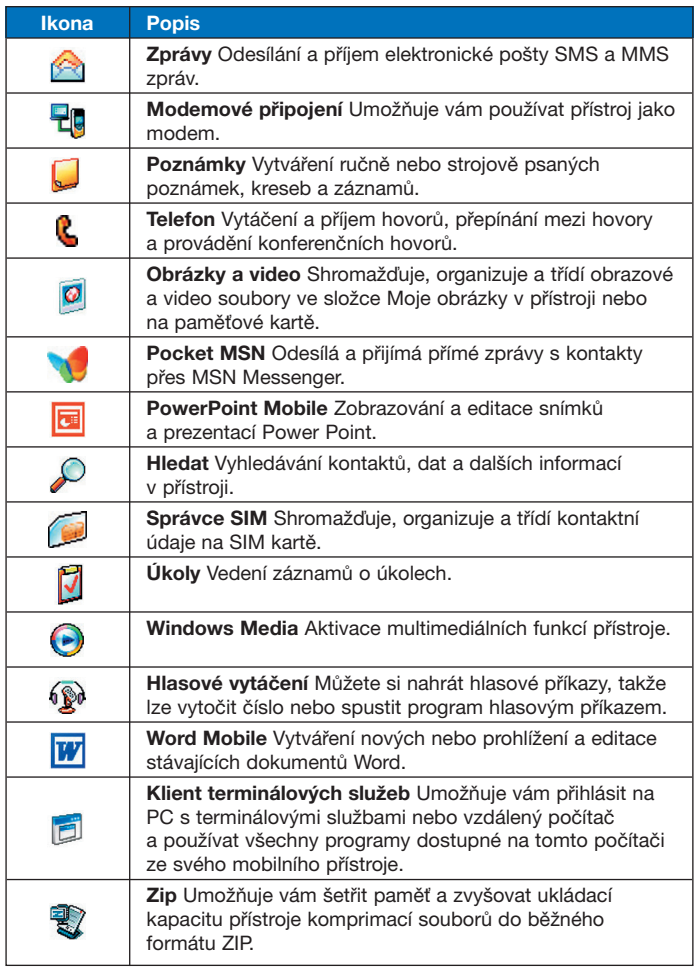

26 Jak začít

# **Kapitola 2**

**Vkládání a vyhledávání informací** 

**2.1 Úvod** 

**2.2 Používání klávesnice** 

2.1 Úvod<br>
2 Používání klávesnice<br>
gramů na rozpoznávání<br>
písmen<br>
gramů na rozpoznávání<br>
bloků<br>
anskripčního programu<br>
ání telefonní klávesnice<br>
slení a psaní na displeji<br>
rání hlasové poznámky<br>
Vyhledávání informací **2.3 Používání programů na rozpoznávání písmen**

**2.4 Používání programů na rozpoznávání bloků**

**2.5 Používání transkripčního programu** 

**2.6 Používání telefonní klávesnice** 

**2.7 Kreslení a psaní na displeji** 

**2.8 Nahrání hlasové poznámky**

**2.9 Vyhledávání informací** 

# **2.1 Úvod**

Když spustíte program nebo zvolíte políčko, které vyžaduje zadání textu nebo číslic, automaticky se otevře zadávací panel. Zadávací panel poskytuje přístup k různým metodám vkládání dostupným na vašem přístroji, jako je **program na rozpoznávání bloků, klávesnice, program na rozpoznávání písmen, klávesnice telefonu a transkripční program.** Ve výchozím nastavení se objeví ikona zadávacího panelu na nabídkové liště a označuje aktuálně zvolenou zadávací metodu. Pomocí šipky voliče zadávací metody (na pravé straně ikony zadávacího panelu) otevřete seznam dostupných metod zadávání údajů.

#### **Zobrazení nebo skrytí zadávacího panelu**

**•** Klepněte na ikonu zadávacího panelu na nabídkové liště.

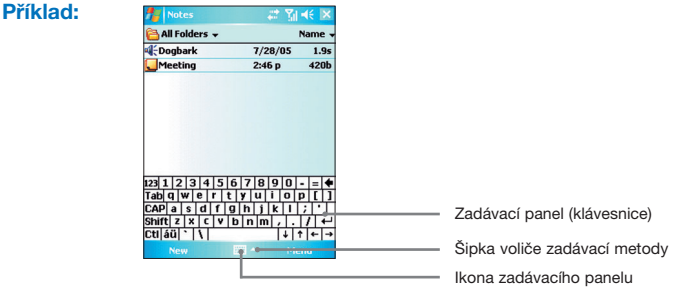

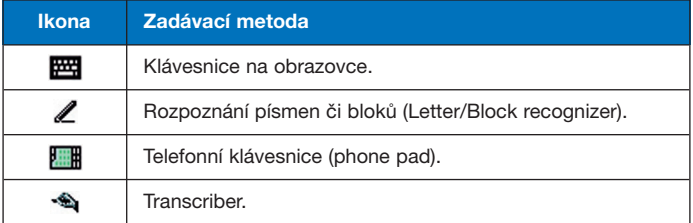

# **2.2 Používání klávesnice**

Chcete-li zadat text, symboly a čísla, můžete je buď zadat pomocí **klávesnice typu QWERTY** nebo standardní **klávesnice** na obrazovce. Používání klávesnice QWERTY je uvedeno v kap. 1.

#### **Používání standardní klávesnice na obrazovce**

**Klávesnice** na obrazovce je k dispozici, když je možné zadávat text. Text můžete zadat postupným klepnutím na jednotlivá tlačítka na klávesnici na obrazovce.

#### **Zadávání textu na klávesnici na obrazovce**

- **1.** V rámci programu klepněte na šipku voliče zadávací metody a na možnost **CS Czech (qwertz).**
- **2.** Zadejte text pomocí tlačítek na klávesnici na obrazovce.

#### **Zvětšení klávesnice na obrazovce**

- **1.** Klepněte na šipku **voliče zadávací metody** a potom na **Možnosti.**
- **2.** V seznamu **zadávacích metod** zvolte **Keyboard.**
- **3.** Klepněte na **Velká tlačítka.**

**(Pozn.: pro zobrazení některých voleb je nutné aktivovat zobrazení Panelu mezinárodní klávesnice v: Start > Nastavení > Systém > Synnysoft InterWrite)**

# **2.3 Používání programu na rozpoznávání písmen**

Pomocí **programu na rozpoznávání písmen** můžete psát jednotlivá písmena, číslice a interpunkci, které se potom převedou do psaného textu.

#### **Používání programu na rozpoznávání písmen**

- **1.** V jakémkoli programu klepněte na šipku voliče zadávací metody a potom klepněte na Letter Recognizer.
- **2.** Pište písmena, čísla a symboly do vyhrazené oblasti pro psaní.
	- Velká písmena pište do levé (ABC) oblasti rámečku.
	- Malá písmena pište do střední (abc) oblasti rámečku.
	- Čísla pište do pravé (123) oblasti rámečku.
	- Interpunkci a symboly pište tak, že klepnete do kterékoli části rámečku a potom napište požadovaný znak.

**Pozn.: Program na rozpoznávání písmen** je k dispozici, když je možné zadávat text.

**Tip** Potřebujete-li nápovědu k psaní znaků v **programu na rozpoznávání písmen,** klepněte na otazník vedle rámečku pro psaní.

# **2.4 Používání programu na rozpoznávání bloků**

V **programu na rozpoznávání bloků** můžete jedním tahem psát písmena, číslice, symboly a interpunkci, které se potom změní v psaný text.

#### **Používání programu na rozpoznávání bloků**

- **1.** V jakémkoli programu klepněte na šipku voliče zadávací metody a potom klepněte na Block Recognizer.
- **2.** Pište písmena, číslice a symboly do určené oblasti pro psaní.
	- Písmena pište do levé (abc) oblasti rámečku.
	- Číslice zadávejte do pravé (123) oblasti rámečku.
	- Symboly a interpunkci zadávejte tak, že klepnete do kterékoli oblasti rámečku a potom napíšete požadovaný znak.

**Pozn.: Program na rozpoznávání bloků** je k dispozici, když je možné zadávat text.

**Tip** Potřebujete-li nápovědu k psaní znaků v **programu na rozpoznávání písmen,**  klepněte na otazník vedle rámečku pro psaní.

# **2.5 Používání transkripčního programu**

**Transkripční program** je program na rozpoznávání rukou psaného textu, který vám umožňuje psát kurzívou, hůlkovým písmem nebo kombinací obou. Transkripční program pracuje transparentně na pozadí programů a rozpoznává slova podle svého vestavěného slovníku. Když je transkripční program zapnutý, vykládá si pohyb tužky všude po displeji jako zadávané písmo. Další informace o transkripčním programu najdete v nápovědě na svém přístroji.

#### **Spuštění transkripčního programu**

- **1.** Spusťte program, který umožňuje zadání uživatelem, jako např. Word Mobile.
- **2.** Klepněte na šipku voliče zadávací metody a klepněte na **Transcriber.**  Objeví se úvodní stránka transkripčního programu.

#### **Psaní pomocí transkripčního programu**

- **1.** V libovolném programu umístěte kurzor tam, kam chcete napsat text.
- **2.** Pomocí tužky pište kdekoli po displeji. Napsané znaky se převedou na text krátce poté, jakmile zvednete tužku z displeje.

#### **Zadávání interpunkce a symbolů**

Transkripční program obsahuje klávesnici na displeji, pomocí níž lze snadno přidávat ke stávajícímu textu speciální symboly a interpunkci.

• Klepněte na **EEE** v nástrojové liště transkripčního programu. Klávesnice zůstane viditelná, dokud neklepnete na toto tlačítko ještě jednou.

**Tipy** Chcete-li změnit polohu klávesnice, klepněte na malý pruh a podržte jej a potom je přetáhněte na požadované místo.

Když nebude zvolený žádný text, můžete také otevřít klávesnici pohybem .

#### **Editace textu**

- **1.** V příslušném programu nakreslete čáru přes text, který chcete upravovat.
- **2.** Když zvednete tužku z displeje, čára zmizí a zvolený text se zvýrazní.
- **3.** Použijte jeden z následujících postupů:
	- Přepište text.
	- Pomocí programových pohybů udělejte z malého písmena velké, vložte mezeru, atd. Informace o používání pohybů – viz "Pohyby transkripčního programu" v této kapitole.

#### **Pohyby transkripčního programu**

Rychlými pohyby dotykové tužky můžete editovat text nebo oddělovat odstavce, vkládat mezery nebo tabelátory.

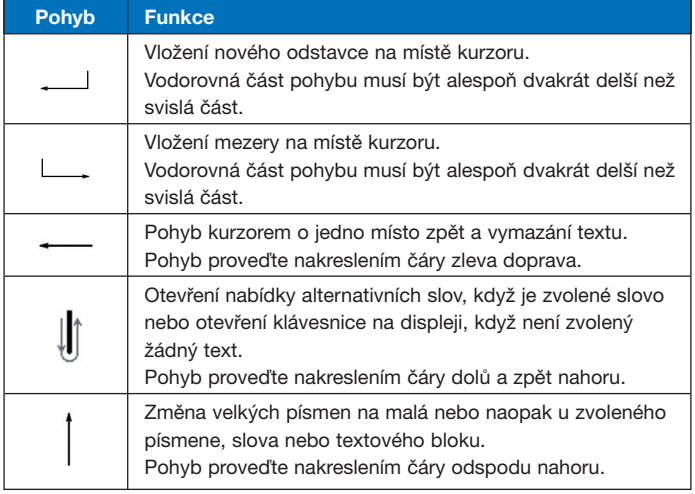

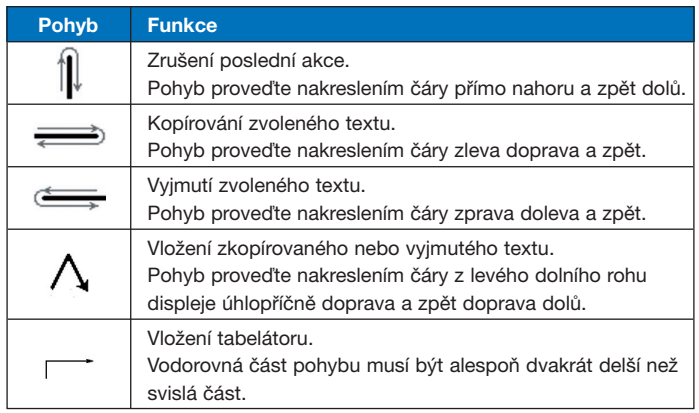

**Tip** Také můžete používat tlačítka **Enter, Space** a **Backspace** na nástrojové liště transkripčního programu.

#### **Nástrojová lišta transkripčního programu**

Nástrojová lišta, která se objevuje v dolní části displeje, když je otevřený transkripční program, poskytuje snadný přístup k několika nástrojům, tlačítkům Mezerník, Space a Backspace a tlačítkům s šipkou doleva a doprava.

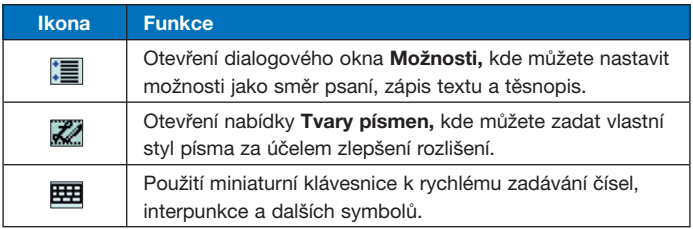

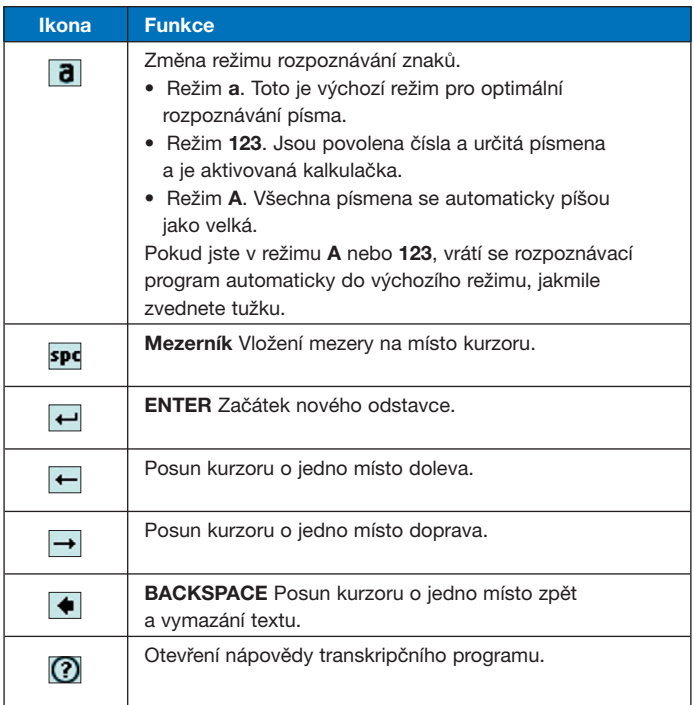
# **2.6 Používání telefonní klávesnice**

**Telefonní klávesnice** poskytuje flexibilní alternativní metodu zadávání informací. Pomocí telefonní klávesnice můžete snadno přepínat mezi třemi režimy zadávání: **T9, Multi-Tap** a **Číselný,** včetně seznamu symbolů pro větší pohodlí.

# **Otevření telefonní klávesnice**

- **1.** Spusťte program, který umožňuje zadávání údajů uživatelem jako např. Word Mobile.
- **2.** Klepněte na šipku voliče zadávacích metod a potom na **Phone Pad.**

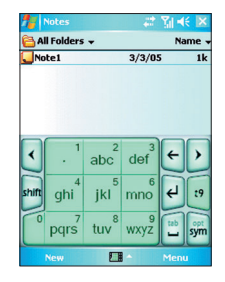

**Tip Telefonní klávesnici** můžete spustit kdykoli, kromě případů, kdy je přístroj v režimu fotoaparátu nebo kdy je zobrazena obrazovka Dnes.

# **Používání zadávacího režimu T9**

Ve výchozím nastavení je telefonní klávesnice přístroje v zadávacím režimu **T9**. Je to nejjednodušší a nejpohodlnější způsob zadávání textu v angličtině, protože umožňuje zadávání textu v alfanumerickém formátu. Při používání alfanumerických tlačítek na klávesnici se T9 automaticky snaží přiřadit zvolená písmena k nejpravděpodobnějším celým slovům.

V režimu T9 můžete postupovat následovně:

- Chcete-li zadat slovo, napište je pomocí tlačítek na klávesnici.
- Chcete-li vložit slovo do obrazovky aktuálního programu:
	- **1.** Klepněte na jakékoli slovo v seznamu (přímo nad klávesnicí).
	- 2. Klepněte na  $\Box$ .
	- **3.** Zvolte slovo a vložte je pomocí  $\leftarrow$ .
- Chcete-li zadat číslo, postupujte následovně:
	- Klepněte na požadované tlačítko s číslem a podržte je nebo
	- Zvolte číselný režim a klepněte na požadované číslo.
- Chcete li vložit mezeru nebo tabelátor, klepněte na **...**
- Seznam slov můžete procházet pomocí tlačítek **K**nebo **)**.
- Velké písmeno vložíte klepnutím na **shift**
- Při přidávání symbolů postupujte následovně:
	- Klepnutím na zobrazíte nejčastěji používané symboly v seznamu slov.
	- Po klepnutí na sm můžete vybrat symbol z celého seznamu.

# **Používání zadávacího režimu Multi-Tap**

Zadávací režim Multi-Tap spočívá ve vytváření slov pomocí manuálního zadávání jednotlivých písmen.

# **Používání číselného zadávacího režimu**

V číselném režimu můžete zadat číslo při každém klepnutí na tlačítko s číslem. Můžete sestavit několik čísel dohromady na seznamu slov a potom klepnutím na < vložit tato čísla na aktuální pozici kurzoru na displeji.

# **Používání obrazovky možností**

Pomocí obrazovky "Možnosti" můžete upravit chování telefonní klávesnice podle svých požadavků, včetně jazykové databáze. Obrazovku možností telefonní klávesnice můžete otevřít následovně:

- Klepněte na **sym** na klávesnici a podržte toto tlačítko.
- Klepněte na šipku voliče zadávací metody v dolní části obrazovky a zvolte **Options.** Potom na záložce **Input Method** (zadávací metoda) zadávací obrazovky zvolte **Option** (možnosti).

Na obrazovce "Options" můžete zvolit následující možnosti nastavení:

- **Zapnout zadávání symbolu na jeden dotyk.** Toto políčko zaškrtněte, když chcete při každém stisknutí tlačítka zvolit jeden symbol.
- **Automaticky skrýt seznam slov.** Toto políčko zaškrtněte, když chcete skrýt seznam slov po zvolení slova.
- **Zapnout zvuk při ťuknutí na displej.** Toto políčko zaškrtněte, když chcete, aby každé stisknutí tlačítka bylo doprovázeno zvukovým signálem.
- **Automaticky přidá místo po vybrání slova.** Toto políčko zaškrtněte, když chcete automaticky vložit mezeru na konci slov.
- **Povolit pop-up menu pro mazání uživatelsky definovaných slov.** Toto políčko zaškrtněte, když chcete, aby se na obrazovce rozbalila nabídka (zkratka), kdykoli napíšete slovo z uživatelské databáze.

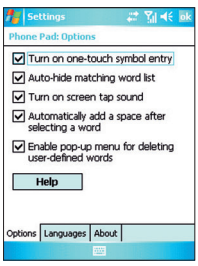

Obrazovka Možnosti

# **2.7 Kreslení a psaní na displeji**

Pomocí svého přístroje můžete přímo na displeji kreslit, psát nebo ukládat poznámky ve svém rukopise. K tomu účelu je třeba nastavit zadávací režim v poznámkách na **Psaní.** Pokud dáváte přednost rukou psanému textu nebo často přidáváte k poznámkám obrázky, bude pro vás výhodné nastavit psaní jako výchozí režim. Pokud upřednostňujete strojopisný text, zvolte jako výchozí režim **Zápis.**

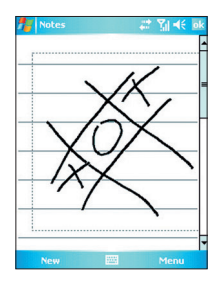

Kreslení na displeji

Další informace o poznámkách najdete v oddíle "Poznámky" v kap. 7.

# **Volba zadávacího režimu pro poznámky**

- **1.** Klepněte na **Start > Programy > Poznámky.**
- **2.** V seznamu vyberte **Menu > Možnosti.**
- **3.** V tabulce **Výchozí režim** vyberte jednu z možností:
	- **Psaní,** když chcete zadat ručně psaný text nebo kresbu.
	- **Zápis,** když chcete vytvořit strojopisnou poznámku.
- **4.** Klepněte na **OK.**

# **Psaní poznámky**

- **1.** Klepněte na **Start > Programy > Poznámky.**
- **2.** V seznamu poznámek vyberte **Nová.**
- **3.** Napište text na displej.
- **4.** Po dokončení klepněte na **OK,** čímž se vrátíte do seznamu.

**Pozn.:** Chcete-li vybrat rukou psaný text, klepněte vedle textu a podržte. Jakmile se objeví tečky a než vytvoří kompletní kruh, udělejte rychlou čáru přes text. Když uděláte písmeno, které přesáhne tři řádky, zachází se s ním spíše jako s obrázkem než s textem.

## **Kreslení**

- **1.** Klepněte na **Start > Programy > Poznámky.**
- **2.** V seznamu poznámek zvolte **Nová.**
- **3.** Teď můžete kreslit po displeji pomocí dotykové tužky.
- **4.** Kolem kresby se objeví rámeček pro výběr.
- **5.** Po dokončení klepněte na **OK**, čímž se vrátíte do seznamu.

**Pozn.:** Když chcete vybrat kresbu (např. za účelem kopírování nebo vymazání), klepněte na kresbu a krátce podržte. Po zvednutí tužky se kresba vybere.

# **2.8 Nahrání hlasové poznámky**

Můžete vytvořit samostatnou nahrávku (hlasovou poznámku) nebo můžete přidat nahrávku ke stávající poznámce. Další informace o vytváření, úpravách a ukládání poznámek najdete v oddíle "Poznámky" v kap. 7.

## **Vytvoření hlasové poznámky**

- **1.** Klepněte na **Start > Programy > Poznámky.**
- **2.** Proveďte jeden z následujících kroků:
	- Chcete-li vytvořit samostatnou nahrávku, použijte seznam poznámek.
	- Chcete-li přidat nahrávku k poznámce, vytvořte nebo otevřete poznámku.
- **3.** Když není zobrazena nástrojová lišta nahrávání, klepněte na **Nabídka > Zobrazit panel nástrojů záznam.**
- 4. Začněte nahrávání klepnutím na ikonu ( $\bullet$ ).
- **5.** Držte mikrofon přístroje blízko úst nebo jiného zdroje zvuku.
- 6. Po dokončení nahrávky klepněte na ikonu ( |■ |).
- **7.** Pokud přidáváte nahrávku k poznámce, klepněte na **OK,** čímž se vrátíte do seznamu poznámek.
- **8.** Pokud přidáváte nahrávku ke stávající poznámce, objeví se ikona v poznámce.
- **9.** Pokud vytváříte samostatnou nahrávku, objeví se nahrávka v seznamu poznámek.
- **Tip** Chcete-li vytvořit rychlou nahrávku, stiskněte tlačítko RECORD. Po zaznění zvukového signálu začněte nahrávat. Po dokončení nahrávky uvolněte tlačítko.

# **Změna formátu nahrávání**

- **1.** Klepněte na záložku **Start > Nastavení > Osobní > Zadávání.**
- **2.** Klepněte na záložku **Možnosti** a v nabídce **Formát hlasového záznamu** klepněte na formát, který požadujete.
- **3.** Klepněte na **OK.**
- **Pozn.:** Formáty nahrávání můžete také měnit v rámci režimu poznámek. V seznamu poznámek klepněte na odkaz **Nabídka > Možnosti > Obecné možnosti zadávání** (v dolní části stránky).

# **2.9 Vyhledávání informací**

Soubory a další položky můžete vyhledávat ve složce "My Documents" (moje dokumenty) v přístroji nebo na paměťové kartě. Vyhledávat můžete podle názvu souboru nebo podle slov v příslušné položce. Např. můžete vyhledávat e-mailové zprávy, poznámky, schůzky, kontakty a úkoly i online nápovědu.

## **Hledání souboru nebo položky**

- **1.** Klepněte na **Start > Programy > Hledat.**
- **2.** Do políčka **Hledat** zadejte název souboru, slovo nebo další informace, které chcete vyhledat.
- **3.** Pokud jste danou položku již dříve vyhledávali, klepněte na šipku vedle políčka **Hledat**) a vyberte položku ze seznamu.
- **4.** V políčku **Typ** zvolte typ dat ke zúžení kritérií vyhledávání.
- **5.** Klepněte na **Hledat.**
- **6.** Prohledá se složka **My Documents** a podsložky.
- **7.** V seznamu **Výsledky** klepněte na položku, kterou chcete otevřít.

**Pozn.:** Symbol paměťové karty **s**e objeví vedle názvů souborů uložených na paměťové kartě.

# **Kapitola 3**

**Používání funkcí telefonu** 

3.1 Používání telefonu<br>
3.2 Vytočení hovoru<br>
3.3 Příjem hovoru<br>
4 Inteligentní vytáčení<br>
nosti v průběhu hovoru<br>
Další informace k volání **3.1 Používání telefonu 3.2 Vytočení hovoru 3.3 Příjem hovoru 3.4 Inteligentní vytáčení 3.5 Možnosti v průběhu hovoru 3.6 Další informace k volání**

# **3.1 Používání telefonu**

Jako v případě standardního mobilního telefonu můžete používat svůj Pocket PC telefon k telefonování, přijímání hovorů a vedení záznamů o hovorech a posílání zpráv SMS/MMS. Můžete si rovněž dělat poznámky během telefonování, vytáčet čísla přímo ze seznamu kontaktů a snadno kopírovat kontakty ze SIM karty do kontaktů v přístroji.

# **Obrazovka telefonu**

Z obrazovky telefonu máte přístup k historii volání, rychlému vytáčení a nastavením telefonu. K otevření obrazovky telefonu máte následující možnosti:

- Pomocí tužky klepněte na **Start > Telefon.**
- Stiskněte Tlačítko hovoru (
- Přímo vytočte telefonní číslo pomocí číselných tlačítek na klávesnici QWERTY.

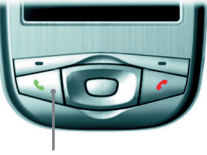

Tlačítko TALK (hovor)

# **Zadání identifikačního čísla (PIN)**

Ve většině SIM karet je uložené PIN (osobní identifikační číslo), které poskytuje provozovatel služeb. PIN je třeba zadat při každém použití přístroje.

- **1.** Zadejte PIN přidělené poskytovatelem služeb.
- **2.** Klepněte na **Zadat.**

**Pozn.:** Pokud nesprávně zadáte PIN třikrát za sebou, SIM karta se zablokuje. Když k tomu dojde, můžete kartu odblokovat pomocí PUK (kód pro odblokování karty) získaného od poskytovatele služeb.

**Zapnutí a vypnutí letového režimu** 

Zákony v mnoha zemích vyžadují, abyste na palubě letadla vypnuli mobilní telefon. Když vypnete napájení telefonu, neznamená to, že je telefon vypnutý. K úplnému vypnutí je třeba aktivovat letový režim.

Můžete zapnout letový režim a přesto mít přístroj zapnutý a používat jiné než telefonní funkce.

- Klepněte na ikonu signálu (**V)** a vypněte telefon klepnutím na **Zapnout režim V letadle.**
- Chcete-li obnovit funkce telefonu, vypněte letový režim klepnutím na **Vypnout režim V letadle.**

**Nastavení hlasitosti přístroje** 

- **1.** Klepněte na ikonu reproduktoru (44).
- **2.** V nabídce Hlasitost proveďte následující:
	- Nastavte hlasitost telefonu (\*) nebo přístroje  $(\Box \circ)$  posunutím jezdce na požadovanou hodnotu.
	- Klepnutím na **Zapnuto, Vibrace** nebo **Vypnuto** můžete změnit nastavení systému a hlasitosti zvonění.

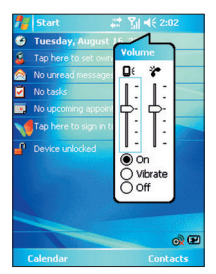

Nastavení hlasitosti

**Pozn.:** Chcete-li nastavit hlasitost telefonního hovoru, je třeba to udělat během hovoru. Nastavení hlasitosti jindy má vliv na hlasitost, zvonění, upozornění a MP3. Když aktivujete vibrační režim, zvuk se automaticky ztlumí a přístroj bude při přijetí hovoru vibrovat. Když je vibrační režim aktivovaný, na liště názvu se objeví ikona vibrování (<sup>1</sup>DI).

# **3.2 Vytočení hovoru**

Na svém přístroji můžete vytočit hovor z **obrazovky telefonu, kontaktů, rychlého vytáčení, historie volání a programu Správce SIM.** 

# **Volání z obrazovky T**

**•** Na stránce telefonu zadejte požadované číslo a klepněte na tlačítko Hovor.

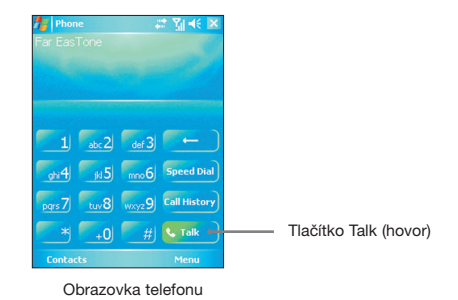

**Tip** Když uděláte chybu v čísle, můžete pomocí šipky vymazávat jednotlivé číslice po sobě. Chcete-li vymazat celé číslo, klepněte na tuto šipku a podržte ji.

# **Volání ze seznamu kontaktů**

- Klepněte na **Start > Kontakty.**
- Klepněte na požadovaný kontakt a dvakrát stiskněte Tlačítko Hovoru (jednou pro odeslání čísla na klávesnici a podruhé k vytočení čísla).
- Také můžete klepnout na požadovaný kontakt v seznamu kontaktů a klepnout na číslo, které chcete vytočit. Nebo klepněte na požadovaný kontakt a podržte jej a v nabídce zkratek zvolte **Zaměstnání, Domů** nebo **Mobil.**

## **Zadání čísla, které chcete vytočit**

Ve výchozím nastavení se vytáčí mobilní telefonní číslo kontaktní osoby (w), pokud vytáčíte hovor ze seznamu kontaktů. Můžete ovšem nastavit i vytáčení jiného čísla.

- **1.** Klepněte na **Start > Kontakty.**
- **2.** Pomocí šipek nahoru a dolů zvolte kontaktní jméno.
- **3.** Stiskněte tlačítko s šipkou doleva nebo doprava. Během listování čísly se písmena představující hovory budou měnit.

# **Vytočení čísla z historie volání**

- **1.** Na obrazovce **Telefon** klepněte na tlačítko **Sezn. hovorů.**
- **2.** Klepněte na **Nabídka > Filtr** a zvolte kategorii.
- **3.** Najděte požadovaný kontakt nebo telefonní číslo a klepněte na **Volat.**

# **Volání pomocí rychlého vytáčení (Rychlá volba)**

Tato funkce se používá k vytáčení často používaných čísel stisknutím jednoho tlačítka. Např. když přiřadíte kontaktní jméno na pozici **2** v rychlém vytáčení, můžete příslušné číslo jednoduše vytočit stisknutím a podržením tlačítka na obrazovce telefonu. Než můžete zadat kontakt do rychlého vytáčení, musí dané číslo již být obsaženo v seznamu kontaktů.

# **Vytvoření kontaktu pro rychlé vytáčení**

- **1.** Na obrazovce **Telefon** klepněte na **Menu > Rychlá volba.**
- **2.** Klepněte na **Nabídka > Nový.**
- **3.** Klepněte na kontakt. Klepněte na telefonní číslo, které chcete použít pro rychlé vytáčení.
- **4.** V tabulce **Umístění** zvolte volnou pozici pro nový kontakt v rychlém vytáčení.
- **Pozn.:** Pozice **1** je obvykle vyhrazena pro hlasovou poštu a funkce rychlého vytáčení automaticky přiřazuje další dostupnou pozici. Pokud chcete vložit číslo na pozici, kde již nějaké číslo je, nahradí se staré číslo tímto novým číslem.
- **Tipy** Chcete-li uložit položku do rychlého vytáčení z kontaktů, klepněte na kontaktní jméno, podržte a klepněte na **Přidat do rychlé volby** a zvolte pozici pro uložení nového kontaktu. Chcete-li vymazat položku z rychlého vytáčení, klepněte na příslušnou položku v seznamu **Rychlá volba** a klepněte na **Odstranit.**

#### **Vytáčení hovoru z programu SIM Manager**

Program SIM Manager umožňuje zobrazování obsahu SIM karty a přenášení kontaktních informací ze SIM karty do seznamu přístroje a vytáčet hovory ze SIM karty.

- **1.** Klepněte na **Start > Programy > Správce SIM.** Počkejte, až se načte obsah SIM karty.
- **2.** Klepněte na (a podržte) název nebo telefonní číslo osoby, které chcete volat, a klepněte na **Hovor.**

# **3.3 Příjem hovoru**

Když vám někdo telefonuje, objeví se zpráva, která vám dává možnost hovor přijmout nebo ignorovat.

#### **Přijetí nebo odmítnutí příchozího hovoru**

- Když chcete hovor přijmout, klepněte na **Odpověď** nebo stiskněte Tlačítko Hovor na přístroji.
- Hovor odmítnete klepnutím na **Ignorovat** nebo stisknutím Tlačítka Konec na přístroji.

#### **Ukončení hovoru**

V průběhu příchozího nebo odchozího hovoru můžete hovor ukončit klepnutím na **Konec** nebo stisknutím tlačítka Tlačítka Konec na přístroji.

# **3.4 Inteligentní vytáčení (Smart Dialing)**

**Smart Dialing** je program, který vám usnadňuje vytáčení telefonních čísel. Když začnete zadávat telefonní číslo, program inteligentního vytáčení začne automaticky hledat číslo a třídit kontakty na SIM kartě, v seznamu kontaktů a v telefonních číslech v historii volání (včetně příchozích, odchozích a nepřijatých hovorů). Potom můžete vytočit požadované číslo nebo kontakt z profiltrovaného seznamu.

# **Spuštění inteligentního vytáčení**

Otevřete obrazovku telefonu a zadejte první číslici telefonního čísla, které chcete volat. Automaticky se objeví panel inteligentního vytáčení. Velikost panelu můžete podle potřeby upravit poklepáním na tlačítko s šipkou .

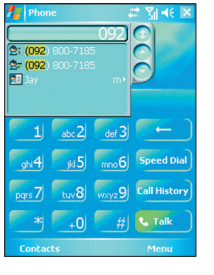

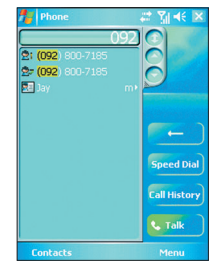

Normální panel Zvětšený panel

Inteligentní vytáčení začne vyhledávat čísla, která budou odpovídat vámi zadanému pořadí. Vždy, když přidáte další číslici nebo číslici smažete, hledání se obnoví a zobrazí se nový seznam. Seznam může obsahovat telefonní čísla a/nebo kontaktní jména přiřazená k odpovídajícím číslům.

## **Volání nebo odeslání SMS pomocí inteligentního vytáčení**

- **1.** Začněte zadávat několik prvních čísel.
- **2.** Na panelu inteligentního vytáčení zvolte požadovaný kontakt nebo telefonní číslo pomocí šipek (  $\bigcirc$  /  $\bigcirc$  ) nebo procházením seznamu směrem nahoru či dolů.
- **3.** Zvýrazněná položka se při procházení seznamu pomocí navigačních šipek posune o jeden řádek nahoru nebo dolů, při poklepání na šipky se zvýrazněná položka posune na další stránku.
- **4.** Proveďte jeden z následujících kroků:
	- Po zvolení požadovaného kontaktu klepněte na tlačítko **Hovor.**
	- Chcete-li vytočit jiné telefonní číslo, které patří k danému kontaktnímu jménu, klepněte na požadovaný kontakt, podržte jej a klepněte na číslo, jež chcete vytočit.

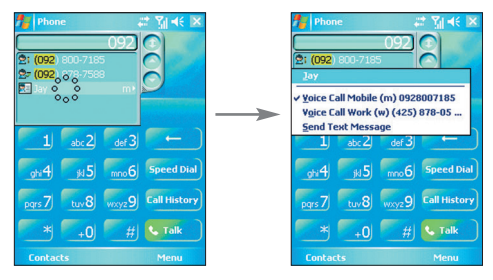

Když klepnete na kontakt a podržíte, objeví se nabídka zkratek.

- Chcete-li na zvolené číslo odeslat textovou zprávu, klepněte na kontakt, podržte a klepněte na **Odeslat textovou zprávu.**
- **Tip** Když chcete zobrazovat nebo upravovat informace patřící k příslušnému kontaktnímu jménu, klepněte na dané jméno v nabídce zkratek (platí jen pro položky uložené v přístroji).

**Nastavení inteligentního vytáčení** 

- **1.** Na obrazovce telefonu klepněte na **Nabídka > Možnosti inteligentního vytáčení.**
- **2.** V záložce **Možnosti** zvolte políčko **Povolit Smart Dialing (Enable Smart Dialing).**
	- Zaškrtněte políčko **Povolit přetažení (Enable drag-scroll),** když chcete využívat přetahování položek pro listování v seznamu.
	- Zaškrtněte **Povolit dvojklik pro vytáčení (Enable double-click for dialing),** když chcete aktivovat možnost vytáčení ze seznamu dvojitým klepnutím na položku.
	- V **Posun (Scroll unit)** můžete nastavovat možnosti pomocí navigačních šipek.

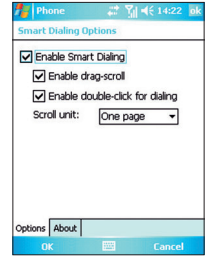

# **3.5 Možnosti v průběhu hovoru**

## **Podržení hovoru**

Když se během hovoru objeví další příchozí hovor, přístroj vás na to upozorní a dá vám možnost druhý hovor odmítnout nebo přijmout. Když během hovoru přijmete další hovor, můžete přepínat mezi těmito hovory nebo zahájit konferenční hovor všech tří účastníků.

- **1.** Klepnutím na **Přijmout** přijmete druhý hovor a první podržíte.
- **2.** Chcete-li ukončit druhý hovor a vrátit se k prvnímu hovoru, klepněte na **Konec** nebo stiskněte Tlačítko Konec na přístroji.

# **Přepínání mezi hovory**

**•** Klepněte na **Přepnout.** 

# **Zahájení konferenčního hovoru**

- **1.** Buď podržte jeden hovor a vytočte druhé číslo nebo přijměte druhý příchozí hovor, když už jeden hovor probíhá.
- **2.** Klepněte na **Konference.**

**Pozn.:** Ne všichni poskytovatelé připojení podporují konferenční hovory. Informujte se u svého poskytovatele služeb.

# **Zapnutí a vypnutí hlasitého odposlechu**

Zabudovaný reproduktor na přístroji vám umožňuje používat telefon bez držení v ruce nebo umožňuje poslech rozhovoru dalším lidem.

- Během hovoru klepněte na **Zapnout hlas. poslech** nebo stiskněte a podržte Tlačítko Hovor, dokud se reproduktor nezapne. V malé liště se objeví ikona hlasitého odposlechu ( $\frac{1}{2}$ ).
- Chcete-li hlasitý odposlech vypnout, klepněte na **Vypnout hlas. poslech** nebo znovu stiskněte Tlačítko Hovor, dokud se hlasitý odposlech nevypne.

**Výstraha!** Abyste si nepřivodili poškození sluchu, nedržte telefon u ucha, když bude funkce hlasitého odposlechu zapnutá.

# **Vypnutí mikrofonu**

Během hovoru můžete vypnout mikrofon, takže budete slyšet druhého účastníka, ale druhý účastník nebude slyšet vás.

- Během hovoru klepněte na **Ztlumit.**
- Když bude mikrofon vypnutý, objeví se na displeji ikona ztlumení ( $\bigcirc$ <sup>3</sup>). Budete-li chtít mikrofon znovu zapnout, klepněte na tlačítko **Zrušit ztlumení.**

# **3.6 Další informace k volání**

# **Tísňové volání**

**•** Zadejte mezinárodní číslo tísňového volání ve vaší oblasti a klepněte na **Hovor.**

**Tip** Na SIM kartě mohou být uložena další čísla tísňového volání. Podrobnosti získáte od svého poskytovatele služeb.

# **Mezinárodní volání**

- **1.** Klepněte na tlačítko **1.0** na telefonní klávesnici a podržte je, dokud se neobjeví znak **+**. Znak **+** nahrazuje mezinárodní předčíslí země, do které voláte.
- **2.** Zadejte plné telefonní číslo, které chcete vytočit a klepněte na **Hovor.** Plné telefonní číslo obsahuje kód země, kód oblasti (bez počáteční nuly) a telefonní číslo.

# **Sada nástrojů SIM (STK)**

Abyste mohli využívat tuto funkci, musí být do vašeho přístroje vložená SIM karta, která vám dává přístup k souboru informačních služeb, poskytovanému vaším operátorem.

- **1.** Klepněte na ikonu **Start > Programy > Eurotel.** Objeví se seznam poskytovaných služeb.
- **2.** Přístup ke konkrétní službě získáte klepnutím na položku ze seznamu.

54 Používání funkcí telefonu

# **Kapitola 4**

**Synchronizace přístroje** 

ní programu ActiveSync<br>
ynchronizace informací<br>
připojení a Bluetooth<br>
hudby, videa a obrázků<br>
které – představa<br>
které – představa<br>
které – představa<br>
které – představa<br>
které – představa<br>
které – představa<br>
které – předs **4.1 Používání programu ActiveSync 4.2 Synchronizace informací 4.3 Synchronizace přes infračervené připojení a Bluetooth 4.4 Synchronizace hudby, videa a obrázků**

# **4.1 Používání programu ActiveSync**

**ActiveSync** synchronizuje informace vašeho přístroje s informacemi na vašem PC, jako je např. obsah prohlížeče Outlook. ActiveSync může také provádět synchronizaci přes bezdrátovou nebo mobilní síť se serverem Microsoft Exchange, pokud vaše firma nebo poskytovatel připojení provozuje server Microsoft Exchange s programem Exchange ActiveSync. Při synchronizaci porovná program ActiveSync informace na vašem přístroji s informacemi na PC nebo serveru a provede aktualizaci všech umístění o nové informace.

Pomocí programu ActiveSync můžete:

- synchronizovat informace, jako jsou e-maily, kontakty, kalendář nebo informace o úkolech na svém přístroji s informacemi v počítači a totéž platí pro obrázky, video a hudbu,
- synchronizovat e-maily, kontakty, schůzky a úkoly na svém přístroji přímo se serverem Microsoft Exchange, takže budete mít aktuální informace, i když bude počítač vypnutý,
- vyměňovat si soubory mezi přístrojem a počítačem bez synchronizace,
- vybírat, jaké typy informací se budou synchronizovat a zadávat kolik informací se bude synchronizovat. Např. můžete zvolit, kolik týdnů minulých schůzek v kalendáři chcete synchronizovat.

Před synchronizací informací s PC musíte nejprve nainstalovat program ActiveSync na počítač a vytvořit synchronizační vztah mezi svým přístrojem a PC. Do počítače můžete program nainstalovat z disku "Getting Started" (začínáme), který se dodává s přístrojem. Na přístroji je ActiveSync již nainstalovaný.

Po instalaci programu ActiveSync a navázání synchronizačního vztahu rozpozná ActiveSync nainstalovaný v počítači váš přístroj, jakmile jej připojíte, a bude automaticky předávat synchronizační nastavení, která jste zadali na svém přístroji.

Se serverem Microsoft Exchange můžete přístroj synchronizovat přes svou firmu nebo poskytovatele bezdrátových služeb. Pokud to máte v plánu, je třeba, abyste od svého správce získali název serveru, své uživatelské jméno, heslo a název domény, než spustíte průvodce synchronizačního programu.

## **Instalace a nastavení programu ActiveSync**

- **1.** Nainstalujte program ActiveSync do počítače podle popisu na instalačním disku. Po dokončení instalace průvodce nastavením programu automaticky připojí váš přístroj k PC.
- **2.** Dokončete instalačního průvodce podle instrukcí na obrazovce. V průvodci proveďte jedno nebo obě následující nastavení:
	- Vytvořte synchronizační vztah mezi počítačem a přístrojem.
	- Nakonfigurujte spojení se serverem tak, aby mohla synchronizace probíhat přímo se serverem.
- **3.** Zvolte typy informací, které chcete synchronizovat.

Pozn.: Po dokončení průvodce provede program ActiveSync synchronizaci vašeho přístroje automaticky. Po dokončení synchronizace můžete přístroj odpojit od PC.

# **4.2 Synchronizace informací**

Když připojíte přístroj k počítači pomocí USB nebo sériového kabelu, infračerveného připojení nebo připojení Bluetooth, provede ActiveSync synchronizaci okamžitě. Během připojení přístroje bude ActiveSync provádět synchronizaci vždy, když provedete změnu buď na PC nebo na přístroji.

# **Synchronizace informací v programu Outlook**

Pokud jste vytvořili synchronizační vztah mezi přístrojem a počítačem, bude synchronizační program aktualizovat informace programu Outlook na obou počítačích. Ve výchozím nastavení synchronizuje ActiveSync omezený objem informací, aby šetřil místo v paměti na vašem přístroji. Objem synchronizovaných informací můžete pro daný typ informace změnit v nastaveních.

Přístroj můžete nastavit tak, aby prováděl synchronizaci s více než jedním PC nebo s kombinací jednoho nebo více PC a Exchange serveru. Při synchronizaci s více počítači se synchronizované položky objeví na všech počítačích zapojených do synchronizace. Např. když jste vytvořili spojení s dvěma PC (PC1 a PC2), v nichž jsou různé položky a provedete synchronizaci kontaktů a kalendáře v přístroji s oběma počítači, výsledek je následující:

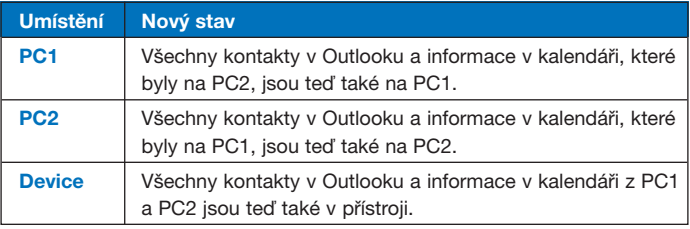

**Pozn.:** Elektronickou poštu v Outlooku lze synchronizovat jen s jedním počítačem.

## **Začátek a ukončení synchronizace**

- Chcete-li provést synchronizaci informací v programu Outlook a dalších lokálních informací na PC, včetně mediálních souborů, připojte přístroj k počítači pomocí připojení Bluetooth, infračerveného (IR), kabelu či kolébky (Cradle).
- Když provádíte synchronizaci přímo se serverem, můžete využít toto počítačové připojení k "průchodu" do sítě nebo můžete provést synchronizaci bez připojování k PC pomocí mobilní nebo Wi-Fi sítě.
- V programu ActiveSync klepněte na **Synchronizovat.** Chcete-li ukončit synchronizaci před koncem, klepněte na **Zastavit.**

#### **Změna nastavení, které informace se mají synchronizovat**

- **1.** V programu ActiveSync na přístroji klepněte na **Nabídka > Možnosti** (možnosti).
- **2.** Proveďte jeden nebo oba následující kroky:
	- Zaškrtněte políčko u všech položek, které chcete synchronizovat. Pokud nejde políčko zaškrtnout, možná budete muset odškrtnout políčko pro stejný typ informací jinde v seznamu.
	- Odškrtněte políčko u položek, které již nechcete synchronizovat.
- **3.** Chcete-li ukončit synchronizaci s jedním PC úplně, klepněte na PC a potom na **Odstranit.**

**Pozn.:** Elektronickou poštu v Outlooku lze synchronizovat jen s jedním PC. Chcete-li změnit aktuální nastavení synchronizace, zvolte typ informace a klepněte na **Nastavení.**

## **Synchronizace přímo se serverem MS Exchange**

Synchronizaci se serverem MS Exchange můžete provádět, je-li k dispozici připojení přes vaši firmu nebo poskytovatele bezdrátových služeb. Abyste mohli synchronizaci provést, musíte nejprve získat následující informace: název serveru, vaše uživatelské jméno, heslo a název domény a potom můžete pokračovat.

- **1.** V programu ActiveSync na přístroji klepněte na **Nabídka > Konfigurovat server.** Pokud jste ještě synchronizaci se serverem neprováděli, objeví se **Přidat server.**
- **2.** Do políčka **Adresa serveru** zadejte název serveru, kde běží MS Exchange a klepněte na **Další.**
- **3.** Zadejte svoje uživatelské jméno, heslo a doménu a klepněte na **Další.** Chcete-li změnit pravidla řešení synchronizačních konfliktů, klepněte na **Upřesnit.**
- **4.** Zaškrtněte políčka u typů informací, které chcete synchronizovat se serverem MS Exchange.
- **5.** Chcete-li změnit aktuální nastavení synchronizace, zvolte typ informace a klepněte na **Nastavení.**
- **6.** Klepněte na **Dokončit.**

# **4.3 Synchronizace přes infračervené připojení a Bluetooth**

Přístroj můžete připojit k PC za účelem synchronizace pomocí lokální bezdrátové techniky, jako je infračervené (IR) připojení a Bluetooth. Tyto metody mají téměř podobné, ale mírně odlišné požadavky.

# **Synchronizace s PC přes infračervené připojení**

- **1.** Podle návodu v nápovědě ActiveSync nastavte PC tak, aby přijímal infračervené paprsky.
- **2.** Nastavte IR porty podle instrukcí v návodu výrobce přístroje tak, aby jim nic nepřekáželo a byly v blízkém dosahu.
- **3.** Na přístroji klepněte na **Start > Programy > ActiveSync.**
- **4.** Klepněte na **Nabídka > Připojit infračerv.**
- **5.** Klepněte na **Synchronizovat.**

## **Synchronizace s PC přes Bluetooth**

- **1.** Podle návodu v nápovědě ActiveSync na počítači proveďte konfiguraci připojení Bluetooth, aby podporovalo ActiveSync.
- **2.** Na přístroji klepněte na **Start > Programy > ActiveSync.**
- **3.** Klepněte na **Nabídka > Připojit pomocí Bluetooth.** Zkontrolujte, zda je připojení Bluetooth aktivní na přístroji i PC a zda jsou zařízení v dosahu.
- **4.** Pokud provádíte připojení k danému PC přes Bluetooth poprvé, musíte nejprve dokončit instalačního průvodce Bluetooth na přístroji a vytvořit partnerství Bluetooth mezi přístrojem a PC.

Další informace o aktivaci a konfiguraci připojení Bluetooth najdete v kap. 6.

**Pozn.:** K dálkové synchronizaci přístroje se serverem můžete také využít průvodce nastavením synchronizace. Průvodce se spustí, když připojíte mobilní přístroj k PC po instalaci programu ActiveSync na PC.

# **4.4 Synchronizace hudby, videa a obrázků**

Když si s sebou chcete na cesty brát hudbu nebo jiná digitální média, může ActiveSync provést synchronizaci hudby, videa a obrázků s přístrojem pomocí programu Windows Media Player.

Kromě zvolení typu synchronizovaných mediálních informací v programu ActiveSync je třeba všechna nastavení synchronizace médií provádět v programu Windows Media Player. Než bude možné provádět synchronizaci médií, je třeba provést následující:

- Nainstalujte na PC Windows Media Player, verzi 10.
- Připojte přístroj k PC pomocí USB kabelu. Pokud je přístroj aktuálně připojen pomocí připojení Bluetooth nebo IR, musí se toto připojení před synchronizací médií ukončit.
- Do přístroje vložte paměťovou kartu (doporučuje se 32MB nebo větší).
- Vytvořte synchronizační vztah mezi paměťovou kartou a Windows Media Player.

# **Změna nastavení synchronizace médií**

Jakmile zvolíte v programu ActiveSync mediální informace jako synchronizované informace, bude možné synchronizovat veškeré vaše oblíbené hudební, obrazové a video soubory v seznamech v programu Windows Media Player. K tomu je třeba pouze nastavit synchronizaci pro tyto typy souborů v programu Windows Media Player.

# **Vytvoření synchronizačního vztahu s paměťovou kartou**

- **1.** Otevřete Windows Media Player.
- **2.** Klepněte za záložku **Synchronizovat.**
- **3.** Zvolte paměťovou kartu.
- **4.** Klepněte na **Nastavení synchronizace**

Informace o používání programu Windows Media Player na tomto přístroji najdete v kap. 8.

# **Kapitola 5**

**Správa Pocket PC telefonu** 

ace Pocket PC telefonu<br>
i a odebírání programů<br>
5.3 Správa paměti<br>
5.4 Zálohování souborů<br>
5.5 Ochrana přístroje<br>
set Pocket PC telefonu<br> **Expression 5.1 Personalizace Pocket PC telefonu 5.2 Přidávání a odebírání programů 5.3 Správa paměti 5.4 Zálohování souborů 5.5 Ochrana přístroje 5.6 Reset Pocket PC telefonu**

# **5.1 Personalizace Pocket PC telefonu**

# **Nastavení obrazovky Dnes**

Obrazovka "Dnes" obsahuje naplánované schůzky, aktivní úkoly a informace o e-mailových zprávách. Obrazovku "Dnes" můžete přizpůsobit svým potřebám.

## **Nastavení obrazovky Dnes**

- **1.** Klepněte na záložku **Start > Nastavení > Osobní > Dnes.**
- **2.** Na záložce Vzhled zvolte téma pro pozadí na obrazovce "Dnes".
- **3.** Na záložce **Položky** zvolte položky, které chcete mít na obrazovce "Dnes".

**Tip** Když chcete změnit pořadí položek zobrazených na obrazovce "Dnes", klepněte na položku a na **Nahoru** nebo **Dolů.**

## **Použití vlastního obrázku na pozadí**

Jako pozadí na obrazovce "Dnes" můžete použít vlastní obrázek. Je třeba si uvědomit, že volba obrázku může mít vliv na čitelnost textu na displeji.

- **1.** Klepněte na záložku **Start > Nastavení > Osobní > Dnes.**
- **2.** Zvolte políčko **Použít tento obrázek jako pozadí** a zobrazte seznam souborů s obrázky pomocí tlačítka **Procházet.**
- **3.** Klepněte na název souboru s obrázkem, který chcete použít.
- **4.** Klepněte na **OK.**

# Nastavení možností pro zobrazení schůzek na obrazovce "Dnes"

Pokud máte velký počet schůzek, můžete zadat typ schůzek, který chcete zobrazit na obrazovce "Dnes".

- **1.** Klepněte na záložku **Start > Nastavení > Osobní > Dnes.**
- **2.** Klepněte na záložku **Položky.**
- **3.** Zvolte **Kalendář** a klepněte na **Možnosti.**
- **4.** Proveďte některý z následujících kroků:
	- Když zvolíte **Další událost**, zobrazí se jen "příští schůzka" v rozvrhu, zatímco při volbě **Nadcházející události** se zobrazí všechny "plánované schůzky").
	- Zrušte zaškrtnutí políčka událostí celého dne, pokud nechcete tyto události zobrazit.

#### Nastavení možností pro zobrazení úkolů na obrazovce "Dnes"

Pokud máte velký počet úkolů, můžete zadat typ úkolů, který se má zobrazovat na obrazovce "Dnes".

- **1.** Klepněte na záložku **Start > Nastavení > Osobní > Dnes.**
- **2.** Klepněte na záložku **Položky.**
- **3.** Zvolte **Úkoly** a klepněte na **Možnosti.**
- **4.** Proveďte některý z následujících kroků:
	- Pod položkou **Zobrazit počet** zvolte typ úkolů, které se mají objevovat na obrazovce "Dnes".
	- V seznamu **Kategorie** zvolte, zda se mají zobrazovat jen úkoly přiřazené ke konkrétní kategorii nebo všechny úkoly.

# **Nastavení nabídky Start**

Můžete zvolit, které položky se budou objevovat v nabídce **Start.**

- **1.** Klepněte na záložku **Start > Nastavení > Osobní > Nabídky.**
- **2.** Zvolte políčka u položek, které chcete mít v nabídce **Start.** Můžete zvolit až sedm položek.
- **Tip** Pro nabídku Start můžete také vytvářet složky a zkratky. V programu ActiveSync na PC klikněte na Explore. V okně mobilního zařízení dvakrát klikněte na **My Windows Mobile-Based Device > Windows > Start Menu,** potom vytvořte složky a zkratky, které chcete. Tyto položky se přidají do nabídky po provedení synchronizace.

# **Nastavení data / času / jazyka / místních možností**

Můžete nastavit správné datum, čas, jazyk a místní položky podle svého způsobu používání.

#### **Nastavení času a data**

- **1.** Klepněte na záložku **Start > Nastavení > Systém > Hodiny a připomenutí.**
- **2.** Zvolte správnou časovou zónu a změňte datum nebo čas.

**Pozn.:** Během synchronizace se čas na vašem přístroji zaktualizuje podle času na PC.

#### **Nastavení budíku**

- **1.** Klepněte na **Start > Nastavení > Systém > Hodiny a připomenutí > Připomenutí.**
- **2.** Klepněte na **<Popis>** a zadejte název události.
- **3.** Zadejte den pro spuštění budíku. Můžete zadat více dnů tak, že klepnete na každý požadovaný den.
- **4.** Klepněte na čas, aby se otevřely hodiny, a nastavte čas buzení.
- **5.** Klepněte na ikonu budíku (alarmu) ( ) a zadejte požadovaný typ signálu. Můžete zvolit blikající světlo, jeden zvuk, opakovaný zvuk nebo vibrování.
- **6.** Když zvolíte zvuk, klepněte na seznam vedle políčka **Přehrát zvuk** a klepněte na zvuk, který chcete.

## **Nastavení času a data pro jiné místo**

Když často navštěvujete někoho nebo komunikujete s někým z jiného časového pásma, můžete toto pásmo zvolit jako návštěvní pásmo.

- **1.** Klepněte na záložku **Start > Nastavení > Systém > Hodiny a připomenutí.**
- **2.** Klepněte na **Cizina.**
- **3.** Zvolte správnou časovou zónu a změňte čas nebo datum.

## **Změna jazyka a regionálních nastavení**

Styl, v němž se zobrazují čísla, měna, data a časy, ze zadává v regionálních nastaveních.

- **1.** Klepněte na **Start > Nastavení > Systém > Místní nastavení.**
- **2.** V záložce **Oblast** zvolte region a jazyk.
- **3.** Region, který zvolíte, určuje, jaké možnosti budou k dispozici v ostatních záložkách.
- **4.** Chcete-li dále upravovat nastavení, klepněte na příslušné záložky a zvolte požadované možnosti.

# **Osobní a systémová nastavení**

Váš přístroj může být vybaven programy již přiřazenými fyzickým tlačítkům. Můžete upravit nastavení těchto tlačítek tak, aby otevírala programy, které nejčastěji používáte nebo pod ně uložit zkratky, jako je změna orientace displeje, otevření obrazovky "Dnes" nebo otevření zadávacího panelu.

#### **Nové přiřazení programů nebo zkratek programovým tlačítkům**

- **1.** Klepněte na záložku **Start > Nastavení > Osobní > Tlačítka.**
- **2.** Na záložce **Programová tlačítka** se zobrazí seznam tlačítek a jejich aktuálně přiřazených funkcí.
- **3.** Klepněte na tlačítko, jehož přiřazení chcete změnit. Abyste mohli identifikovat tlačítka, máte k dispozici čísla a ikony představující původní funkci tlačítka.
- **4.** V tabulce **Přiřaďte program** klepněte na program nebo zkratku, kterou chcete přiřadit.
- **5.** Klepněte na **OK.**

#### **Zvětšení nebo zmenšení velikosti písma na obrazovce**

- **1.** Klepněte na záložku **Start > Nastavení > Systém > Displej > Velikost textu.**
- **2.** Pomocí jezdce zvětšete nebo zmenšete velikost textu.

## **Zadání informací o majiteli**

Zadávání a zobrazování informací o majiteli patří k dobré praxi, aby vám přístroj mohl nálezce v případě ztráty vrátit.

- **1.** Klepněte na **Start > Nastavení > Osobní > Inf. o vlastníkovi.**
- **2.** V záložce **Identifikace** zadejte své osobní informace.

**Tip** Pokud se informace o majiteli zobrazují na obrazovce Dnes, můžete otevřít a upravovat tyto informace přímo na této obrazovce. Stačí, když klepnete na příslušnou část obrazovky.

#### **Volba způsobu upozorňování na události a akce**

- **1.** Klepněte na záložku **Start > Nastavení > Osobní > Zvuky a upozornění.**
- **2.** V záložce **Zvuky** zvolte, jak chcete být upozorněni, zaškrtnutím příslušných políček.
- **3.** V záložce **Upozornění**, v položce **Událost** zadejte název události a zvolte, jak chcete být upozorněni zaškrtnutím příslušného políčka. Máte několik možností, jako je speciální zvuk, zpráva nebo blikající světlo.

**Tip** Vypnutí zvuků a blikajícího světla pomáhá šetřit energii baterie.

## **Nastavení rychlosti listování**

Když stisknete a podržíte navigační tlačítka s šipkou nahoru nebo dolů, projíždíte položkami seznamu.

- **1.** Klepněte na záložky **Start > Nastavení > Osobní > Tlačítka > Ovládací prvek nahoru a dolů.**
- **2.** Proveďte jeden z následujících kroků:
	- V položce **Prodleva před prvním opakováním** zkraťte nebo prodlužte pomocí jezdce čas, který uplyne, než začne pohyb v seznamu.
	- Čas přesunu od jedné položky příští nastavíte pod **Rychlost opakování** pomocí jezdce.

#### **Nalezení čísla verze operačního systému**

Verze operačního systému vašeho přístroje bude uvedena poblíž horního okraje displeje.

**•** Klepněte na záložku **Start > Nastavení > Systém > O produktu.** 

#### **Chcete-li získat podrobné informace o přístroji**

- Klepněte na **Start > Nastavení > Systém > O produktu.**
- V záložce **Verze** najdete důležité informace o přístroji včetně typu procesoru a velikosti nainstalované paměti.

#### **Změna názvu přístroje**

- **1.** Klepněte na **Start > Nastavení > Systém > O produktu.**
- **2.** Klepněte na záložku **ID zařízení.**
- **3.** Zadejte název.

**Pozn.:** Název přístroje musí začínat písmenem, skládat se z písmen od A do Z, čísel od 0 do 9 a nesmí obsahovat mezery. K oddělování slov použijte podtržené znaky.

# **Proč je název přístroje důležitý?**

Název přístroje se používá k identifikaci přístroje v následujících situacích:

- Synchronizace s PC
- Připojení k síti
- Obnovování zálohovaných informací

**Pozn.:** Když synchronizujete více přístrojů se stejným PC, musí mít každý přístroj svůj jedinečný název.

#### **Jak prodloužit výdrž baterie**

- Klepněte na záložku **Start > Nastavení > Systém > Napájení.** V záložce **Upřesnit** můžete zadat interval pro vypnutí přístroje za účelem šetření energie baterie. Pro optimální šetření zadejte 3 minuty nebo méně.
- Kdykoli je to možné, zapojte přístroj na externí zdroj pomocí síťového adaptéru, obzvláště když používáte kartu miniSD nebo když používáte modem či jiné periférie.
- Nastavte podsvětlení displeje.

#### **Nastavení jasu podsvětlení displeje**

- **1.** Klepněte na záložku **Start > Nastavení > Systém > Podsvícení displeje > Jas.**
- **2.** Pohybem jezdce doprava jas zvýšíte a doleva snížíte.

#### **Ztlumení podsvětlení po určité časové prodlevě**

- **1.** Klepněte na **Start > Nastavení > Systém > Podsvícení displeje.**
- **2.** Klepněte na záložku **Napájení z baterie** nebo **Vnější napájení.**
- **3.** Zaškrtněte políčko **Vypnout podsvícení, není-li zařízení použito** a zadejte časovou prodlevu.

# **Nastavení telefonu**

Můžete upravit nastavení telefonu, jako je typ a tón zvonění u příchozích hovorů a použité tóny pro jednotlivá tlačítka při zadávání telefonních čísel.

#### **Změna vyzváněcího tónu**

- **1.** Z telefonní klávesnice zvolte **Nabídka > Možnosti > Telefon.**
- **2.** Ze seznamu **Vyzv. tón** vyberte zvuk, který chcete použít.
- **Tip** Chcete-li jako vyzváněcí tón použít vlastní soubory typu **\*.wav, \*.mid, \*.mp3** nebo **\*.wma,** překopírujte pomocí programu ActiveSync na počítači zvolený soubor do složky /Windows/Rings v přístroji. Potom vyberte zvuk ze seznamu vyzváněcích tónů. Další informace o kopírování souborů do přístroje najdete v nápovědě programu ActiveSync v počítači.

#### **Změna typu vyzvánění**

Můžete změnit způsob, kterým budete upozorňováni na příchozí hovory. Můžete např. zvolit zvonění, vibrování nebo kombinaci obou.

- **1.** Pomocí telefonní klávesnice zvolte záložku **Nabídka > Možnosti > Telefon.**
- **2.** Ze seznamu **Typ vyzvánění** zvolte požadovanou možnost.

#### **Změna tónu klávesnice**

Můžete změnit tón, který uslyšíte při zadávání telefonního čísla pomocí klávesnice. Když zadáte dlouhé tóny, bude tón znít tak dlouho, dokud budete příslušné tlačítko držet. Toto nastavení použijte, pokud máte problémy při činnostech, které se spoléhají na tóny z vašeho telefonu, jako je třeba přístup ke zprávám ze záznamníku. Když nastavíte krátké tóny, bude tón znít jen jednu nebo dvě vteřiny. Když nastavíte možnost "Off" (vypnuto), nebude znít žádný tón.

- **1.** Pomocí telefonní klávesnice zvolte záložku **Nabídka > Možnosti > Telefon.**
- **2.** V seznamu **Klávesnice** vyberte požadovanou možnost.
# **Telefonní služby**

Telefonní služby, jako je čekání na hovor, vám umožňují zvolit, jak zacházet se všemi příchozími hovory na přístroji.

#### **Volba služeb**

- **1.** Klepněte na záložku **Start > Nastavení > Telefon > Služby.**
- **2.** Klepněte na požadovanou službu a na **Zobrazit nastavení.**

# **Síť**

Můžete zobrazovat dostupné bezdrátové sítě, určovat pořadí, ve kterém se bude přístroj připojovat k další síti, pokud bude aktuální síť nedostupná a zadávat, zda budete chtít měnit sítě manuálně nebo automaticky. Další informace o nastavování sítí najdete v nápovědě ve svém přístroji.

# **Změna nastavení sítí v telefonu**

- **1.** Klepněte na záložku S**tart > Nastavení > Telefon > Síť.**
- **2.** Ve výchozím nastavení zobrazuje přístroj aktuální síť tak, jak ji nabízí váš poskytovatel mobilního připojení. Toto nastavení můžete změnit na upřednostňovanou síť.

# **Nastavení upřednostňovaných sítí**

- **1.** Klepněte na záložku **Start > Nastavení > Telefon > Síť.** Ve výchozím nastavení je políčko **Výběr sítě** nastaveno na **Automaticky.** Volbu můžete ovšem kdykoli nastavit na **Ručně** a zvolit jinou síť.
- **2.** Klepněte na **Nastavit sítě.**
- **2.** Zvolte sítě na obrazovce **Telefon: Upřednostňované sítě** a uspořádejte je podle svých požadavků.
- **3.** Klepněte na **OK.**

# **5.2 Přidávání a odebírání programů**

Než si začnete kupovat další programy pro svůj přístroj, měli byste si poznamenat název svého přístroje, verzi softwaru Windows Mobile, která na něm běží a typ procesoru. Tyto informace vám pomohou při volbě programu, který bude kompatibilní s vaším přístrojem. Další informace najdete v oddílech "Získání podrobných informací o přístroji" a "Nalezení čísla verze operačního systému" v této kapitole.

Programy, které jsou k dostání ke koupi, obvykle obsahují instalační program (běžně pojmenovaný "setup.exe"), který musíte nejprve nainstalovat na PC. Potom můžete přidávat programy do přístroje pomocí programu ActiveSync nebo je stahovat přímo z internetu.

# **Přidávání programů**

- **1.** Stáhněte si program do PC (nebo vložte do PC CD nebo disk, který obsahuje příslušný program). Může se objevit jeden soubor **\*.exe**, jeden soubor **\*.zip**, soubor setup.exe nebo několik verzí souborů pro různé typy zařízení a procesorů. Dávejte pozor, abyste zvolili program určený pro váš přístroj a typ procesoru.
- **2.** Přečtěte si návod k instalaci a dokumentaci dodávanou s programem. Mnoho programů má speciální instrukce k instalaci.
- **3.** Propojte přístroj a PC.
- **4.** Dvakrát klikněte na soubor **\*.exe**.
	- Pokud se otevře instalační průvodce, postupujte podle instrukcí na obrazovce. Jakmile se program nainstaluje na PC, průvodce automaticky přenese program do vašeho přístroje.
	- Pokud se instalační program nespustí, uvidíte chybové hlášení s informací, že program je platný, ale je určen pro jiný typ počítače. Bude potřeba zkopírovat tento program do vašeho přístroje. Pokud nenajdete návod k instalaci programu, překopírujte programový soubor do složky programové soubory ve svém přístroji pomocí programu ActiveSync.

# **Odebírání programů**

Můžete odebírat jen programy, které jste nainstalovali. Programy, které jsou dodávané s přístrojem, odebrat nelze.

- **1.** Klepněte na záložku **Start > Nastavení > Systém > Odebrat programy.**
- **2.** Ze seznamu **Programy v paměti pro úložiště** zvolte program, který chcete odebrat, a klepněte na **Odebrat.**
- **3.** Klepněte na **Ano.** Pokud se objeví další žádost o potvrzení, klepněte znovu na **Ano.**

# **5.3 Správa paměti**

Někdy může být potřeba zastavit program, protože je nestabilní nebo je nedostatek programové paměti.

#### **Zjištění, kolik paměti zbývá**

- Klepněte na záložku **Start > Nastavení > Systém > Paměť** (paměť).
- V záložce **Hlavní** se zobrazí kapacita paměti přiřazená souborům oproti kapacitě paměti přiřazené programům a velikost používané paměti oproti dostupné kapacitě paměti.

#### **Zobrazení dostupné kapacitě na paměťové kartě**

Pokud je karta vložena do přístroje, můžete zjistit, jaká kapacita na kartě zbývá.

- **1.** Klepněte záložku **Start > Nastavení > Systém > Paměť.**
- **2.** Klepněte na záložku **Paměťová karta.**

**Tip** Pokud jste již používali více než jednu paměťovou kartu, klepněte na seznam a potom na paměťovou kartu, jejíž informace chcete zobrazit.

# **Uvolnění programové paměti**

Chcete-li uvolnit paměť v přístroji, zkuste následující kroky:

- Zavřete programy, které aktuálně nepoužíváte.
- Přesuňte přílohy e-mailů na paměťovou kartu.
- Přesuňte soubory na paměťovou kartu. Klepněte na **Start > Programy > Průzkumník.** Klepněte na soubor a podržte jej a klepněte na **Vyjmout.** Najděte složku paměťové karty a klepněte na **Upravit > Vložit.**
- Vymažte zbytečné soubory. Klepněte na **Start > Programy > Průzkumník.** Klepněte na soubor, podržte jej a klepněte na **Odstranit.**
- Vymažte velké soubory. Když chcete najít největší soubory, klepněte na **Start > Programy > Hledat.** V seznamu **Typ** zvolte **Větší než 64 KB** a klepněte na **Hledat.**
- V programu Internet Explorer Mobile vymažte dočasné internetové soubory a informace o historii. Další informace najdete v oddíle "Internet Explorer Mobile" v kap. 6.
- Odstraňte programy, které již nepoužíváte.
- Proveďte reset přístroje.

#### **Zavření programu**

Ve většině případů se programy zavírají automaticky, aby uvolnily potřebnou paměť, ale když chcete, můžete programy zavírat manuálně.

- **1.** Klepněte na záložku **Start > Nastavení > Systém > Paměť > Spuštěné programy.**
- **2.** V seznamu **Spuštěné programy** klepněte na program, který chcete zavřít, a klepněte na **Ukončit.**

**Tip** Ve většině programů můžete také k zavírání programů používat zkratku "CTRL+Q" na klávesnici na obrazovce.

# **5.4 Zálohování souborů**

Soubory můžete zálohovat v PC pomocí programu ActiveSync nebo je můžete kopírovat na paměťovou kartu vloženou do přístroje. Váš přístroj je vybaven pro paměťové karty Mini SD.

Pomocí programu ActiveSync můžete kopírovat nebo přesouvat informace z PC do přístroje a naopak. Změny, které provedete s informacemi na jednom počítači, nebudou mít vliv na informace v druhém počítači. Když budete chtít automaticky aktualizovat informace na přístroji i na PC, proveďte místo toho synchronizaci. Další informace o kopírování a synchronizaci souborů najdete v nápovědě ActiveSync na PC.

# **Kopírování souborů na paměťovou kartu**

- **1.** Vložte paměťovou kartu do zdířky tak, aby zapadla na místo. Karta je správně zasunutá, když nevyčnívá přes okraj přístroje.
- **2.** Klepněte na **Start > Programy > Průzkumník** a najděte hledanou složku.
- **3.** Klepněte na soubor, který chcete kopírovat, podržte jej a zadejte **Kopírovat.**
- **4.** Klepněte na seznam složek (označený **My Documents** ve výchozím nastavení a klepněte na **Storage Card** (paměť. karta).
- **5.** Klepněte na **Nabídka > Upravit > Vložit.**

# **Kopírování souboru pomocí programu ActiveSync**

Kopírování souboru znamená, že můžete mít různé verze souboru na přístroji a na PC. Protože soubory nejsou synchronizované, změny provedené v jednom souboru nemají vliv na druhý.

- **1.** Připojte přístroj k PC.
- **2.** V programu ActiveSync klikněte na **Explore** (hledat), čímž se otevře složka mobilních zařízení pro váš přístroj.
- **3.** Ve složce mobilní zařízení najděte soubor, který chcete kopírovat na svůj přístroj nebo na PC.
- **4.** Proveďte jednu z následujících akcí:
	- Chcete-li zkopírovat soubor na svůj přístroj, klikněte pravým tlačítkem na soubor a vyberte **Copy** (kopírovat). Pravým tlačítkem klikněte na složku pod mobilním zařízením a klikněte na **Paste** (vložit).
	- Chcete-li zkopírovat soubor na PC, klikněte pravým tlačítkem na soubor a vyberte **Copy** (kopírovat). Pravým tlačítkem klikněte na požadovanou složku v PC a klikněte na **Paste** (vložit).

# **Automatické ukládání souborů na paměťovou kartu**

V programech Word Mobile, Excel Mobile a poznámkových programech může být užitečné ukládat všechny nové dokumenty, poznámky a pracovní sešity přímo na paměťovou kartu.

- **1.** Ze seznamu programových souborů vyberte **Nabídka > Možnosti** (možnosti).
- **2.** S paměťovou kartou vloženou v přístroji klepněte v políčku **Uložit do:** na příslušnou kartu. Teď se budou nové položky automaticky ukládat na tuto kartu.
- **3.** Klepněte na **OK.**
- **Pozn.:** V seznamu souborů nebo poznámek se vedle názvů soborů uložených na paměťové kartě zobrazuje symbol paměťové karty.

# **5.5 Ochrana přístroje**

Existují dva druhy zabezpečení přístroje. Můžete chránit telefon před neoprávněným použitím tím, že zadáte typ hesla nazývaný PIN (osobní identifikační číslo). Navíc můžete bránit neoprávněnému přístupu k jakékoli části přístroje pomocí zabezpečení heslem.

První PIN vám přidělí poskytovatel služeb a toto číslo můžete později změnit.

Vlastní heslo si můžete vytvořit, když začnete přístroj používat.

# **Ochrana telefonu identifikačním číslem (PIN)**

- **1.** Z telefonní klávesnice zvolte záložku **Nabídka > Možnosti > Telefon.**
- **2.** Klepněte na **Vyžadovat PIN, je-li telefon používán.**
- **3.** PIN můžete kdykoli změnit klepnutím na **Změnit PIN.**

**Tip** Nouzové volání lze provádět vždy i bez zadání PIN.

# **Ochrana přístroje heslem**

Data můžete mít lépe zabezpečená tím, že budete při každém zapnutí přístroje vyžadovat heslo.

- **1.** Klepněte na **Start > Nastavení > Osobní > Heslo.**
- **2.** Zaškrtněte políčko **Dotázat se, není-li zařízení použito po dobu** a v rámečku na pravé straně zvolte, jak dlouho musí být přístroj vypnutý, než bude požadovat heslo. V políčku **Typ hesla:** zvolte typ hesla, který byste chtěli používat. Zadejte heslo a v případě potřeby je potvrďte. Pokud je váš přístroj nakonfigurován na připojování k síti, použijte dobré heslo, abyste pomáhali chránit zabezpečení sítě.
- **3.** V záložce **Náznak** zadejte slovní spojení, které vám pomůže vzpomenout si na heslo, ale neumožní ostatním toto heslo uhodnout. Nápověda se zobrazí po čtyřech neúspěšných pokusech o zadání hesla.
- **4.** Klepněte na **OK.** Při příštím zapnutí přístroje budete vyzváni k zadání hesla.

**Pozn.:** Vždy při zadání nesprávného hesla se reakční doba přístroje prodlouží, až se bude zdát, že přístroj nereaguje. Když zapomenete heslo, musíte postupovat podle návodu v uživatelské příručce a vymazat paměť, abyste se ke svému přístroji dostali.

# **Změna hesla**

- **1.** Klepněte na záložku **Start > Nastavení > Osobní > Heslo.** Budete vyzváni, abyste zadali současné heslo.
- **2.** Do políčka **Heslo** zadejte nové heslo.
- **3.** V záložce **Náznak** zadejte slovní spojení, které vám pomůže vzpomenout si na heslo, ale neumožní ostatním toto heslo uhodnout. Nápověda se zobrazí po čtyřech neúspěšných pokusech o zadání hesla.
- **4.** Klepněte na **OK.**

# **Zobrazení informací o majiteli na stránce Dnes**

Zobrazení vašich kontaktních informací na úvodní stránce při zapnutí umožňuje snadnou identifikaci přístroje v případě jeho ztráty.

- **1.** Klepněte na **Start > Nastavení > Osobní > Inf. o vlastníkovi.**
- **2.** V záložce **Možnosti** zaškrtněte políčko **Identifikační informace.**
- **3.** V záložce **Možnosti** zvolte políčko **Poznámky,** když chcete zobrazit přídavný text, jako např. v případě nálezu odměna.
- **4.** V záložce **Poznámky** zadejte přídavný text.

**Tip** Chcete-li zobrazit informace o majiteli na obrazovce "Dnes", zvolte Start > Nastavení > **Osobní > Dnes.** V záložce **Položky** zaškrtněte políčko **Uživatel.**

# **5.6 Reset Pocket PC telefonu**

Občas může být potřeba provést reset kapesního PC telefonu. Normální (nebo programový) reset znamená vymazání celé paměti aktivních programů a zavření všech aktivních programů. To může být užitečné, když přístroj běží pomaleji než normálně, nebo nějaký program nefunguje tak, jak má. Programový reset je také potřeba provést pro instalaci některých programů. Když se programový reset provede během chodu některých programů, neuložená práce se ztratí.

Také můžete provést tzv. tvrdý reset. Tvrdý reset by se měl provádět jen tehdy, když programový reset nevyřeší systémový problém. Po tvrdém resetu se přístroj vrátí na výchozí nastavení – tj. do stavu, v němž byl, když jste jej poprvé koupili a zapnuli. Ztratí se veškeré programy, které jste nainstalovali, uložená data a vaše vlastní nastavení. Zůstane jen software Windows Mobile a další programy nainstalované od výrobce.

# **Provedení programového resetu**

**•** Pomocí dotykové tužky lehce stiskněte a podržte tlačítko RESET na levé straně přístroje. Přístroj se restartuje a objeví se obrazovka "Dnes".

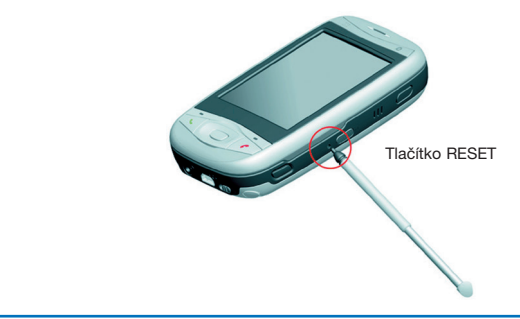

**Výstraha!** Vždy přístroj vypínejte před provedením programového resetu nebo instalací/výměnou baterie a SIM karty.

# **Provedení tvrdého resetu**

- **1.** Stiskněte a podržte tlačítko komunikačního manažera a tlačítko hlasového příkazu na přístroji.
- **2.** Držte obě tlačítka stisknutá a zároveň pomocí dotykové tužky stiskněte RESET.
- **3.** Držte obě tlačítka stisknutá do zobrazení informace, zda chcete skutečně zařízení resetovat. Pokud ano, stiskněte zelené tlačítko pro potvrzení.

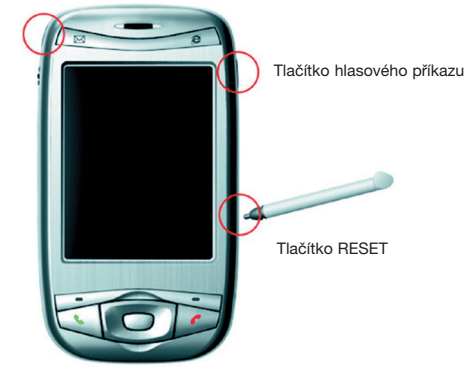

Tlačítko komunikačního manažera

82 Správa Pocket PC telefonu

# **Kapitola 6**

**Připojení** 

1 Připojení k internetu<br>nternet Explorer Mobile<br>vání připojení Bluetooth<br>gramu Comm Manager<br>a terminálových služeb **6.1 Připojení k internetu 6.2 Internet Explorer Mobile 6.3 Používání připojení Bluetooth 6.4 Používání programu Comm Manager 6.5 Používání klienta terminálových služeb**

# **6.1 Připojení k internetu**

Váš přístroj je vybaven výkonnými funkcemi pro síťové připojení, které vám umožňují připojit se k internetu pomocí sítě GPRS nebo síťě WLAN. Dále je možné váš přístroj použít jako externí modem pro připojení prostřednictvím PC. Můžete se připojit k internetu nebo k podnikové síti za účelem surfování po internetu nebo výměny e-mailových nebo okamžitých zpráv.

Váš přístroj má dvě skupiny nastavení pro připojení: **My ISP** (můj poskytovatel internetových služeb) a **My Work Network** (moje pracovní síť). Nastavení My ISP se používají k připojení na internet, zatímco nastavení My Work Network se mohou použít k připojení k privátní podnikové síti.

# **Připojení na internet přes ISP**

- **1.** Od poskytovatele internetových služeb (ISP) získejte následující informace:
	- Telefonní číslo ISP serveru.
	- Uživatelské jméno.
	- Heslo.
	- Název přístupového bodu (požadovaný pro připojení **GPRS**).
- **2.** Klepněte na **Start > Nastavení > Připojení > Připojení.**
- **3.** Zvolte **Přidat nové připojení modemu.**
- **4.** Zadejte název pro připojení.
- **5.** Zvolte modem ze seznamu. Např. když chcete používat mobilní síť, zvolte **Mobilní linka.**
- **6.** Klepněte na **Další.**
- **7.** Doplňte požadované informace do průvodce připojením a klepněte na **Dokončit.**

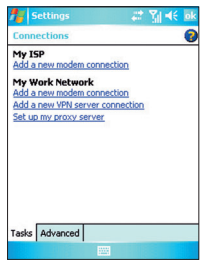

Nastavení připojení

**Pozn.:** Chcete-li zobrazit další informace pro kteroukoli stránku, klepněte na "**?**". Chcete-li upravit nastavení svého připojení, zvolte konfiguraci stávajících připojení na obrazovce připojení a vyplňte průvodce.

# **Připojení k privátní síti**

- **1.** Získejte následující informace od svého správce sítě:
	- Telefonní číslo serveru.
	- Uživatelské jméno.
	- Heslo.
	- Doménu (pokud ji poskytuje ISP nebo správce sítě).
- **2.** Klepněte na záložku **Start > Nastavení > Připojení > Připojení.**
- **3.** Ve složce **My Work Network** postupujte podle instrukcí pro každý typ připojení.
- **4.** Dokončete průvodce připojením a klepněte na **Dokončit.**

**Pozn.:** Chcete-li začít prohlížet obsah internetu nebo privátní sítě, klepněte na **Start > Internet Explorer.**

# **Reset nebo úprava nastavení síťové karty na vašem přístroji**

- **1.** Klepněte na **Start > Nastavení > Připojení > Síťové karty.**
- **2.** Zvolte záložku **Konfigurovat síťové adaptéry.**
- **3.** V seznamu **Připojení síťové karty v zařízení:** zvolte příslušnou položku:
	- Pokud se chcete připojit k internetu pomocí ISP nebo WLAN a prohlížet si stránky pomocí programu Internet Explorer, zvolte **Internet.**
	- Pokud se chcete připojit k privátní síti a prohlížet si sdílenou složku v síti pomocí programu průzkumník, zvolte **Work.**
- **4.** V políčku **Nastavení upravíte po klepnutí na adaptér** zvolte příslušný adaptér.
- **5.** Když zvolíte síťovou kartu a otevřete obrazovku nastavení, bude třeba upravit požadovaná nastavení. Na záložce **Adresa IP** zvolte **Používat určenou adresu IP** a zadejte požadované informace. Od ISP nebo správce sítě získejte informace typu IP adresa, maska podsítě a výchozí brána.
- **6.** Na záložce **Názvové servery** upravte nastavení DNS a WINS. Servery, které vyžadují přiřazenou IP adresu, mohou také vyžadovat způsob mapování názvů počítačů na IP adresy. DNS a WINS jsou rozlišovací možnosti, které váš přístroj podporuje.

# **6.2 Internet Explorer Mobile**

Program Internet Explorer Mobile je plnohodnotný internetový prohlížeč, který je optimalizovaný pro použití na vašem mobilním přístroji.

# **Spuštění programu Internet Explorer Mobile**

**•** Klepněte na **Start > Internet Explorer.**

# **Volba domovské stránky**

- **1.** V programu Internet Explorer Mobile klepněte na záložku **Nabídka > Nástroje > Možnosti> Obecné.**
- **2.** Proveďte jeden z následujících kroků:
	- Chcete-li použít aktuální stránku jako domovskou, klepněte na **Použít aktuální.**
	- Pokud chcete použít výchozí domovskou stránku, klepněte na **Použít výchozí.**

**Tip** Na domovskou stránku přejdete klepnutím na **Nabídka > Domov. stránka.**

# **Přenos oblíbených položek z PC**

Oblíbené položky, které jste si uložili na PC, můžete přenést do přístroje tak, že provedete synchronizaci oblíbených položek programu Internet Explorer na PC s přístrojem.

- **1.** V programu ActiveSync na PC v nabídce Nástroje klepněte na **Options** (možnosti) a zvolte **Favorites** (oblíbené).
- **2.** V programu Internet Explorer na PC uložte nebo přesuňte oblíbené odkazy do podsložky Mobile Favorites seznamu Favorites.
- **3.** Propojte mobilní přístroj s PC. Pokud synchronizace nezačne automaticky, klepněte na **Sync.**

# **Přidání oblíbené položky**

- **1.** V programu Internet Explorer Mobile přejděte na stránku, kterou chcete přidat.
- **2.** Klepněte na stránku a podržte ji a klepněte na **Přidat k oblíbeným položkám.**
- **3.** Potvrďte nebo změňte název a zvolte složku pro uložení oblíbené položky.

# **Vymazání oblíbené položky nebo složky**

- **1.** V programu Internet Explorer Mobile klepněte na **Nabídka > Oblíbené položky > Přidat nebo odstranit.**
- **2.** Zvolte položku, kterou chcete vymazat, a klepněte na **Odstranit.**

# **Změna velikosti textu na internetových stránkách**

**•** V programu Internet Explorer Mobile klepněte na **Nabídka > Lupa** a zadejte velikost, kterou požadujete.

#### **Zobrazení nebo skrytí obrázků na webových stránkách**

**•** V programu Internet Explorer Mobile klepněte na **Nabídka > Zobrazit > Zobrazit obrázky.** Zaškrtnutí vedle položky **Zobrazit obrázky** udává, že se obrázky na webových stránkách budou zobrazovat.

# **Změna způsobu, jak webové stránky vyplňují obrazovku**

- **1.** V programu Internet Explorer Mobile klepněte na **Nabídka > Zobrazit.**
- **2.** Zvolte jednu z následujících možností:
	- **Sloupec.** Uspořádá obsah do jednoho sloupce, který je stejně široký jako obrazovka. To znamená, že nebudete téměř muset posunovat obraz vodorovně.
	- **Výchozí.** Udržuje podobné rozvržení jako na stolním počítači, ale položky jsou menší a obsah je zobrazen tak, abyste viděli většinu a nemuseli posunovat stránku vodorovně.
	- **Plocha.** Udržuje stejné rozvržení a velikost jako na stolním počítači, což bude vyžadovat jak svislé, tak vodorovné posouvání.

# **Vymazání seznamu historie**

- **1.** V programu Internet Explorer Mobile klepněte na záložku **Nabídka > Nástroje > Možnosti > Paměť.**
- **2.** Klepněte na **Vymazat historii.**

#### **Uložení obrázku z webové stránky**

- **1.** V programu Internet Explorer Mobile klepněte na obrázek a podržte jej a klepněte na **Uložit obrázek.**
- **2.** Vyberte jednu z následujících možností:
	- Chcete-li uložit obrázek do složky **My Pictures** na přístroji, klepněte na **Ano.**
	- Chcete-li uložit obrázek na jiné místo, jako je např. paměťová karta, klepněte na **Uložit jako.**

#### **Změna nastavení souborů cookies a zabezpečení**

Internet Explorer Mobile podporuje protokoly SSL (vrstva bezpečných přípojek). Připojení, které využívá SSL, vám pomáhá posílat osobní informace bezpečněji.

Cookies jsou malé soubory, které obsahují informace o vaší identitě a preferencích, aby stránka mohla přizpůsobit informace vašim potřebám. Stránka odesílá soubor a ten se ukládá na vašem mobilním přístroji.

- **1.** V programu Internet Explorer Mobile klepněte na **Nabídka > Nástroje > Možnosti > Zabezpečení.**
- **2.** Zaškrtněte políčka s možnostmi, které požadujete, a klepněte na **OK.**

**Tip** Pokud nechcete, aby Internet Explorer Mobile přijímal soubory cookies, odstraňte zaškrtnutí z políčka **Povolit cookie.**

# **Vymazání dočasných internetových souborů**

Určitý obsah internetu se během prohlížení ukládá za účelem zrychlení zobrazování stránek, které často navštěvujete nebo které jste již viděli. Tyto soubory můžete vymazat, když budete chtít uvolnit kapacitu v paměti.

- **1.** V programu Internet Explorer Mobile klepněte na záložku **Nabídka > Nástroje > Možnosti > Paměť.**
- **2.** Klepněte na **Odstranit soubory.** Všechny stránky uložené na vašem přístroji, včetně oblíbených offline souborů, se vymažou.

# **6.3 Používání připojení Bluetooth**

Bluetooth je bezdrátová komunikační technologie s krátkým dosahem. Přístroje s vybavením Bluetooth si mohou vyměňovat informace na vzdálenost 10 metrů bez fyzického spojení. Můžete dokonce vysílat informace do přístroje v jiné místnosti, pokud je v dosahu signálu Bluetooth.

Software obsažený ve vašem přístroji vám umožňuje používat Bluetooth následujícím způsobem:

- Přenášet informace, jako jsou soubory, schůzky, úkoly a vizitky mezi zařízeními, která jsou vybavena funkcemi Bluetooth.
- Vytvořit vytáčecí modemové spojení mezi vaším přístrojem a telefonem připojeným na Bluetooth. Potom můžete přenášet data pomocí telefonu Bluetooth jako modemu.

# **Zapnutí a vypnutí funkcí Bluetooth na vašem přístroji**

- **1.** Na přístroji klepněte na záložku **Start > Nastavení > Připojení > Bluetooth.**
- **2.** Zaškrtněte políčka **Zapnout Bluetooth** a **Viditelný pro ostatní.**
- **3.** Klepněte na **OK.**

# **Režimy Bluetooth**

Bluetooth na vašem přístroji funguje ve třech různých režimech:

- Bluetooth je zapnutý a můžete používat funkce Bluetooth.
- Bluetooth je vypnutý. V tomto režimu nemůžete ani odesílat ani přijímat informace pomocí připojení Bluetooth. Vypnutí rádiového přijímače může být užitečné, když chcete šetřit energii baterií nebo v situacích, kdy je používání rádiových zařízení zakázáno, jako např. na palubě letadel a v nemocnicích.
- Zjistitelný Bluetooth je zapnutý a všechny ostatní přístroje s připojením Bluetooth v dosahu 10 metrů mohou detekovat váš přístroj.

**Pozn.:** Ve výchozím nastavení je připojení Bluetooth vypnuté. Když připojení zapnete a potom vypnete přístroj, Bluetooth se také vypne. Při dalším zapnutí přístroje se Bluetooth znovu zapne automaticky.

# **Zapnutí možnosti detekce vašeho přístroje jinými přístroji**

- **1.** Na přístroji klepněte na záložku **Start > Nastavení > Připojení > Bluetooth.**
- **2.** Zaškrtněte políčka **Zapnout Bluetooth** a **Viditelný pro ostatní zařízení.**
- **3.** Klepněte na **OK.**

**Pozn.:** Když zaškrtnete políčko **Viditelný pro ostatní zařízení.** Bluetooth se automaticky zapne.

# **Partnerství Bluetooth**

Partnerství Bluetooth je vztah, který vytvoříte mezi svým přístrojem a dalším zařízením s připojením Bluetooth za účelem bezpečné výměny informací. K vytvoření partnerství mezi dvěma přístroji patří zadávání stejného osobního identifikačního čísla (PIN) nebo univerzálního klíče do obou zařízení. Vytvoření partnerství mezi dvěma přístroji je jednorázový proces. Jakmile je partnerství vytvořeno, přístroje partnerství rozpoznají a mohou si vyměňovat informace bez dalšího zadávání PIN. Dbejte na to, aby přístroje byly od sebe do vzdálenosti 10 m, připojení Bluetooth bylo zapnuté a v režimu povolené detekce.

# **Vytvoření partnerství Bluetooth**

- **1.** Na svém přístroji klepněte na záložku **Start > Nastavení > Připojení > Bluetooth.**
- **2.** Na záložce zařízení klepněte na **Nové partnerství.** Váš přístroj zjistí dosažitelná zařízení s připojením Bluetooth a zobrazí je v rámečku.
- **3.** Klepněte na název požadovaného zařízení v rámečku.
- **4.** Klepněte na **Další.**
- **5.** Zadejte univerzální klíč za účelem vytvoření bezpečného připojení. Univerzální klíč musí mít 1 až 16 znaků.
- **6.** Klepněte na **Další.**
- **7.** Zadejte stejný univerzální klíč, který jste zadali na druhém zařízení. Můžete nicméně upravovat a zadat nový název pro druhé zařízení.
- **8.** Klepněte na **Dokončit.**

# **Přijetí partnerství Bluetooth**

- **1.** Zkontrolujte, zda je zapnuté připojení Bluetooth a režim detekce.
- **2.** Až budete vyzváni k navázání partnerství s druhým zařízením, klepněte na **Ano.**
- **3.** Zadejte univerzální klíč (stejný klíč, který je zadaný na přístroji, který žádá o partnerství) za účelem vytvoření bezpečného připojení. Univerzální klíč musí mít 1 až 16 znaků.
- **4.** Klepněte na **Další.**
- **5.** Klepněte na **Dokončit.** Teď si můžete začít vyměňovat informace s druhým zařízením.

# **Přejmenování partnerství Bluetooth**

- **1.** Klepněte na **Start > Nastavení > Připojení > Bluetooth.**
- **2.** Klepněte na partnerství na záložce **Zařízení** a podržte.
- **3.** V nabídce úprav klepněte na **Upravit.**
- **4.** Zadejte nový název pro partnerství.
- **5.** Klepněte na **Uložit.**

# **Vymazání partnerství Bluetooth**

- **1.** Klepněte na **Start > Nastavení > Připojení > Bluetooth.**
- **2.** Klepněte na partnerství na záložce **Zařízení** a podržte.
- **3.** V nabídce úprav klepněte na **Odstranit.**

**Odesílání informací pomocí připojení Bluetooth**

- **1.** V přístroji klepněte na položku, kterou chcete odeslat. Tato položka může být schůzka ve vašem kalendáři, úkol, vizitka nebo soubor.
- **2.** Klepněte na **Přenést [typ položky].**
- **3.** Klepněte na název zařízení, kam chcete informace odeslat. Položka se odešle na zařízení, které jste zvolili.
- Pozn.: Pokud se přístroj, na který chcete informace odesílat, neobjeví v rámečku, zkontrolujte, zda je zapnutý, má zapnutou možnost detekce a je v dosahu 10 metrů od vašeho přístroje.

# **Používání zařízení Bluetooth jako modemu**

Zařízení, které je vybaveno funkcemi Bluetooth, můžete používat jako modem pro svůj přístroj.

K tomu je potřeba vytvořit na přístroji připojení k Bluetooth modemu a potom odesílat informace do připojeného zařízení přes Bluetooth. Druhé zařízení přenáší informace ze sítě a potom do vašeho přístroje odešle veškeré informace, které si přes připojení vyžádáte. Jakmile vytvoříte modemové připojení k telefonu Bluetooth, můžete je používat kdykoli později, když budete chtít telefon používat jako modem. Zkontrolujte, zda je váš přístroj a cílový přístroj zapnutý, zda je zapnuté připojení Bluetooth a zda jsou oba přístroje v blízkém dosahu.

# **Konfigurace a používání zařízení s funkcí Bluetooth jako modemu**

- **1.** Na přístroji klepněte na záložku **Start > Nastavení > Připojení > Připojení.**
- **2.** Klepněte na **Přidat nové připojení modemu.**
- **3.** Zadejte název připojení.
- **4.** V seznamu **vyberte modem** klepněte na **Bluetooth.**
- **5.** Klepněte na **Další.**
- **6.** Když se zařízení objeví v seznamu **Moje připojení,** přejděte na krok 11.
- **7.** Pokud se zařízení neobjeví v seznamu **Moje připojení,** klepněte na **Nové partnerství** a postupujte podle následujících kroků.
- **8.** Zvolte název zařízení ze seznamu a klepněte na **Další.**
- **9.** Zadejte univerzální klíč a klepněte na **Další.**
- **10.** Zadejte stejný univerzální klíč na přístroji a klepněte na **Dokončit.**
- **11.** V seznamu **Moje připojení** klepněte na přístroje a klepněte na **Další.**
- **12.** Zadejte telefonní číslo pro vytáčení tohoto připojení a klepněte na **Další.**
- **13.** Zadejte požadované přihlašovací informace pro toto připojení a klepněte na **Dokončit.**

Teď můžete začít používat přístroj v programu, který používá připojení Bluetooth, jako je např. složka doručená pošta ve vašem přístroji, k posílání a přijímání elektronické pošty nebo Internet Explorer k prohlížení obsahu internetu.

# **6.4 Používání programu Manažer komunikace**

Program **Manažer komunikace** umožňuje provádět správu internetového připojení typu Wi-Fi a Bluetooth na vašem přístroji. Navíc vám umožňuje ovládat funkce zvonění/ztlumení telefonu a může spustit program ActiveSync k provedení synchronizace (podrobné informace jsou uvedené v kap. 4).

Můžete využívat úsporný režim přístroje za účelem optimálního využití energie baterie pod síťovým prostředím WLAN, zobrazovat množství údajů vztahujících se k aktuální konfiguraci a kvalitě signálu a zvyšovat bezpečnost sítě.

Abyste mohli aktivovat funkci Wi-Fi komunikačního manažera na svém přístroji, budete potřebovat přístup k širokopásmovému internetu a potřebný přístupový bod nebo směrovač, který vysílá signály WLAN. Pokud nemáte přístup k širokopásmovému internetu, poraďte se před aktivací Wi-Fi se svým ISP.

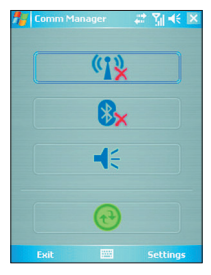

Panel programu Manažer komunikace

# **Připojení k síti Wi-Fi**

- **1.** Klepněte na **Start > Programy > Manažer komunikace** nebo klepněte na ikonu komunikačního manažera (
<sub>o</sub>) na stránce Dnes. Otevře se panel programu Manažer komunikace.
- **2.** Bezdrátovou funkci aktivujete klepnutím na tlačítko Wi-Fi. Ikona Wi-Fi označuje stav bezdrátového připojení.

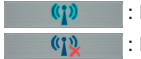

: Připojení Wi-Fi zapnuté.

- : Připojení Wi-Fi vypnuté.
- **3.** Na stránce komunikačního manažera můžete klepnout na **Nastavení > Nastavení Wi-Fi...** a změnit aktuální nastavení. Po dokončení úpravy se můžete pomocí přístroje připojit na síť Wi-Fi.

**Tip** Také můžete klepnutím na **Start > Nastavení > Připojení > Bezdrátová síť** otevřít obrazovku nastavení bezdrátové sítě LAN.

# **Šetření energie baterie během připojení k síti Wi-Fi**

**•** V záložce **Řízení spotřeby** na obrazovce nastavení bezdrátové sítě LAN přesuňte jezdec **úsporného režimu** do polohy, kde bude optimalizovaný výkon při nejnižší spotřebě energie. Např. při posunutí jezdce doleva (nejlepší výkon) budete mít optimální výkon sítě WLAN, při jeho posunutí doprava (optimální spotřeba) bude nejbližší spotřeba energie baterie.

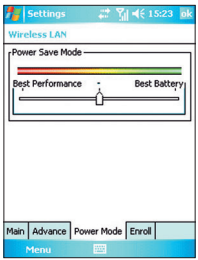

#### **Kontrola stavu bezdrátové sítě LAN**

Aktuální stav bezdrátového připojení můžete kontrolovat z následujících tří obrazovek svého přístroje:

**• Obrazovka Dnes.** Když aktivujete připojení Wi-Fi, ikona komunikačního manažera se změní do aktivovaného režimu ( $\bullet$ ).

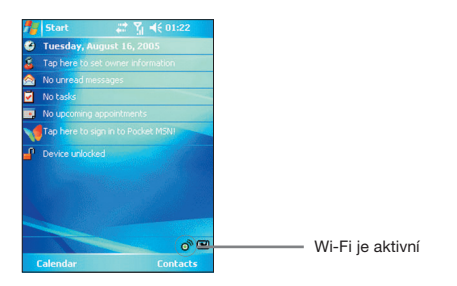

**• Hlavní obrazovka bezdrátové sítě LAN.** Aktuální stav připojení a kvalita signálu pro každý konkrétní bezdrátový kanál se objeví na obrazovce manažera bezdrátového připojení s aktuálním nastavením.

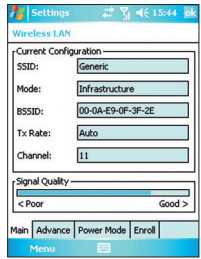

**• Obrazovka konfigurace bezdrátových sítí.** Klepněte na **Start > Nastavení > Připojení > Síťové karty.** Tato obrazovka zobrazuje aktuálně dostupné bezdrátové sítě a umožňuje vám přidávat nové, pokud jsou k dispozici.

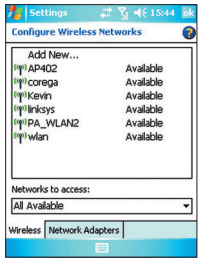

# **6.5 Používání klienta terminálových služeb**

Používání klienta terminálových služeb vám umožňuje přihlásit se na počítač, který provozuje terminálové služby, nebo na vzdálený počítač a využívat veškeré zdroje, které jsou na tomto počítači k dispozici. Např. místo abyste používali program Word Mobile na svém přístroji, můžete používat PC verzi programu Word a získat přístup k souborům typu .doc uloženým na připojeném počítači.

# **Připojení k terminálovému serveru**

- **1.** Na svém přístroji klepněte na **Start > Programy > Klient terminálových služeb.**
- **2.** Zadejte název serveru.
- **3.** Také můžete vybrat název serveru z naposledy používaných serverů, pokud jste se nedávno připojovali k serveru.
- **4.** Zaškrtněte "omezit velikost zobrazení na serveru pro tuto obrazovku", pokud budete chtít používat programy, jejichž velikost byla speciálně upravena pro použití ve vašem přístroji.
- **5.** Klepněte na **Připojit.**

# **Navigace v rámci klienta terminálových služeb**

Při připojení ke vzdálenému serveru si můžete všimnout, že se na obrazovce objeví více než jeden horizontální a vertikální pruh k listování soubory. Pomocí těchto pruhů můžete buď listovat soubory obsaženými na PC nebo listovat v obsahu PC pomocí okna klienta terminálových služeb.

Aby bylo zajištěno, že listujete obsahem PC prostřednictvím klienta terminálových služeb, používejte pět směrových tlačítek na dolním okraji okna klienta terminálových služeb. Za účelem lepšího zobrazení informací na displeji přístroje zaškrtněte políčko "omezit velikost zobrazení na serveru pro tuto obrazovku". K dosažení výsledků je třeba, aby programy na stolním počítači byly maximalizované.

# **Odpojení bez ukončení relace**

- **1.** Na obrazovce klienta terminálových služeb na svém přístroji klepněte na **Start > Ukončit.**
- **2.** Klepněte na **Odpojit.**
- **Pozn.:** Nepoužívejte nabídku **Start** na svém přístroji. Pokud správce sítě nakonfiguroval klienta terminálových služeb na přístroji tak, aby se připojoval k odpojené relaci a vy jste se předtím odpojili od terminálového serveru bez ukončení relace, klient terminálových služeb se připojí ke stejné relaci.

# **Odpojení po ukončení relace**

- **1.** Na obrazovce klienta terminálových služeb na svém přístroji klepněte na **Start > Ukončit.**
- **2.** Klepněte na **Odhlásit.**

100 Připojení

# **Kapitola 7**

**Výměna zpráv a používání programu Outlook**

nailové a textové zprávy<br>
7.2 Zprávy MMS<br>
Pocket MSN Messenger<br>
7.4 Kalendář<br>
7.5 Kontakty<br>
7.6 Úkoly<br>
7.7 Poznámky **7.1 E-mailové a textové zprávy 7.2 Zprávy MMS 7.3 Pocket MSN Messenger 7.4 Kalendář 7.5 Kontakty 7.6 Úkoly 7.7 Poznámky** 

# **7.1 E-mailové a textové zprávy**

**Pošta** je místo, kde jsou uloženy všechny vaše e-mailové účty a účet textových zpráv. Můžete odesílat a přijímat elektronickou poštu přes Outlook, posílat internetové e-maily přes poskytovatele internetových služeb (ISP) a textové zprávy. Máte rovněž přístup k e-mailům z práce přes připojení VPN. Další informace o e-mailech a textových zprávách najdete v nápovědě na vašem přístroji.

#### **Zřízení e-mailového účtu**

Bude potřeba založit e-mailový účet, který máte u svého poskytovatele internetových služeb (ISP), nebo účet, přes který získáte přístup k připojení k VPN serveru (obvykle to bývá pracovní účet), abyste mohli odesílat a přijímat e-maily.

- **1.** Klepněte na **Start > Pošta.**
- **2.** Klepněte na **Nabídka > Nástroje > Nový účet.**
- **3.** Zadejte svoji e-mailovou adresu a klepněte na **Další. Automatická konfigurace** se pokusí stáhnout potřebná nastavení e-mailového serveru, abyste je nemuseli zadávat manuálně.
- **4.** Po dokončení **automatické konfigurace** klepněte na **Další.**
- **5.** Zadejte své jméno (jméno, které se bude zobrazovat při posílání e-mailu), uživatelské jméno a heslo a klepněte na **Další.** Zaškrtněte políčko **Uložit heslo,** když budete chtít uložit heslo, abyste je nemuseli zadávat znovu.

Pokud byla **automatická konfigurace** úspěšná, políčka **Jméno** a **Uživ. jméno** se vyplní automaticky. Klepněte na **Další.** a potom na **Finish** (konec), čímž dokončíte zřízení svého účtu, nebo klepněte na **Options** (možnosti) a dostanete se k dalším nastavením, např.:

- Změna časového intervalu pro stahování nových zpráv.
- Omezení množství stahovaných zpráv a nastavení autentizační metody pro odchozí poštu.
- Stahování příloh nebo částí zpráv.

Pokud **automatická konfigurace** nebyla úspěšná nebo máte účet s přístupem přes VPN server, získejte následující informace od vašeho ISP nebo správce sítě a zadejte je manuálně:

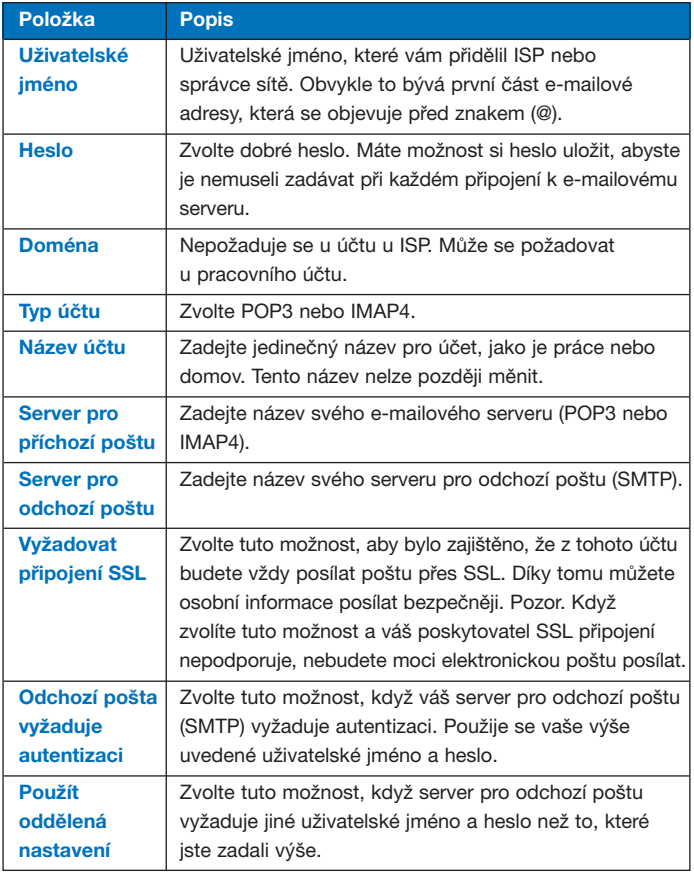

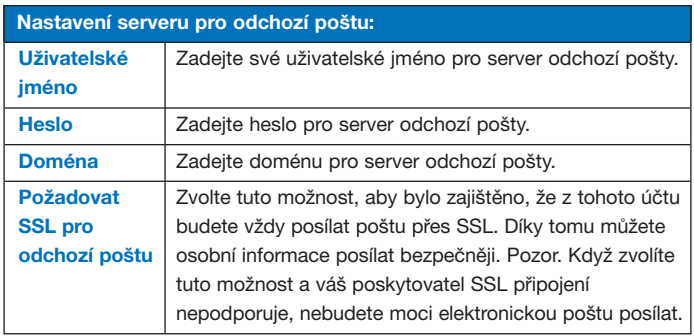

**Tip** Navíc ke svému e-mailovému účtu pro Outlook můžete zřídit několik dalších e-mailových účtů.

# **Sestavení a odeslání zprávy**

- **1.** V seznamu zpráv klepněte na **Nabídka > Přepnout účty** a zvolte účet.
- **2.** Klepněte na **Nový.**
- **3.** Zadejte e-mailovou adresu nebo adresu pro textové zprávy jednoho nebo více příjemců a oddělte je středníkem. Chcete-li získat přístup k adresám a tel. číslům ze seznamu kontaktů, klepněte na Komu:.
- **4.** Zadejte zprávu. Chcete-li rychle zadat běžný text, klepněte na **Nabídka > Text** a klepněte na požadovanou zprávu.
- **5.** Když chcete zkontrolovat pravopis, klepněte na **Nabídka > Kontrola pravopisu.**
- **6.** Klepněte na **Odeslat.**

**Tipy** K zadávání symbolů použijte **Shift** na klávesnici na displeji. K nastavení priority použijte **Nabídka > Možnosti zprávy.**  Když pracujete offline, e-mailové zprávy se přesunou do pošty k odeslání a odešlou se při příštím připojení. Když posíláte textovou zprávu a chcete vědět, zda byla přijata, před odesláním zvolte **Nabídka > Možnosti zprávy > Vyžádat potvrzení o doručení.**

# **Odpověď na zprávu a poslání zprávy dál**

- **1.** Otevřete zprávu a zvolte **Odpovědět** nebo **Nabídka > Odpovědět všem** nebo **Menu > Předat dál.**
- **2.** Zadejte odpověď. Chcete-li rychle zadat běžný text, klepněte na **Nabídka > Text** a klepněte na požadovanou zprávu.
- **3.** Když chcete zkontrolovat pravopis, klepněte na **Menu > Kontrola pravopisu.**
- **4.** Klepněte na **Odeslat.**
- **Tipy** Chcete-li vidět více informací z hlavičky, přetočte text nahoru. Aby zprávy vždy obsahovaly původní zprávu, v seznamu zobrazení klepněte na záložku **Nabídka > Nástroje > Možnosti > Záložka Zpráva** a zaškrtněte **Do odpovědi zahrnout text zprávy.** V e-mailovém účtu v Outlooku budete odesílat méně dat, když nebudete upravovat původní zprávu. Tím můžete snížit náklady na přenos dat na základě vašeho cenového plánu.

# **Připojení přílohy ke zprávě**

- **1.** U otevřené zprávy klepněte na **Nabídka > Vložit** a klepněte na položku, kterou chcete připojit: obrázek, hlasovou zprávu nebo soubor.
- **2.** Zvolte soubor, který chcete připojit, nebo nahrajte hlasovou zprávu.

# **Příjem příloh**

Příloha poslaná s e-mailovou zprávou nebo stažená ze serveru se objevuje pod předmětem zprávy. Klepnutím na přílohu otevřete přílohu, pokud byla plně stažená, nebo ji označíte jako zprávu ke stažení při příštím příjmu elektronické pošty. Můžete také stahovat přílohy automaticky se zprávami, když máte účet u serveru MS Exchange.

Pokud máte účet v Outlooku, proveďte následující:

- **1.** Klepněte na **Start > Programy > ActiveSync.**
- **2.** Klepněte na **Nabídka > Možnosti.**
- **3.** Zvolte **E-mail > Nastavení** a potom **Zahrnout soubory v přílohách.**

Pokud máte e-mailový účet IMAP4 u poskytovatele internetových služeb (ISP) nebo účet umožňující přístup k serveru VPN (typicky podnikový účet), postupujte následovně:

- **1.** Klepněte na **Start > Pošta.**
- **2.** Klepněte na **Nabídka > Nástroje > Možnosti.**
- **3.** Klepněte na název účtu IMAP4.
- **4.** Klepněte na **Další,** až se dostanete na **Informace o serveru,** a klepněte na **Možnosti.**
- **5.** Dvakrát klepněte na **Další** a zvolte **Získat úplné kopie zpráv** a **Stahovat přílohy při stažení úplné kopie.**
- **Tip** Pokud chcete ukládat přílohy na paměťovou kartu spíše než do přístroje, klepněte na záložku **Nabídka > Nástroje > Možnosti > Úložiště** a zvolte **Uložit přílohy na paměťovou kartu.**

# **Stahování zpráv**

Způsob, jakým se stahují zprávy, závisí na typu účtu, který máte:

- Při posílání a přijímání pošty u účtu v programu Outlook spusťte synchronizaci pomocí programu ActiveSync. Další informace najdete v oddíle "Synchronizace informací v Outlooku" v kapitole 4.
- Při odesílání a přijímání e-mailových zpráv pro účet, který máte u svého poskytovatele internetových služeb (ISP), nebo k němuž máte přístup přes VPN server (obvykle pracovní účet), stahujte zprávy ze vzdáleného e-mailového serveru. Další informace najdete v oddíle "Stahování zpráv ze serveru" dále v této kapitole.
- Textové zprávy se přijímají automaticky, když máte telefon zapnutý. Když je telefon vypnutý (v letovém režimu), zprávy zůstávají u poskytovatele služby a odešlou se po zapnutí telefonu.

# **Stahování zpráv ze serveru**

Při odesílání a přijímání e-mailových zpráv pro účet, který máte u svého poskytovatele internetových služeb (ISP), nebo k němuž máte přístup přes VPN server (obvykle pracovní účet), bude nejprve potřeba se připojit k internetu nebo k podnikové síti podle typu účtu.

- **1.** Klepněte na **Nabídka > Přepnout účty** a klepněte na účet, který chcete použít.
- **2.** Klepněte na **Nabídka > Odeslat a přijmout.** Zprávy na přístroji a e-mailovém serveru se sesynchronizují, nové zprávy se stáhnou do složky přijatých zpráv přístroje, zprávy ve složce zpráv k odeslání se odešlou a zprávy, které byly vymazány ze serveru, se odstraní ze složky přijaté pošty přístroje.
- **Tipy** Pokud si chcete přečíst celou zprávu, klepněte na **Nabídka > Stáhnout zprávu** pokud budete v okně zprávy. Pokud budete v seznamu zpráv, klepněte na zprávu a podržte ji a zvolte Stáhnout zprávu. Tato zpráva se stáhne při příštím odesílání nebo přijímání elektronické pošty. Tím se také stáhnou přílohy, pokud jste tuto možnost zvolili při zřizování e-mailového účtu.

# **Správa složek**

Každý komunikační účet má svoji hierarchii složek s pěti základními složkami: přijatá pošta, pošta k odeslání, odstraněná pošta, koncepty a odeslaná pošta. Zprávy, které přijímáte a odesíláte prostřednictvím svých účtů, jsou uložené v těchto složkách. V rámci každé hierarchie si navíc můžete vytvořit dodatečné účty. Složka odstraněné pošty obsahuje zprávy, které byly na přístroji vymazány. Chování složek odstraněné pošty a odeslané pošty závisí na nastavení komunikace, které jste zvolili.

Pokud používáte e-mailový účet pro Outlook, e-mailové zprávy ve složce doručená pošta v programu Outlook se automaticky synchronizují s přístrojem. Můžete synchronizovat i další složky tak, že je označíte pro synchronizaci. Složky, které vytvoříte, a zprávy, které přesunete, se potom budou odrážet na e-mailovém serveru. Např. když přesunete dvě zprávy ze složky doručená pošta do složky označené Rodina a určili jste, že složka Rodina se bude synchronizovat, server si vytvoří kopii složky Rodina a zkopíruje zprávy do této složky. Potom si můžete tyto zprávy přečíst, až nebudete mít přístup k PC.
Pokud používáte účet textových zpráv, zprávy se ukládají do složky doručená pošta.

Pokud používáte účet POP3 a přesunete e-mailové zprávy do složky, kterou jste vytvořili, přeruší se spojení mezi zprávami v přístroji a jejich kopiemi na e-mailovém serveru. Při příštím připojení e-mailový server zjistí, že zprávy chybí ve složce doručená pošta, a vymaže je z e-mailového serveru. Díky tomu nedochází k vytváření zdvojených kopií zpráv, ale také to znamená, že pokud zprávy přesunete do jiné složky, budete k nim mít přístup jen z přístroje.

Pokud používáte účet IMAP4, složky, které vytvoříte, a e-mailové zprávy, které přesunete, se budou zrcadlově odrážet na e-mailové serveru. Zprávy budou tedy k dispozici pro vás, kdykoli se připojíte k e-mailovému serveru, ať to bude z mobilního přístroje nebo z PC. Synchronizace probíhá, kdykoli se připojíte k e-mailovému serveru, vytvoříte nové složky nebo přejmenujete/vymažete složky během připojení. Můžete rovněž pro každou složku zadat jiné možnosti stahování.

# **7.2 Zprávy MMS**

Vytváření a sdílení **zpráv MMS** s přáteli a rodinou je s tímto přístrojem velice snadné. Můžete dokonce používat fotoaparát v přístroji k vytváření snímků a videoklipů pro zprávy MMS a posílat je společně se zprávou.

### **Nastavení funkcí MMS**

Než budete moci používat zprávy MMS, bude potřeba na přístroji provést několik nastavení.

### **Přístup k MMS**

- Klepněte na **Start > Pošta.**
- **Pozn.:** Zprávu MMS také můžete poslat přímo z programů obrázky a video nebo fotoaparát. Zvolte jednu z možností:
	- Zvolte obrázek ze složky My Pictures a klepněte na **Nabídka > Odeslat.** V nabídce **Vybrat účet** zvolte **MMS.**
	- Udělejte snímek nebo natočte klip pomocí fotoaparátu/kamery a klepněte na **Menu > Odeslat.** V nabídce **Odeslat soubor** zvolte **MMS.**

### **Zřízení účtu MMS**

**•** Výchozí účet pro zprávy MMS zřídíte klepnutím na **Start > Pošta > Nabídka > Přepnout účty > MMS.**

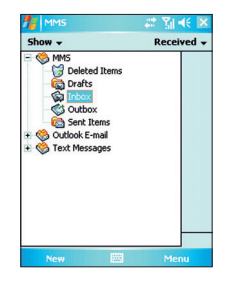

## **Organizace zpráv MMS**

Po provedení požadovaných nastavení můžete začít sestavovat a organizovat zprávy typu MMA.

### **Začátek sestavování zprávy MMS**

Zprávy MMS můžete kombinovat z několika snímků, přičemž každý snímek se může skládat z fotografie, zvukového nebo video klipu a/nebo textu.

- **1.** Klepněte na **Start > Pošta.**
- **2.** Klepněte na **Nová, a pro čistou MMS zvolte Custom, pro předdefinovanou MMS vyberte jednu ze šablon.**
- **3.** V položce **Komu** přímo zadejte telefonní číslo nebo e-mailovou adresu příjemce nebo klepněte na **Komu, Kopie** nebo **Skrytá** a vyberte telefonní číslo nebo e-mailovou adresu ze seznamu kontaktů.
- **4.** Zadejte předmět zprávy.
- 5. Klepněte na ikonu vložení ( $\text{I}^*$ ) a zvolte a odešlete fotografii nebo videoklip. Ve výchozím nastavení se otevře složka "Moje obrázky". Chcete-li vybírat z jiné složky s obrázky nebo videem, klepněte na šipku směrem dolů (•) odpovídající složce "Moje obrázky".
- **6.** Zvolte fotografii nebo videoklip. Po zvolení můžete:
	- Klepnout na az za účelem zobrazení.
	- Vložit objekt do sestavované MMS pomocí  $\sqrt{\phantom{a}}$ .
	- Odmítnout soubor pomocí **X**.
	- Klepněte na náhled fotografie a podržte ji. Nabídka obsahuje možnosti **Informace o souboru** a **Odstranit.** Po zvolení **Informace o souboru** se zobrazí informace o fotografii nebo videoklipu. Zvolenou fotografii nebo klip odstraníte pomocí **Odstranit.**
- **7.** Zadejte text a vložte zvukové soubory poklepáním na příslušné oblasti.
- **8.** Odešlete zprávu klepnutím na **ikonu obálky.**
- **Pozn.:** Následující ikony fungují jako zkratky pro některé operace na obrazovce MMS zpráv:
	- Pomocí **z**izobrazíte náhled na zprávu.
	- Pomocí *přejdete na předchozí snímek.*
	- Pomocí **Po**reidete na následující snímek.

### **Vytváření zprávy MMS ze šablony**

**•** Zprávu vytvoříte pomocí předem definované šablony klepnutím na **Upravit > Nový ze šablony.**

**Pozn.:** Chcete-li uložit zprávu jako šablonu, otevřete zprávu a klepněte na **Upravit > Uložit jako šablonu.**

### **Vkládání předem definovaných textových řetězců do zprávy MMS**

Můžete okamžitě přidávat text k jakémukoli snímku ze seznamu předem definovaných slov a frází, nazývaných předpřipravený text.

- Otevřete seznam předpřipraveného textu pomocí  $\mathbf{C}$ .
- Chcete-li upravovat nebo mazat fráze uložené v seznamu konzervovaného textu, klepněte na frázi a podržte ji a klepněte na **Upravit** nebo **Odstranit** z nabídky příkazů. Chcete-li vytvořit novou frázi a přidat ji do seznamu, klepněte na **Nová.**

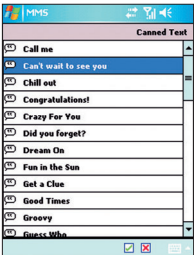

### **Vkládání zvukového klipu do zprávy MMS**

Do zprávy MMS můžete přidávat zvukové soubory. Na jeden snímek můžete ale vložit jen jeden klip.

**1.** Zvolte **Ťukněte sem pro vložení zvuku.**

Ve výchozím nastavení se otevře složka (moje zvuky). Chcete-li otevřít jinou složku obsahující obrázky nebo video, klepněte na šipku směrem dolů (v) odpovídající složce "Moje zvuky".

- **2.** Zvolte zvukový soubor. Po jeho zvolení můžete:
	- Přehrát zvukový klip pomocí **D**.
	- Udělat pauzu pomocí (ii).
	- Zastavit přehrávání pomocí **[a]**
	- Vložit soubor do zprávy MMS pomocí  $\sqrt{\phantom{a}}$ .
	- Odmítnout zvukový soubor pomocí **X**.
	- Chcete-li nahrát nový zvukový soubor a vložit jej do zprávy MMS, klepněte na ... Tím aktivujete režim nahrávání nového zvukového klipu. Nahrávání zahájíte klepnutím na  $\bigcirc$  a ukončíte klepnutím na . Nový zvukový soubor se automaticky vloží do zprávy MMS.

### **Odpověď na zprávu MMS**

**•** Klepnutím na **Nabídka > Odpovědět** odpovíte odesílateli zprávy, klepnutím na **Nabídka > Odpovědět všem** odpovíte všem osobám uvedeným v položkách **Komu, Kopie** a **Skryté zprávy.**

### **Zobrazení zprávy MMS**

Zprávy MMS můžete zobrazovat několika způsoby.

- Pomocí ovládacích prvků přehrávání  $\bigcap_{n=1}^{\infty}$   $\bigcap_{n=1}^{\infty}$
- Klepnutím na **Nabídka > Objekty** zobrazíte seznam souborů obsažených ve zprávě. Chcete-li soubor uložit, vyberte jej a klepněte na **Nástroje > Uložit.**
- Snímky můžete zobrazovat manuálně listováním ve zprávě pomocí NAVIGAČNÍCH tlačítek.

### **Vzhled zprávy MMS**

- Klepnutím na **Možnosti > Pozadí** zvolte barvu pozadí ze seznamu.
- Klepnutím na **Možnosti > Text nahoře** umístíte text na horní okraj zprávy.
- Klepnutím na **Možnosti > Text dole** umístíte text na dolní okraj zprávy.
- Pomocí **Možnosti > Možnosti zprávy...** můžete upravovat čas odeslání, platnost, prioritu, třídu a další nastavení zprávy.

## **Změna nastavení MMS**

Můžete využít možnosti nastavení sledování zpráv, okamžitého stahování zpráv, přijímání nebo odmítání zpráv a požadavku na potvrzení doručení nebo přečtení zprávy. Také můžete zadat rozlišení obrázků, které odesíláte, počet pokusů o doručení zprávy a nastavit server from příjem zpráv.

## **Úprava nastavení MMS**

- **1.** Klepněte na **Start > Pošta.**
- **2.** Zvolte **Nabídka > Nastavení MMS....**
- **3.** Máte možnost volit z následujících alternativ:
	- **Získat zprávy okamžitě.** Zaškrtněte tuto položku, když chcete stahovat nové zprávy bez upozornění (typicky, když jste připojeni na síť, dostanete upozornění, jakmile obdržíte novou zprávu). Také můžete zvolit stahování zpráv jen tehdy, když budete na své domácí síti.
	- **Uložit odeslané zprávy.** Toto políčko zaškrtněte, když si chcete ukládat kopie odeslaných zpráv.
	- **Odmítnout všechny zprávy.** Při zaškrtnutí tohoto políčka se žádné příchozí zprávy MMS nebudou stahovat.
	- **Povolit doručenku a číst report.** Zaškrtnutím těchto políček umožníte odesílání a přijímání potvrzení o přijetí a přečtení.
	- **Pro tento účet používat podpis.** Když zaškrtnete toto políčko, můžete ke zprávám MMS přidávat osobní podpis. Podpis můžete upravit v následujícím políčku **Podpis.**
- **Počet pokusů.** Ze seznamu vyberte hodnotu, kolikrát se má program pokusit o odeslání zprávy.
- **Rozlišení fotografie.** Ze seznamu vyberte hodnotu rozlišení pro fotografie, které odesíláte. Snížením původního rozlišení dosáhnete zrychlení odesílání a přijímání zpráv.
- **Záložka Servery.** Zde můžete vytvořit nový server nebo vybrat stávající ze seznamu pro ukládání a organizaci zpráv. Také můžete jeden server nastavit jako výchozí klepnutím na **Nastavit jako výchozí.**

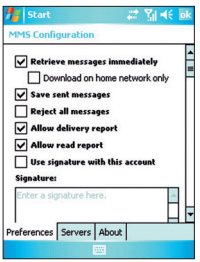

# **7.3 Pocket MSN Messenger**

Program **MSN Messenger** nabízí funkce programu MSN Messenger pro váš mobilní přístroj. Pomocí tohoto programu můžete provádět následující činnosti:

- Odesílat a přijímat okamžité zprávy.
- Zjišťovat, zda jsou kontaktní osoby online nebo offline.
- Objednat si aktualizaci stavu připojení u zvolených kontaktních osob, abyste věděli, kdy budou online.
- Bránit kontaktním osobám, aby viděly váš stav připojení a aby vám posílaly zprávy.

Než budete moci používat MSN Messenger, váš přístroj musí být připojen na internet. Informace o zřízení telefonního připojení najdete v oddílu "Připojení na internet" v kapitole 6.

**Pozn.:** Abyste mohli používat MSN Messenger, musí mít buď pas Microsoft .NET (Passport) nebo účet Hotmail. Máte-li e-mailovou adresu Hotmail.com nebo MSN.com e-mail address, máte pas automaticky. Účet "Passport" získáte na http://www.passport.com. Účet Hotmail získáte na http://www.hotmail.com.

### **Spuštění programu**

- **1.** Klepněte na **Start > Programy > Pocket MSN.**
- **2.** Klepněte na **MSN Messenger.**

### **Přihlášení a odhlášení**

- Pro přihlášení klepněte kamkoli na obrazovku MSN Messenger. Zadejte e-mailovou adresu a heslo pro účet Passport nebo Hotline a klepněte na **Přihlásit.** Přihlašování může trvat několik minut podle rychlosti připojení.
- Při odhlašování klepněte na **Nabídka > Odhlásit.** Tím přejdete do stavu **Offline.**

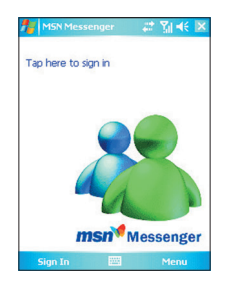

### **Přidávání a mazání kontaktů**

- Chcete-li přidat kontakt, klepněte na **Nabídka > Přidat kontakt** a klepněte na instrukce na obrazovce.
- Chcete-li vymazat kontakt, klepněte na jméno kontaktní osoby, podržte je a klepněte na **Odstranit kontakt.**

### **Odeslání okamžité zprávy**

- **1.** Klepněte na kontakt, kterému chcete odeslat zprávu.
- **2.** Zadejte zprávu do oblasti pro zadávání textu v dolní části obrazovky a klepněte na **Odeslat.**

**Tip** Když chcete rychle zadávat běžné fráze, klepněte na **Nabídka > Text** a vyberte frázi ze seznamu.

### **Blokování a odblokování kontaktů**

- Chcete-li bránit kontaktní osobě, aby sledovala stav vašeho připojení a aby vám posílala zprávy, klepněte na jméno a podržte je a potom zadejte **Blokovat** z nabídky příkazů.
- Kontaktní osobu odblokujete tak, že klepnete na jméno osoby a podržíte je a zadáte **Odblokovat** z nabídky příkazů.

### **Kontrola stavu vlastního programu Messenger**

**•** Klepněte na svoje vlastní jméno na horní straně obrazovky a podržte je. V zobrazeném seznamu se objeví stav vašeho připojení s odrážkou.

### **Změna vlastního zobrazeného jména**

- **1.** Klepněte na záložku **Nabídka > Možnosti > Messenger.**
- **2.** Zadejte jméno, které se má zobrazovat ostatním v programu.

### **Získání dalších informací k programu MSN Messenger**

**•** V programu MSN Messenger klepněte na **Start > Nápověda.**

# **7.4 Kalendář**

**Kalendář** se používá k plánování schůzek včetně schůzí a jiných událostí. Vaše schůzky naplánované pro daný den se zobrazí na obrazovce **Dnes.** Pokud používáte na PC program Outlook, můžete provést synchronizaci schůzek mezi svým přístrojem a PC. Také můžete provést nastavení, kdy vás kalendář upozorní na schůzku např. pomocí blikajícího světla.

Na schůzky se můžete dívat z několika různých hledisek (den, týden, měsíc, rok a program). Chcete-li získat podrobné informace o schůzce v jakémkoli náhledu, klepněte na schůzku.

### **Plánování schůzky**

- **1.** Klepněte na **Start > Kalendář.**
- **2.** Klepněte na **Nabídka > Nová událost.**
- **3.** Zadejte název pro schůzku a informace jako je začátek a konec.
- **4.** Při plánování celodenní události v rámečku **Celý den,** klepněte na **Ano.**
- **5.** Po dokončení se vrátíte do kalendáře pomocí **OK.**

**Pozn.:** Celodenní události v kalendáři nezabírají bloky, ale objevují se jako titulky v horní části kalendáře. Chcete-li zrušit schůzku, klepněte na schůzku a na **Nabídka > Odstranit. Tip** Chcete-li čas zadat automaticky do denního náhledu, klepněte do

časového prostoru pro novou schůzku a klepněte na **Nabídka > Nová událost.**

### **Odeslání žádosti o schůzku**

Kalendář můžete používat k plánování schůzek přes e-mail s kontaktními osobami, které používají Outlook nebo Outlook Mobile.

- **1.** Klepněte na **Start > Kalendář.**
- **2.** Naplánujte novou schůzku nebo otevřete stávající a klepněte na **Upravit.**
- **3.** Klepněte na **Účastníci.**
- **4.** Klepněte na jméno osoby, kterou chcete pozvat.
- **5.** Chcete-li přizvat dalšího účastníka, klepněte na **Přidat** a na jméno.
- **6.** Klepněte na **OK.**
- **7.** Žádost o schůzku se odešle účastníkům při příští synchronizaci přístroje s počítačem.
- **Pozn.:** Když účastníci přijmou pozvání na schůzku, schůzka se automaticky uloží do jejich kalendáře. Když přijdou jejich odpovědi, provede se rovněž aktualizace vašeho kalendáře.

### **Zadání výchozího připomenutí všech nových schůzek**

Připomenutí nových schůzek můžete nastavit tak, aby se automaticky objevilo pro všechny nové schůzky, které naplánujete.

- **1.** Klepněte na **Start > Kalendář.**
- **2.** Klepněte na záložku **Nabídka > Možnosti > Události.**
- **3.** Zaškrtněte políčko **Nastavit připomenutí pro nové položky.**
- **4.** Nastavte čas, kdy chcete schůzku připomenout.
- **5.** Klepnutím na **OK** se vrátíte do kalendáře.

# **7.5 Kontakty**

Složka **Kontakty** je váš adresář a místo, kde máte uložené informace o lidech a firmách, s nimiž komunikujete. Sem můžete ukládat telefonní čísla, e-mailové adresy, adresy domů a další informace ke kontaktním osobám, jako jsou narozeniny nebo výročí. Ke kontaktním osobám můžete také přidat obrázek nebo přiřadit vyzváněcí tón.

Ze seznamu kontaktů můžete rychle komunikovat s lidmi. Klepnutím na kontaktní jméno v seznamu získáte souhrn informací o dané osobě. Odtud můžete telefonovat nebo poslat zprávu.

Pokud používáte na PC program Outlook, můžete provést synchronizaci kontaktů mezi přístrojem a PC.

### **Vytvoření nového kontaktu**

- **1.** Klepněte na **Start > Kontakty.**
- **2.** Klepněte na **Nový** a zadejte kontaktní informace.
- **3.** Po dokončení klepněte na **OK.**
- **Tipy** Pokud vám zavolá nebo pošle zprávu někdo, kdo není ve vašem seznamu kontaktů, můžete vytvořit kontakt z historie volání nebo ze zprávy klepnutím na **Nabídka > Uložit do kontaktů.**  V seznamu kontaktních informací uvidíte, kam můžete přidat obrázek nebo kde

můžete přiřadit vyzváněcí tón kontaktní osobě.

### **Změna kontaktních informací**

- **1.** Klepněte na **Start > Kontakty.**
- **2.** Klepněte na konkrétní kontakt.
- **3.** Klepněte na **Nabídka > Upravit** a proveďte změny.
- **4.** Po dokončení klepněte na **OK.**

### **Práce se seznamem kontaktů**

Existuje několik způsobů, jak používat a upravovat seznam kontaktů. Zde uvádíme několik tipů:

- **1.** Klepněte na **Start > Kontakty.**
- **2.** V seznamu kontaktů můžete provést následující úkony:
	- V náhledu "Jméno" můžete vyhledávat kontaktní osobu zadáním jména nebo čísla nebo pomocí abecedního rejstříku. Do náhledu "Jméno" přejdete klepnutím na **Nabídka > Zobrazit podle > Jméno.**
	- Chcete-li zobrazit souhrn informací o kontaktní osobě, klepněte na název kontaktu. Odtud můžete také vytočit telefonní hovor nebo odeslat zprávu.
	- Když chcete zobrazit seznam možných akcí s kontaktní osobou, klepněte na kontakt a podržte jej.
	- Seznam kontaktních osob zaměstnaných u konkrétní firmy zobrazíte pomocí **Nabídka > Zobrazit podle > Společnost.** Potom klepněte na název firmy.

### **Kopírování informací ze SIM karty do složky Kontakty**

Pokud máte uložené kontakty na SIM kartě, můžete je zkopírovat do složky Kontakty v přístroji.

- **1.** Klepněte na **Start > Programy > Správce SIM.**
- **2.** Zvolte požadovanou položku a klepněte na **Nástroje > Uložit do kontaktů.**

### **Hledání kontaktu**

Existuje několik způsobů, jak najít kontakt, když je seznam kontaktů dlouhý.

- **1.** Klepněte na **Start > Kontakty.**
- **2.** Pokud nejste v náhledu podle jména, zvolte **Nabídka > Zobrazit podle > Jméno.**
- **3.** Máte následující možnosti:
	- Začněte zadávat jméno nebo telefonní číslo do připraveného políčka, dokud se nezobrazí kontakt, který požadujete. Chcete-li opět zobrazit všechny kontakty, klepněte na textové políčko a vymažte text nebo klepněte na šipku napravo od textového políčka.
- Použijte abecední rejstřík na horním okraji seznamu kontaktů.
- Zužte hledání v seznamu podle kategorií. V seznamu kontaktů klepněte na **Nabídka > Filtr.** Potom klepněte na kategorii, kterou jste přiřadili kontaktu. Chcete-li znovu zobrazit všechny kontakty, zvolte **Všechny kontakty.**

# **7.6 Úkoly**

Složka **Úkoly** vám dává přehled o úkolech, které je potřeba udělat. Úkol se může objevit jednorázově nebo opakovaně. K úkolům můžete nastavit připomenutí a roztřídit si je do kategorií.

Úkoly se zobrazují v seznamu úkolů. Nesplněné úkoly po plánovaném datu se zobrazují červeně.

### **Vytvoření úkolu**

- **1.** Klepněte na **Start > Programy > Úkoly.**
- **2.** Klepněte na **Nový,** zadejte předmět úkolu a vyplňte informace, jako je datum začátku a splnění, priority atd.
- **3.** Po dokončení klepněte na **OK.**
- **Tip** Krátký úkol typu, co je třeba udělat, můžete vytvořit jednoduše. Jednoduše klepněte na políčko **Klepnutím sem přidáte nový úkol.** Pokud není políčko k dispozici, klepněte na **Nabídka > Možnosti** a zvolte **Zobrazit vstupní řádek Úkolů.**

### **Změna priority úkolu**

Než budete moci třídit úkoly podle priority, bude potřeba zadat úroveň priority pro každý úkol.

- **1.** Klepněte na **Start > Programy > Úkoly.**
- **2.** Klepněte na úkol, jehož prioritu chcete změnit.
- **3.** Klepněte na **Upravit** a v políčku **Priorita** zvolte úroveň priority.
- **4.** Tlačítkem **OK** se vrátíte na seznam úkolů.

**Pozn.:** Ve výchozím nastavení mají všechny úkoly normální prioritu.

### **Nastavení výchozího připomenutí pro všechny nové úkoly**

Připomínání všech nových úkolů, které vytvoříte, může být automaticky zapnuté.

- **1.** Klepněte na **Start > Programy > Úkoly.**
- **2.** Klepněte na **Nabídka > Možnosti.**
- **3.** Zaškrtněte **Nastavit připomenutí pro nové položky.**
- **4.** Klepnutím na **OK** se vrátíte do seznamu úkolů.

**Pozn.:** Aby mohlo připomínání probíhat, musí být u nových úkolů nastaveno datum splnění.

### **Zobrazení data zahájení a splnění v seznamu úkolů**

- **1.** Klepněte na **Start > Programy > Úkoly.**
- **2.** Klepněte na **Nabídka > Možnosti.**
- **3.** Zaškrtněte **Zobrazit datum zahájení a splnění.**
- **4.** Klepněte na **OK.**

### **Lokalizace úkolu**

Když je seznam úkolů dlouhý, můžete zobrazit podskupinu úkolů nebo seznam roztřídit za účelem rychlého nalezení konkrétního úkolu.

- **1.** Klepněte na **Start > Programy > Úkoly.**
- **2.** V seznamu úkolů proveďte jednu z následujících možností:
	- Roztřiďte seznam. Klepněte na **Nabídka > Seřadit podle** a klepněte na kritérium.
	- Proveďte filtraci seznamu podle kategorií. Klepněte na **Nabídka > Filtr** a na kategorii, kterou chcete zobrazit.

**Tip** Když chcete filtrovat úkoly dále, zvolte **Menu > Filtr > Aktivní úkoly** nebo **Dokončené úkoly.**

# **7.7 Poznámky**

**Poznámky** pomáhají při rychlém zachycování poznámek, otázek, připomínek, seznamů úkolů a poznámek ze schůzí. Můžete vytvářet rukopisné nebo strojopisné poznámky, nahrávat hlasové poznámky, převádět rukou psané poznámky na text pro snazší čitelnost a odesílat poznámky jiným lidem.

## **Zadávání informací do Poznámek**

Existuje několik způsobů, jak zadávat informace do poznámky. Můžete zadat text pomocí klávesnice na displeji nebo pomocí programu za rozpoznávání rukopisu. Také můžete pomocí dotykové tužky přímo psát nebo kreslit na obrazovku. Na přístrojích, které podporují nahrávání, můžete vytvářet samostatné nahrávky nebo zabudovat nahrávku do poznámky.

### **Nastavení výchozího režimu pro zadávání poznámek**

Pokud k poznámkám často přidáváte kresby, může být pro vás výhodné nastavit jako výchozí režim **Psaní.** Když upřednostňujete strojopis, zvolte zápis.

- **1.** Klepněte na **Start > Programy > Poznámky.**
- **2.** V seznamu poznámek zvolte **Nabídka > Možnosti.**
- **3.** V políčku **Výchozí režim:** zaškrtněte buď:
	- **Psaní,** když chcete kreslit nebo zadávat rukou psaný text.
	- **Zápis,** když chcete vytvořit strojopisnou poznámku.
- **4.** Klepněte na **OK.**

### **Vytvoření poznámky**

- **1.** Klepněte na **Start > Programy > Poznámky.** V seznamu poznámek vyberte **Nová.**
- **2.** Klepněte na šipku **voliče zadávací metody** vedle ikony voliče na nabídkové liště, klepněte na požadovanou metodu a zadejte text.
- **3.** Pokud se šipka voliče nezobrazí, klepněte na ikonu zadávací metody.
- **4.** Po dokončení se vrátíte do seznamu poznámek tlačítkem **OK.**

124 Výměna zpráv a používání programu Outlook

# **Kapitola 8**

**Práce s multimédii** 

**8.1 Používání fotoaparátu/kamery** 

**8.2 Používání programu Obrázky a video** 

ání fotoaparátu/kamery<br>
0.2 Používání programu<br>
Obrázky a video<br>
3 Používání programu<br>
Windows Media Player<br> **Exploress Andrew Programu 8.3 Používání programu Windows Media Player**

# **8.1 Používání fotoaparátu/kamery**

Díky zabudovanému fotoaparátu/kameře je fotografování a nahrávání videoklipů se zvukovým doprovodem velice jednoduché.

### **Přepnutí do všech režimů fotoaparátu/kamery**

- Klepněte na **Start > Programy > Kamera** nebo
- Klepněte na **Start > Programy > Obrázky** a **Video** > ikonu fotoaparátu/kamery nebo
- Stiskněte tlačítko CAMERA na přístroji.

Tlačítko CAMERA

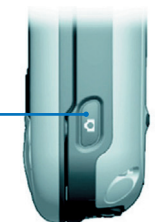

## **Ukončení režimu fotoaparátu/kamery**

• Klepněte na ikonu ukončení (2).

# **Používání fotoaparátu/kamery**

Fotoaparát/kamera zabudovaný v telefonu umožňuje snímat obrázky a videoklipy různými způsoby díky množství zabudovaných provozních režimů. Režim fotoaparátu/kamery je nastaven na fotografování ve výchozím nastavení. V pravém dolním rohu obrazovky je zobrazen aktivní režim snímání. Na jiné režimy můžete přepínat následovně:

- Pomocí chebo **D** na obrazovce nebo
- Pomocí NAVIGAČNÍCH tlačítek pohybem doleva nebo doprava.

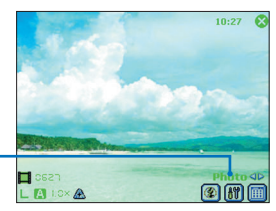

Aktuální režim snímání

Fotoaparát/kamera je vybaven následujícími režimy snímání:

- **Photo** (foto): snímání statických obrázků.
- **Video:** snímání videoklipů se zvukovým doprovodem nebo bez.
- **MMS Video:** snímání videoklipů ve vhodné formě pro poslání MMS.
- **Contacts Picture** (obrázky kontaktů): snímání statických obrázků s možností okamžitého přiřazení ke kontaktním osobám.
- **Picture Theme** (obrázkové náměty): snímání statických obrázků a jejich umístění do rámů.
- **Sport:** snímání sekvence statických obrázků (5 ~ 30) automaticky krátkou dobu při definované frekvenci
- **Burst** (rychlá sekvence): snímání sekvence statických obrázků (max. 30) dokud držíte tlačítko CAMERA nebo ENTER.

### **Podporované formáty souborů**

Za pomoci výše uvedených režimů snímání vytváří fotoaparát/kamera v přístroji soubory v následujících formátech:

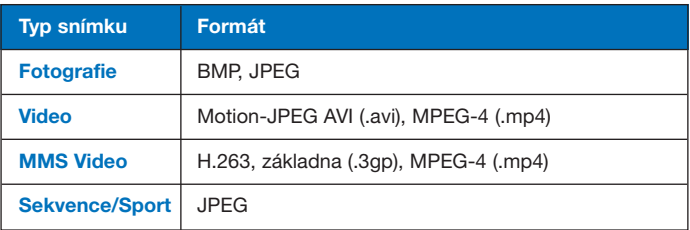

**Používání zkratek v režimu fotoaparátu/kamery (Camera)** 

V režimu "Camera" můžete používat následující tlačítka a ikony na přístroji jako zkratku při provádění jednotlivých činností.

### **Tlačítko ENTER**

V režimu foto lze tlačítko ENTER použít k vyfotografování snímku. Při nahrávání videa se tlačítko ENTER používá ke spuštění a zastavení nahrávání.

### **NAVIGAČNÍ tlačítko**

- Ve směru nahoru a dolů se navigační tlačítko používá k přiblížení nebo oddálení obrazu.
- Ve směru doleva a doprava se navigační tlačítko používá k volbě předchozího nebo následujícího režimu snímání.

### **Tlačítko CAMERA**

Tlačítko CAMERA na přístroji se používá k přepnutí do režimu fotoaparátu/kamery. Pokud již v tomto režimu jste, používá se tlačítko CAMERA k vyfotografování snímku nebo spuštění nahrávání videa.

### **Ikony režimu fotoaparátu/kamery**

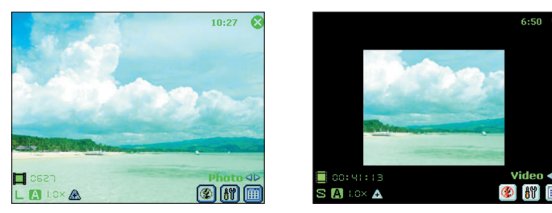

Režim Foto Režim Video

**• Indikátor aktuálního času.** Indikátor času zobrazuje aktuální čas (např. čas na snímku vytvořeném v režimu Foto bude 10:27).

- **Indikátor zbývající kapacity.** Ikona filmu ( $\Box$  **CERCA)** označuje počet zbývajících snímků na základě aktuálního nastavení.
- Indikátor rozlišení. Ikona rozlišení ( $S/M/L/M/IM$ ) udává aktuální rozlišení.
- Indikátor prostředí. Ikona prostředí (A/秦/ / / / / / ː) udává aktuální prostředí.
- Indikátor poměru přiblížení. Šipkami nahoru/dolů (A/W) na obrazovce můžete přiblížit nebo oddálit obraz.
- **Tlačítka přepínání režimu.** Šipky "doleva/doprava" (< /> ( obrazovce se používají k přepínání mezi režimy snímání.
- **Indikátor samospouště.** Když je aktivní funkce samospouště, objeví se na obrazovce ikona ( ). Když stisknete tlačítko ENTER nebo CAMERA za účelem vytvoření statického snímku, časový spínač začne odpočítávat zadaný čas (5 vteřin nebo 10 vteřin) a potom udělá snímek.
- **Tlačítko předchozí/příští šablony.** V obrázkovém námětu se ikona šablony ( / ) používá k zobrazení předchozí/příští šablony v pořadí.
- Nastavení fotoaparátu/kamery. Klepnutím na ikonu nástroje (<sup>31</sup>1) otevřete obrazovku nastavení fotoaparátu/kamery. Klepnutím na **OK** se vrátíte do normálního režimu fotoaparátu/kamery.
- **Blesk.** Klepnutím na ikonu blesku zapnete nebo vypnete blesk. Ikona  $\mathbb{R}$  udává, že blesk je zapnutý, ikona  $\mathbb{R}$ označuje, že blesk je vypnutý.
- **Prohlížeč obrázků.** Klepnutím na ikonu prohlížeče (**i)** zobrazíte obrázek nebo video ve složce **Obrázky a video.**
- Konec. Klepnutím na ikonu ukončení (**\*3**) ukončíte režim fotoaparátu/kamery.

# **Používání režimů snímání statických obrázků**

Při používání režimů snímání statických obrázků, jako je **Foto, Obrázek kontaktu, Obrázkový námět, Sport a Sekvence,** můžete snímky dělat tak, že stisknete tlačítko CAMERA na přístroji nebo ENTER na navigačním ovladači. Režimy snímání statických obrázků podporují formát BMP nebo JPEG podle zadání na obrazovce nastavení fotoaparátu/kamery.

Při vytváření snímků v režimu **Obrázkového námětu** (Picture theme) můžete zvolit uloženou šablonu ze složky výchozích šablon. Chcete-li zvolit jinou šablonu, klepněte na ikonu voliče šablon nebo ikonu nástroje a zvolte šablonu z obrazovky nastavení fotoaparátu/kamery.

# **Používání režimu snímání videa**

V režimu snímání videa můžete spustit nahrávání klipu pomocí tlačítka CAMERA nebo ENTER (se zvukovým doprovodem podle přání). Nahrávání klipu ukončíte opětovným stisknutím tlačítka CAMERA nebo ENTER. Na kontrolní obrazovce se ve výchozím nastavení zobrazí první rámeček vytvořeného klipu. Než začnete natáčet videoklip, můžete zadat limit pro nahrávání s ohledem na čas a velikost souboru na obrazovce nastavení fotoaparátu/kamery tak, aby nahrávání automaticky skončilo, až klip dosáhne nastavené velikosti. Na obrazovce nastavení fotoaparátu/kamery můžete nastavit formát videa buď na Motion-JPEG AVI nebo MPEG-4.

# **Používání režimu MMS Video**

Režim MMS Video nabízí další funkce, které usnadňují odeslání video souboru jako zprávy MMS. Nahrávání klipu spustíte stisknutím tlačítka ENTER nebo CAMERA (se zvukovým doprovodem podle požadavku). Nahrávání opět ukončíte stisknutím tlačítka ENTER nebo CAMERA.

Aby se omezila velikost souborů, které plánujete odeslat jako MMS, existuje pevný, předem stanovený limit velikosti souboru pro snímky vytvořené v režimu MMS Video. Po dosažení tohoto limitu skončí proces nahrávání automaticky.

Nahrávání můžete nicméně ukončit manuálně ještě před dosažením daného limitu. Digitální indikátor času v levém dolním rohu obrazovky udává časový limit ve vteřinách.

Formát klipů můžete na obrazovce nastavení fotoaparátu/kamery nastavit H.263 nebo MPEG-4, nicméně ideální formát pro MMS je H.263 (3GPP). Po natočení videa můžete odeslat soubor jako MMS klepnutím na ikonu **o** na kontrolní obrazovce.

## **Používání kontrolní obrazovky**

**Ikona kontrolního režimu** 

Po vytvoření statického snímku nebo videoklipu si můžete výsledek prohlédnout na kontrolní obrazovce. Navíc zde můžete odeslat obrázek nebo video e-mailem nebo ho ihned vymazat.

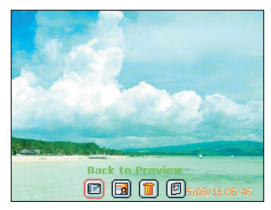

Kontrolní obrazovka snímku Kontrolní obrazovka videa

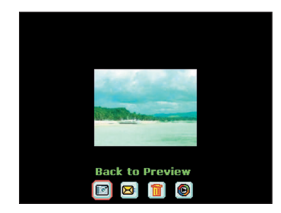

- Zpět na náhled. Klepnutím na **se vrátíte do režimu** fotoaparátu/kamery a můžete udělat nový snímek.
- Odeslat. Klepnutím na **m**ůžete odeslat snímek e-mailem.
- Vymazat. Klepnutím na **m**odstraníte zachycený obrázek.
- Zobrazit v obrázcích. Klepnutím na **[6]** přepnete do programu **Obrázky a video.** Snímek se zobrazí v detailním náhledu.
- **Zobrazit ve Windows Media.** V režimu snímání videa můžete klepnutím na **@** přepnout do programu Windows Media Player a přehrát si klip, který jste právě natočili.
- Přiřadit ke kontaktům. Klepnutím na **b**odešlete nový soubor okamžitě do seznamu kontaktů.

### **Otevření kontrolní obrazovky**

- **1.** V režimu fotoaparátu/kamery klepněte na **Nástroje > Možnosti > Obecné.**
- **2.** Zaškrtněte políčko **Zkontrolovat po sejmutí.** Ve výchozím nastavení je toto políčko zaškrtnuté, abyste si mohli ihned po vytvoření prohlédnout snímek či videoklip.

# **Používání přibližování (zoom)**

Při snímání statického snímku nebo nahrávání videoklipu pomocí hlavního fotoaparátu/kamery je možné si snímaný předmět přiblížit nebo oddálit pomocí funkce zoom. Ve všech režimech můžete k přiblížení statického obrázku i videa použít navigační tlačítko směrem nahoru nebo trojúhelníkovou šipku, která se objeví vedle indikátoru přiblížení na obrazovce. Při dosažení limitu přiblížení se ozve pípnutí. K oddalování použijte tlačítko navigace směrem dolů nebo klepněte na šipku na obrazovce směřující dolů. Rozsah přiblížení fotoaparátu/kamery pro obrázek a video závisí na režimu snímání a velikosti snímku. Následuje shrnutí.

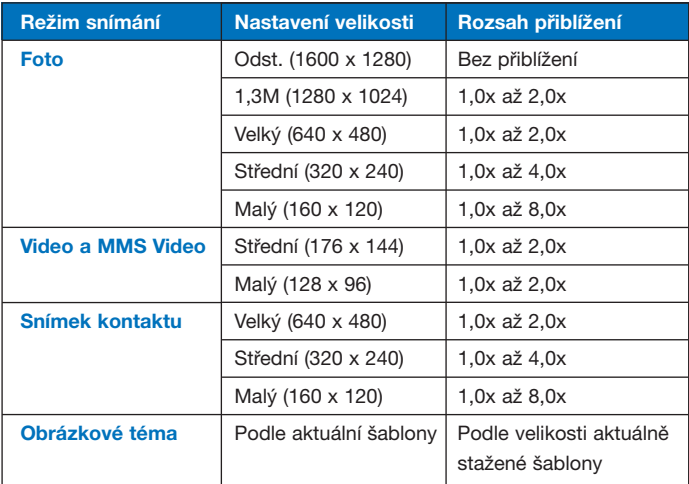

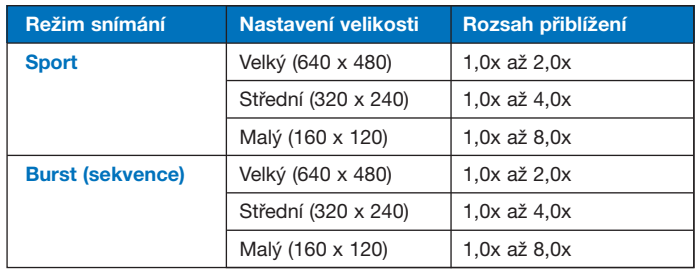

#### Pozn.: Velikosti snímků pro určité formáty snímků se v různých režimech liší. Rozsah přiblížení byl vypočítán na základě následujícího poměru:

- 1.0x = normální velikost (bez přiblížení)
- 2,0x = dvojité zvětšení
- 4,0x = čtyřnásobné zvětšení
- 8,0x = osminásobné zvětšení

### **Používání obrazovky nastavení fotoaparátu/kamery**

Při vytváření stacionárních snímků nebo videoklipů v jakémkoli režimu klepněte na ikonu (  $\binom{10}{10}$  a objeví se obrazovka nastavení fotoaparátu/kamery. Obrazovka nastavení fotoaparátu/kamery vám umožňuje upravovat nastavení snímání obrazů.

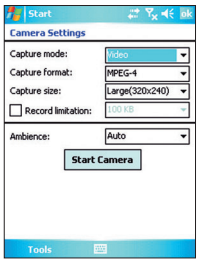

Na obrazovce nastavení fotoaparátu/kamery můžete upravovat následující nastavení.

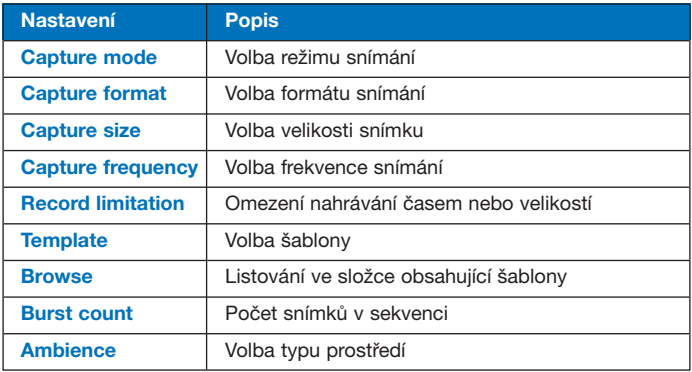

Po úpravě nastavení na obrazovce nastavení fotoaparátu/kamery klepněte na **OK** nebo **Spustit fotoaparát.** Tím se vrátíte zpět na obrazovku fotoaparátu/kamery.

### **Používání nabídky Nástroje)**

Nabídka **Nástroje** na obrazovce nastavení fotoaparátu/kamery poskytuje následující pokročilé funkce pro konfiguraci a úpravu funkcí režimu fotoaparátu/kamery.

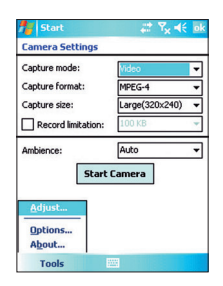

### **Položka Adjust (nastavení)**

Po klepnutí na **Nástroje > Upravit** můžete nastavit zobrazovací vlastnosti fotoaparátu/kamery, jako je **kontrast, jas, nasycení, tón** a **gama.** Zvolte jednu z těchto vlastností ze seznamu a posuňte jezdec (nebo klepněte na jezdec) na požadovanou hodnotu. Náhledové okno na obrazovce nastavení ukazuje vliv změn, které provedete na obrazovce nastavení. Nastavení uložíte pomocí tlačítka **OK.** Kdykoli můžete stisknout tlačítko **Obnovit** a vrátit nastavení na výchozí hodnoty.

### **Položka Možnosti**

Po klepnutí na **Nástroje > Možnosti** se objeví obrazovka možností s následujícími třemi záložkami:

- Záložka **Obecné.** Toto pole obsahuje následující možnosti:
	- **Zakázat zvuk závěrky.** Toto políčko zaškrtněte, když chcete vypnout všechny základní zvuky přehrávané při dělání snímků nebo natáčení videa.
	- **Udržovat podsvícení v hledáčku.** Zaškrtnutím tohoto políčka necháte podsvětlení zapnuté i při sledování obrazu v hledáčku a vypnete tak základní nastavení podsvětlení.
	- **Zkontrolovat po sejmutí.** Při zaškrtnutí tohoto políčka se snímek po vyfotografování okamžitě zobrazí. Kontrolní obrazovka potom poskytuje možnost provádění různých operací s novým souborem. Když toto políčko není zaškrtnuté, nový soubor se uloží s automatickým názvem a přístroj se vrátí do režimu fotoaparátu/kamery.
	- **Použít při snímání "Datové a časové razítko".** Při zaškrtnutí tohoto políčka se na snímky automaticky doplní datum a čas.
	- **Úprava blikání.** Aby nedocházelo k blikání obrazu, zvolte příslušnou frekvenci (Auto, 50 Hz nebo 60 Hz) pro zemi, kde přístroj používáte.
	- **Uložit do.** Zvolte, kam chcete ukládat soubory. Můžete soubory ukládat do hlavní paměti nebo na paměťovou kartu.
- Záložka **Obrázek.** Toto políčko poskytuje možnost nastavení pro zachycené snímky.
	- **Typ a řetězec předpony.** Ve výchozím nastavení je název každého nového snímku nastaven na "IMAGE" následovaný pořadovým číslem, např.: IMAGE\_00001.jpg. Chcete-li tuto předponu změnit, zvolte **Řetězec** v seznamu **Typ předpony** a do políčka **Řetězec předpony** zadejte požadovanou sekvenci znaků.
	- **Index počítadla.** V základním nastavení jsou nové snímky pojmenovány předponou a pořadovým číslem, např. 00000, 00001, 00002 atd. Chcete-li začít číslovat snímky znovu od "00001", zvolte **Obnovit.**
	- **Kvalita JPEG.** Zvolte hodnotu kvality všech statických snímků. Na výběr máte z možností **SuperFine, Fine, Normal** a **Basic** (superjemná, jemná, normální a základní).
	- **Samospoušť** Volba funkce samospouště při snímání obrázků: **Vypnuto, 5 sekund** nebo **10 sekund.** Volbou hodnoty 5 nebo 10 sekund zadáte zpoždění o daný čas po stisknutí tlačítka CAMERA nebo ENTER.
- Záložka **Video.** Funkce v tomto poli se používají k úpravě pokročilých nastavení vytvořených video souborů
	- **Typ a řetězec předpony** (typ a sekvence předpony). Ve výchozím nastavení je název každého nového klipu nastaven na "VIDEO" následovaný pořadovým číslem, např.: VIDEO \_00001.avi. Chcete-li tuto předponu změnit, zvolte **Řetězec** v seznamu **Typ předpony** a do políčka **Řetězec předpony** zadejte požadovanou sekvenci znaků.
	- **Index počítadla.** V základním nastavení jsou nové klipy pojmenovány předponou a pořadovým číslem, např. 00000, 00001, 00002 atd. Chcete-li začít číslovat klipy znovu od "00001", zvolte **Obnovit.**
	- **Záznam se zvukem.** Zaškrtněte toto políčko, když chcete nahrávat video soubory se zvukem. Ve výchozím nastavení je políčko zaškrtnuté. Když zaškrtnutí zrušíte a začnete natáčet videoklip, bude klip bez zvuku.

# **8.2 Používání programu Obrázky a videa**

Program **Obrázky a Videa** shromažďuje, organizuje a třídí obrázky a videoklipy v následujících formátech ve vašem přístroji.

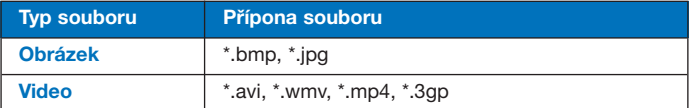

Obrázky můžete prohlížet jako prezentaci, promítat je, odesílat e-mailem, upravovat je nebo z nich udělat pozadí na obrazovku "Today" (dnes).

### **Kopírování obrázku nebo videa do přístroje**

Do přístroje můžete kopírovat obrázky z PC a na přístroji je zobrazovat.

• Obrázky z PC nebo paměťové karty kopírujte do složky "My Pictures" (moje obrázky) v přístroji.

Další informace o kopírování obrázků z PC do přístroje najdete v nápovědě programu ActiveSync na PC.

**Pozn.:** Obrázky můžete také kopírovat z PC do přístroje pomocí paměťové karty. Vložte paměťovou kartu do zdířky v přístroji a potom zkopírujte obrázky z PC do složky, kterou jste vytvořili na paměťové kartě.

### **Prohlížení obrázků**

- **1.** Klepněte na **Start > Programy > Obrázky a Videa.** Obrázky se ve složce "Moje obrázky" v základním nastavení zobrazí jako záložky.
- **2.** Zvolte obrázek a klepněte na **Zobrazit.** Pokud nebudete moci najít obrázky v základní složce "Moje obrázky", přejděte do jiné složky pomocí šipky směrem dolů.

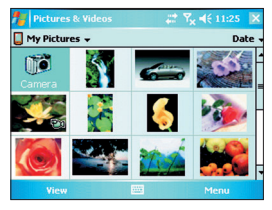

Obrázky a video

### **Přehrávání videa se zvukem**

- **1.** Klepněte na **Start > Programy > Obrázky a Videa.** Video soubory se ve složce "Moje obrázky" ve výchozím nastavení zobrazují jako záložky doprovázené ikonou média ( $\Box$ ).
- **2.** Zvolte soubor a klepnutím na záložku klip spusťte v zabudovaném programu Windows Media Player.

### **Prohlížení formou prezentace**

Obrázky si v přístroji můžete prohlížet formou prezentace. Obrázky se zobrazují přes celou obrazovku s 5vteřinovým intervalem mezi snímky.

- **1.** Klepněte na **Start > Programs Programy > Obrázky** a **Videa.**
- **2.** Klepněte na **Nabídka > Spustit prezentaci.**
- **Pozn.:** Pro zobrazení formou prezentace můžete zvolit orientaci snímky. Klepněte na **Nabídka > Možnosti** a potom na **Obrázky na výšku** nebo **Obrázky na šířku** na záložce **Prezentace.**

Když klepnete kamkoli na obrazovku, zobrazí se nástrojová lišta pro prezentaci, na níž můžete prezentaci pozastavit nebo úplně zastavit, otáčet obrázky a další. Snímky můžete procházet pomocí NAVIGAČNÍHO tlačítka směrem doprava nebo doleva (dopředu a zpět).

### **Třídění obrázků a videoklipů**

Pokud máte v přístroji velké množství obrázků nebo videoklipů, může být užitečné roztřídit je za účelem rychlého nalezení konkrétního obrázku nebo klipu. Třídit můžete podle názvu, data a velikosti.

- **1.** Klepněte na **Start > Programy > Obrázky a Video.**
- **2.** Klepněte na seznam **Třídit** (označený **Datum**) ve výchozím nastavení) a zvolte kritérium pro třídění.

### **Vymazání obrázku nebo videoklipu**

K vymazání obrázku nebo videoklipu máte následující možnosti:

- Zvolte obrázek nebo videoklip na obrazovce **Obrázky a Videa** a klepněte na **Nabídka > Odstranit.** Potvrďte vymazání tlačítkem **Ano** nebo
- Klepněte na záložku obrázku, který chcete vymazat, podržte jej a klepněte na **Odstranit.**

### **Editace obrázku nebo videoklipu**

Obrázky můžete otáčet, ořezávat a nastavovat jejich jas a barevný kontrast.

- **1.** Klepněte na **Start > Programy > Obrázky a Videa.**
- **2.** Klepněte na obrázek, který chcete editovat.
- **3.** Klepněte na **Nabídka > Upravit** a proveďte některý z následujících kroků:
	- Když chcete obrázek otočit o 90°, klepněte na **Otočit.**
	- Při ořezávání obrázku klepněte na **Nabídka > Oříznout.** Potom klepněte do obrázku a vyberte oblast k oříznutí. Ořezávání ukončíte klepnutím mimo rámeček.
	- K nastavení úrovně jasu a kontrastu obrázku klepněte na **Nabídka > Automatické opravy.**

**Pozn.:** Když chcete zrušit editaci, klepněte na **Nabídka > Zpět.** Chcete-li zrušit všechny neuložené úpravy obrázku, klepněte na **Vrátit se k uloženému.** 

### **Nastavení obrázku jako pozadí obrazovky Dnes**

Obrázek můžete zvolit jako pozadí obrazovky "Dnes".

- **1.** Klepněte na **Start > Programy > Obrázky a Videa.**
- **2.** Zvolte obrázek, který chcete použít jako pozadí.
- **3.** Klepněte na **Nabídka > Nastavit jako pozadí Dnes.**
- **4.** V položce **Úroveň průhlednosti** zvolte vyšší procento pro průhlednější obrázek nebo nižší procento pro neprůhlednější obrázek.
- **5.** Klepněte na **OK.**

### **Odesílání obrázků a videoklipů e-mailem**

Obrázky a klipy můžete odesílat na jiná zařízení e-mailem.

- **1.** Nejprve nastavte komunikaci přístroje, aby mohl odesílat a přijímat zprávy.
- **2.** Z programu zvolte položku, kterou chcete odeslat.
- **3.** Klepněte na **Nabídka > Odeslat** a zvolte jeden účet (např. Outlook e-mail nebo MMS) k odeslání přiložené položky.
- **4.** Vytvoří se nová zpráva s přiloženou položkou.
- **5.** Zadejte jméno příjemce a předmět a klepněte na **Odeslat.** Zpráva se odešle při příští synchronizaci přístroje.

**Pozn.:** Obrázky a videoklipy se před odesláním automaticky ukládají.

### **Promítnutí obrázku**

Svým přátelům nebo příbuzným můžete promítnout obrázek přes infračervené připojení.

- **1.** Klepněte na **Start > Programy > Obrázky a Videa.**
- **2.** Zvolte obrázek, který chcete promítnout.
- **3.** Klepněte na **Nabídka > Přenést.**
- **4.** Zvolte zařízení, které přenese obrázek.
- **5.** Klepněte na **OK.**

### **Přiřazení obrázků kontaktním osobám**

Ke kontaktní osobě můžete přiřadit obrázek, abyste ji kdykoli mohli lépe identifikovat.

- **1.** Klepněte na **Start > Programy > Obrázky a Videa.**
- **2.** Zvolte obrázek, který chcete ke kontaktu přiřadit.
- **3.** Klepněte na **Nabídka > Uložit do kontaktů.**
- **4.** Klepněte na kontakt, nebo pomocí **Vybrat** vyberte kontakt ze seznamu kontaktů.

### **Používání pokročilých nastavení**

- **1.** Klepněte na **Start > Programy > Obrázky a Videa.**
- **2.** Zvolte obrázek, u nějž chcete upravovat další nastavení.
- **3.** Klepněte na **Nabídka > Možnosti.** Objeví se obrazovka možností, která vám umožní:
	- Změnit velikost obrázku, abyste jej mohli rychleji poslat e-mailem.
	- Provést konfiguraci nastavení náhledů během prezentace a aktivovat funkce spořiče obrazovky.
	- Nakonfigurovat nastavení fotoaparátu a kamery přístroje.

# **8.3 Používání programu Windows Media Player**

Program Microsoft Windows Media Player 10 Mobile for kapesní PC můžete používat k přehrávání digitálních zvukových a video souborů uložených na vašem přístroji nebo v síti, jako např. na webové stránce.

Pomocí programu Windows Media Player můžete přehrávat jak zvukové, tak obrazové soubory. V následující tabulce jsou uvedeny formáty, které podporuje tato verze programu.

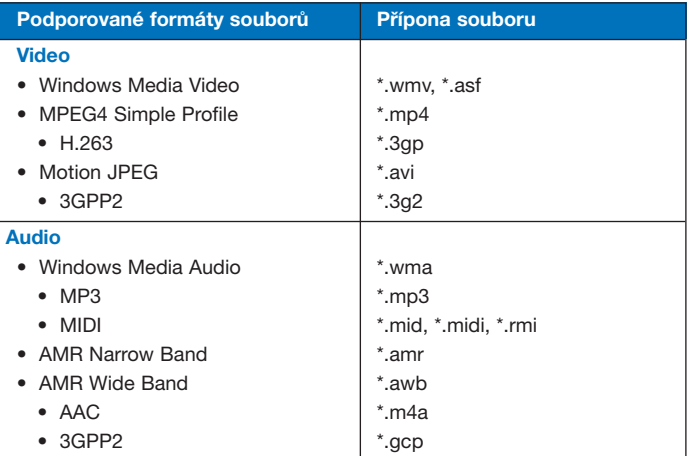

## **O ovládacích prvcích**

Následují ovládací prvky programu.

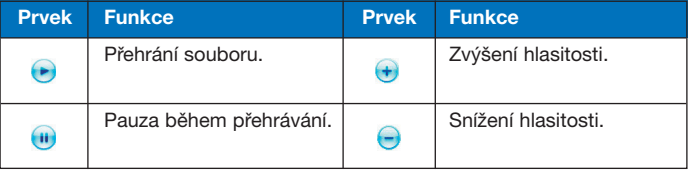

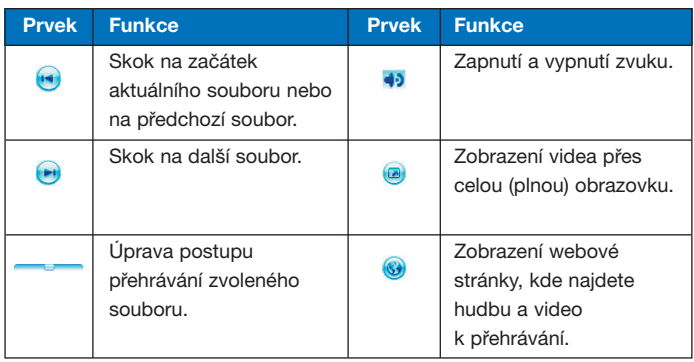

**Pozn.:** Pokud to váš přístroj umožňuje, můžete přetáčet soubory dopředu a zpět pomocí ovládacích prvků s šipkou doprava/doleva.

## **O obrazovkách a nabídkách**

Windows Media Player má tři základní obrazovky:

- **Obrazovka Přehrávání.** Základní obrazovka, která obsahuje ovládací prvky (přehrávání, pauza, další, předchozí a hlasitost), okno k přehrávání hudebních souborů a okno pro video. Vzhled této obrazovky můžete nastavit volbou jiného povrchu.
- **Obrazovka Právě hraje.** Na této obrazovce se zobrazuje aktuální seznam souborů. V tomto speciálním seznamu je soubor, který právě hraje a soubory, které čekají "ve frontě" na přehrání.
- **Obrazovka Knihovna.** Obrazovka, která vám umožňuje rychle najít zvukové soubory, video soubory a seznamy skladeb. Obsahuje kategorie jako **Moje hudba, Moje video, Moje TV** a **Moje seznamy skladeb.**

V dolní části každé obrazovky je nabídka zvaná **Nabídka.** Příkazy v této nabídce se mění podle toho, kterou obrazovku máte otevřenou.
# **Nabídky obrazovky Playback (přehrávání)**

Když máte otevřenou obrazovku přehrávání, v nabídce se objeví následující příkazy.

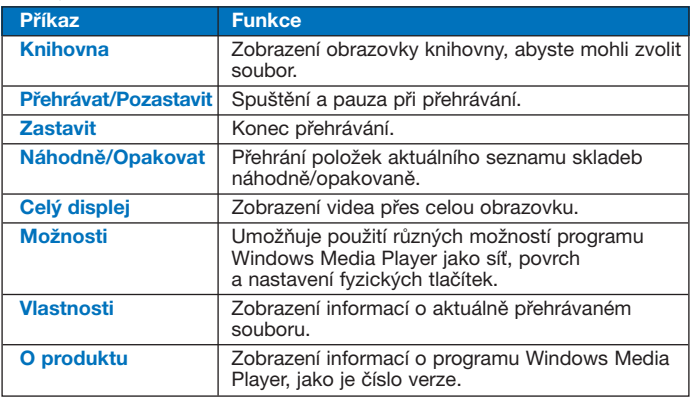

**Nabídka obrazovky Now Playing (teď hraje)** 

Když máte otevřenou obrazovku "teď hraje", v nabídce se objeví následující příkazy.

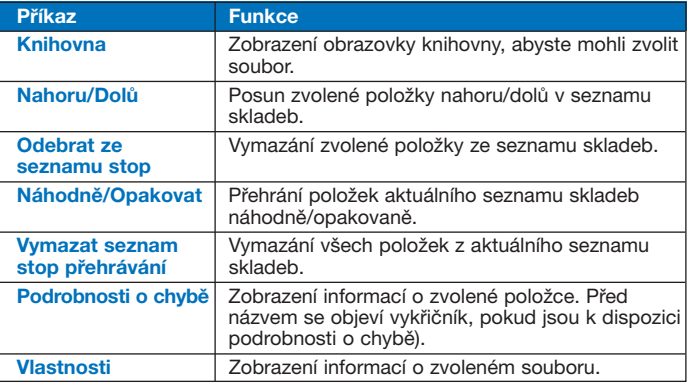

# **Nabídka obrazovky Knihovna**

Po otevření obrazovky knihovna se v nabídce objeví následující příkazy.

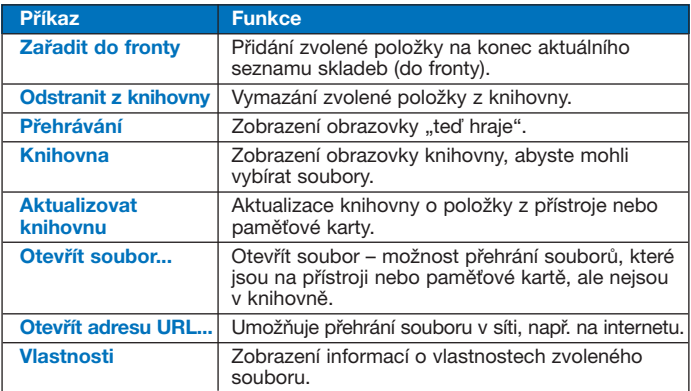

# **O licencích a chráněných souborech**

Některé soubory (jako jsou digitální soubory stažené z internetu, skladby na CD a filmy) podléhají licencím, které je chrání před nezákonnou distribucí nebo poskytováním. Licence vytváří a spravuje správa digitálních práv (DRM), což je technologie, která chrání obsah médií a spravuje přístupová práva. Některé licence vám mohou bránit v přehrávání souborů, které jste si zkopírovali do přístroje. Soubory podléhající licencím se nazývají "chráněné soubory".

Pokud chcete zkopírovat chráněný soubor z PC na svůj přístroj, použijte přehrávač v PC k synchronizaci souboru ve vašem zařízení (místo toho, abyste např. přetahovali soubor ze složky v počítači do složky v přístroji). Tím bude zajištěno, že se s chráněným souborem zkopíruje i licence. Další informace o synchronizaci souborů s vaším přístrojem a dalšími mobilními přístroji najdete v nápovědě přehrávače v počítači.

**Pozn.:** Stupeň ochrany souboru zjistíte ve vlastnostech souboru (klepnutím na **Nabídka > Vlastnosti**).

## **Přehrávání souborů na přístroji**

Pomocí knihovny najděte skladby, filmy a seznamy skladeb, které chcete přehrát a jsou uložené v přístroji nebo paměťové kartě.

- **1.** Pokud nejste na stránce knihovny, klepněte na **Nabídka > Knihovna.**
- **2.** Na stránce knihovny klepněte na šipkou knihovny (poblíž horního okraje stránky), potom klepněte na knihovnu, kterou chcete použít (např. My device nebo Storage card).
- **3.** Klepněte na kategorii (např. Hudba nebo seznamy stop), klepněte na položku, kterou chcete přehrát (např. skladbu, album nebo jméno umělce), podržte a klepněte na **Přehrávání.**
- **Pozn.:** Pokud chcete přehrát soubor, který je uložen v přístroji, ale není v knihovně, na obrazovce knihovny klepněte na **Nabídka > Otevřít soubor.** Klepněte na položku, kterou chcete přehrát (např. soubor nebo složku) a podržte ji. Potom klepněte na **Přehrávání.**

# **Přehrání položky v síti**

Pomocí příkazu **Otevřít adresu URL...** můžete přehrát skladbu nebo film, který je uložen na internetu nebo síťovém serveru.

- **1.** Pokud nejste na obrazovce **Přehrávání,** zavřete aktuální obrazovku tlačítkem **OK** a otevřete obrazovku přehrávání.
- **2.** Klepněte na **Nabídka > Otevřít adresu URL...**
- **3.** Proveďte jeden z následujících kroků:
	- Do rámečku **Adr.** zadejte síťovou adresu.
	- V rámečku **Historie** klepněte na adresu, kterou jste již používali.
- **Pozn.:** Abyste mohli přehrávat položku uloženou v síti, musíte být k síti připojeni. Další informace o dálkovém připojování přístroje k sítím najdete na nápovědě k připojení na svém přístroji.

# **Kopírování souborů do přístroje**

Použijte nejnovější verzi přehrávače pro stolní počítače (Windows Media Player 10 nebo novější) a proveďte synchronizaci digitálních mediálních souborů v přístroje pomocí počítače (místo toho, abyste např. přetahovali soubor ze složky v počítači do složky v přístroji). Použití přehrávače v přístroji zaručuje, že se s chráněnými soubory stáhnou i licence.

Při synchronizaci souborů vždy synchronizujte soubory na paměťové kartě, která je vložená do přístroje. Neprovádějte synchronizaci s kartou, která je vložena do čtečky paměťových karet. Kromě toho neprovádějte synchronizaci na paměťovém místě (RAM) v přístroji. Další informace o synchronizaci souborů na mobilních přístrojích najdete v nápovědě přehrávače v počítači.

**Pozn.:** Zvukové soubory se kopírují rychleji, pokud je přehrávač v počítači nastaven tak, aby automaticky upravoval úroveň kvality souborů kopírovaných do přístroje. Další informace najdete v nápovědě přehrávače uloženého v počítači.

# **Snadný přístup pro postižené**

Společnost Microsoft se snaží vyrábět své produkty tak, aby byly přístupné pro každého. Do produktů Microsoft bylo zabudováno mnoho funkcí pro zlepšení přístupu např. pro postižené, kteří mají problémy s prací s myší, slepé a slabozraké, hluché nebo s postižením sluchu. Další informace o následujících tématech najdete na internetových stránkách Microsoft (http:// www.microsoft.com/enable/default.aspx).

- Snadný přístup v Microsoft Windows.
- Úprava produktů Microsoft pro lidi s problémy s přístupem.
- Kurzy po jednotlivých krocích zdarma.
- Dokumentace Microsoft v alternativních formátech.
- Asistenční technologie pro Windows.
- Zákaznický servis pro neslyšící a lidi s poruchami sluchu.

**Pozn.:** Informace v této kapitole platí pro uživatele, kteří si zakoupili licenci na produkty Microsoft v USA. Pokud jste produkt zakoupili mimo USA, obsahuje vaše balení informační kartičku pobočky s informacemi o produktech a službách dostupných ve vaší oblasti.

# **Řešení problémů**

Pokud při používání přehrávače Windows Media Player narazíte na problém, existuje množství informačních zdrojů, které vám mohou pomoci problém vyřešit. Další informace najdete na stránce řešení problémů Windows Media Player Mobile na internetových stránkách společnosti Microsoft (http://www.microsoft.com/windows/windowsmedia/player/ windowsmobile/troubleshooting.aspx).

# **Kapitola 9**

**Používání dalších aplikací** 

9.1 Word Mobile<br>
9.2 Excel Mobile<br>
mtací pomocí programu<br>
PowerPoint Mobile<br>
rogramu ClearVue PDF<br>
gramu MIDlet Manager<br>
Používání programu ZIP<br>
vání hlasového vytáčení **9.1 Word Mobile 9.2 Excel Mobile 9.3 Provádění prezentací pomocí programu PowerPoint Mobile 9.4 Používání programu ClearVue PDF 9.5 Používání programu MIDlet Manager 9.6 Používání programu ZIP 9.7 Používání hlasového vytáčení**

# **9.1 Word Mobile**

**Word Mobile** je upravená verze programu Microsoft Word. Dokumenty Word vytvořené na PC lze otevírat a upravovat ve vašem přístroji. Také můžete vytvářet a editovat dokumenty a šablony v programu Word Mobile a ukládat je jako soubory **\*.doc, \*.rtf, \*.txt** a **\*.dot.**

Najednou můžete mít otevřený jen jeden dokument. Když otevřete druhý dokument, první se uloží a automaticky zavře. Když zavřete nově vytvořený dokument, automaticky se pojmenuje podle několika prvních slov v dokumentu a umístí se do seznamu dokumentů Word Mobile. Dokument můžete snadno přejmenovat pomocí smysluplnějšího názvu a přesunout jej do jiné složky nebo na paměťovou kartu.

# **Vytvoření souboru**

- **1.** V programu Word Mobile klepněte na **Nový.**
- **2.** Uvidíte buď prázdný dokument nebo šablonu podle toho, co jste zvolili jako výchozí šablonu.
- **3.** Pište text podle potřeby.
- **4.** Po dokončení uložte soubor pomocí **OK.**

# **Nepodporované funkce v programu Word Mobile**

Word Mobile úplně nepodporuje některé funkce programu Microsoft Word, jako jsou značky revize a ochrana heslem. Při uložení dokumentu na přístroj se některá data a formátování mohou ztratit. Word Mobile nepodporuje následující funkce.

- **Pozadí.**
- **Tvary a textová pole.**
- **Umělecké ohraničení stránek.**
- **Inteligentní štítky.**
- **Metasoubory.**
- **Obousměrný text.** I když Word Mobile otevře dokumenty obsahující obousměrný text, zarážky a vyrovnání se mohou zobrazit a uložit nesprávně.
- **Soubory chráněné heslem.** Word Mobile nepodporuje otevírání dokumentů chráněných heslem. Pokud chcete dokument otevřít v mobilním přístroji, musíte z něj nejprve odstranit ochranu heslem na PC.
- **Ochrana dokumentu.** Word Mobile nepodporuje zobrazování dokumentů, které jsou chráněny ve Wordu na PC.

Následující funkce podporuje Word Mobile pouze částečně.

- **Obrázkové odrážky.**
- **Revizní značky.**
- **Tabulkové styly.**
- **Styly podtržení.** Styly podtržení nepodporované programem Word Mobile se převedou na jeden ze čtyř podporovaných stylů: pravidelné, tečkované, vlnité nebo tlusté/silné/široké.
- **Starší typy souborů Pocket Word files.** Soubory typu **\*.psw** můžete v programu Word Mobile otevřít, ale při provádění editace je budete muset uložit ve formátu **\*.doc, \*.rtf, \*.txt** nebo **\*.dot.**

Následující funkce nepodporuje váš přístroj, nicméně zůstávají zachované, takže když soubor znovu otevřete v PC, objeví se tak, jak by měly.

- **Poznámky pod čarou, koncové poznámky, záhlaví, zápatí.**
- **Zalomení stránek.**
- **Seznamy.**
- **Písma a velikosti písma.** Písma nepodporovaná přístrojem se objeví jako nejbližší podobné písmo, ačkoliv původní písmo bude uvedeno v seznamu v přístroji.

# **Získání dalších informací o programu Word Mobile**

**•** V programu Word Mobile klepněte na **Start > Nápověda.**

# **9.2 Excel Mobile**

**Excel Mobile** vám usnadňuje otevírání a editování souborů a šablon Excel vytvořených na PC. Pomocí něj můžete vytvářet nové soubory a šablony i na svém přístroji.

**Tip** Pracujte v režimu plné obrazovky, abyste z excelového sešitu viděli co nejvíce. Klepněte na **Zobrazit > Lupa** a zvolte procento zvětšení tak, abyste mohli sešit snadno číst.

# **Nepodporované funkce v programu Excel Mobile**

Excel Mobile zcela nepodporuje některé funkce, jako jsou vzorce a komentáře k buňkám. Při uložení excelového souboru do přístroje se mohou některá data a formátování ztratit. Je třeba vzít na vědomí následující změny ve formátování:

- **Zarovnání.** Atributy horizontálního, vertikálního a obaleného textu zůstávají stejné, ale vertikální text se zobrazuje jako horizontální.
- **Ohraničení.** Zobrazuje se jako jednoduchá čára.
- **Šablony buněk.** Šablony aplikované na buňky jsou odstraněny.
- **Písma a velikosti písma.** Písma nepodporovaná přístroje se zobrazí jako nejbližší podobná písma. Původní písmo bude uvedeno v seznamu v přístroji. Když soubor otevřete v Excelu znovu na PC, data se zobrazí v původním písmu.
- **Formáty čísel.** Čísla zformátovaná pomocí podmíněného formátovacího vzorce Microsoft Excel 97 se zobrazují v číselném formátu.
- **Vzorce a funkce.** Když excelový soubor obsahuje funkci, kterou Excel Mobile nepodporuje, funkce se odstraní a zobrazí se jen výsledná hodnota. Rovněž následující funkce se převádějí na hodnoty: vzorce zadané jako pole nebo obsahující argument pole, např. = SUMA ({1;2;3;4}); vzorce obsahující vnější odkazy nebo odkazy na rozsah průniku a vzorce obsahující odkazy jdoucí za řádek 16384 jsou nahrazeny #REF!
- **Nastavení ochrany.** Většina ochranných funkcí souborů a sešitů je deaktivována, ale není odstraněna. Nicméně program nepodporuje funkci ochrany heslem. Soubory chráněné heslem nebo soubory, kde jeden nebo více sešitů je chráněn heslem, nelze otevřít. Nejprve je třeba odstranit ochranu heslem v Excelu na PC a potom provést synchronizaci a otevřít soubor v přístroji.
- **Nastavení zvětšení** nejsou zachována. Excel podporuje nastavení zvětšení pro každý sešit, zatímco zvětšení v Excel Mobile platí pro celý soubor.
- **Názvy sešitů.** Názvy, které odkazují na sešity v rámci jednoho souboru, jsou zobrazené správně, ale názvy, které odkazují na jiné soubory, pole, např. =  $\{1;2;3;4\}$ , vzorce polí nebo rozsahy průniků jsou odstraněna ze seznamu. Když se název odstraní ze seznamu, zůstává ve vzorcích a funcích, které interpretují tyto vzorce jako "#NAME?" Všechny skryté názvy nejsou skryté.
- **Nastavení automatického filtru** jsou odstraněna. Nicméně k provedení podobné funkce můžete použít příkaz **AutoFilter** v programu Excel Mobile. Pokud jste použili funkci AutoFilter na sešit, kde způsobuje skrytí řádků, zůstávají řádky při otevření v Excel Mobile skryté. K zobrazení skrytých řádků použijte příkaz **Unhide** (odkrýt).
- **Formátování grafů.** Všechny grafy se ukládají tak, jak jsou zobrazeny v programu Excel Mobile. Nepodporované typy grafů se změní na typy podporované: sloupcový, pruhový, spojnicový, koláčový, rozptýlený a plošný. Barvy na pozadí, mřížky, datové štítky, stíny, trojrozměrné efekty, podružné osy a logaritmické stupnice jsou vypnuté.
- **Funkce sešitů.** Následující funkce Excel Mobile nepodporuje a jsou odstraněné nebo upravené, když otevřete soubor na přístroji: skryté sešity nejsou skryté, VBA moduly, makra a dialogové listy jsou nahrazeny prázdnými listy, textová pole, kresby, obrázky, seznamy, podmíněné formáty a ovládací prvky jsou odstraněné, údaje z orientační tabulky jsou nahrazeny hodnotami.

# **9.3 Provádění prezentací v programu PowerPoint Mobile**

V programu **PowerPoint Mobile** můžete otevírat a provádět prezentace vytvořené na počítači ve formátu **\*.ppt** a **\*.pps** pomocí programu PowerPoint '97 a pozdějších verzích.

Přístroj přehrává mnoho prvků zabudovaných do prezentací, jako jsou přechody snímků a animace. Pokud je prezentace navržená jako prezentace s pevným časem, bude jeden snímek následovat za druhým automaticky. Program také podporuje odkazy na internetové stránky. Funkce programu Power Point, které tento přístroj nepodporuje, jsou:

- **Poznámky.** Poznámky ke snímkům nejsou viditelné.
- **Přemisťování nebo editace snímků.** PowerPoint Mobile slouží jen k zobrazování.
- **Formáty souborů.** Soubory vytvořené ve formátu **\*.ppt** ve starším programu než PowerPoint '97 a soubory HTML ve formátu **\*.htm** a **\*.mht** nejsou podporovány.

# **Spuštění prezentace v PowerPointu**

- **1.** Klepněte na **Start > Programy > PowerPoint Mobile.**
- **2.** V seznamu prezentací klepněte na prezentaci, kterou chcete sledovat.
- **3.** Klepnutím na aktuální snímek přejdete na další snímek.

Pokud je prezentace vytvořená jako prezentace s pevným časem, snímky se zobrazují automaticky.

### **Ukončení prezentace**

**•** Během prezentace v PowerPoint Mobile klepněte na **> Konec prezentace.**

# **Listování mezi snímky**

Pokud není prezentace vytvořena jako prezentace s pevným časem, můžete přejít na další snímek, vrátit se předchozímu nebo přejít na jiný snímek mimo pořadí.

- **1.** Klepněte na **Start > Programy > PowerPoint Mobile.**
- **2.** Otevřete prezentaci, kterou chcete sledovat.
- **3.** Klepněte na **> Další** nebo Předchozí nebo klepněte na **Go Přejít na snímek** a klepněte na snímek, který chcete vidět.

**Tip** Když chcete přejít na další snímek, jednoduše klepněte na snímek aktuální.

**Pozn.:** Pokud jste si přiblížili nějaký detail snímku, není možné přejít na další snímek, dokud přiblížení nevrátíte zpět. Klepnutím na **Další** nebo **Předchozí** můžete také přehrát animaci na snímku místo toho, abyste přešli na jiný snímek.

# **9.4 Používání programu ClearVue PDF**

**ClearVue PDF** zobrazuje soubory typu Portable Document Format (PDF). Tyto soubory obvykle mají příponu **\*.pdf.**

# **Otevření souboru PDF v přístroji**

- **1.** Klepněte na **Start > Programy > ClearVue PDF.**
- **2.** Klepnutím na **Soubor > Otevřít**  zobrazíte seznam PDF souborů v přístroji.
- **3.** Klepněte na soubor, který chcete otevřít.

# **Listování dokumentem PDF**

Můžete postupovat následovně:

- Pomocí šipek nahoru, dolů, doprava a doleva na vodorovných a svislých lištách se můžete pohybovat požadovaným směrem na stránce.
- NAVIGAČNÍMI šipkami nahoru, dolů, doprava a doleva se můžete pohybovat po stránce.

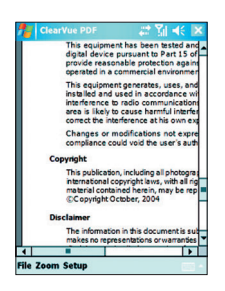

- Klepněte na místo mezi šipkami a přetáčecí lištou dotykovou tužkou a přesuňte se k požadované poloze.
- K posunutí se do požadované polohy můžete také použít směrové šipky na klávesnici QWERTY.
- Klepněte dotykovou tužkou kamkoli na stránku a pohybujte s ní po stránce, abyste viděli všechny oblasti stránky.

# **Zvětšení nebo zmenšení zobrazení**

- **1.** Otevřete pdf soubor, který chcete prohlížet.
- **2.** Klepněte na **Lupa.**
- **3.** Zvolte předem definovaný poměr zvětšení nebo klepněte na **Šířka stránky** nebo **Celá stránka.**
- **4.** Klepnutím na **Vlastní** můžete nastavit libovolný poměr zvětšení.

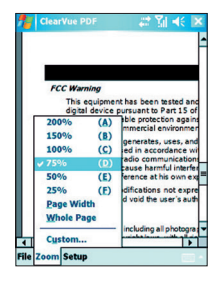

# **9.5 Používání programu MIDlet Manager**

MIDlet jsou aplikace Java, které mohou fungovat na mobilních přístrojích. Váš přístroj podporuje aplikace Java 2 Micro Edition, J2ME. MIDlet Manager vám umožňuje stahovat aplikace Java, jako jsou hry nebo nástroje, které jsou konkrétně určené pro mobilní přístroje. Ačkoliv na vašem přístroji jsou již nějaké aplikace Java a hry již nainstalované, Java MIDlet Manager vám dává možnost nainstalovat si a stahovat další aplikace J2ME z internetu.

# **Instalace aplikací MIDlet z internetu**

- **1.** Během připojení na internet najděte MIDlet/sadu MIDlet.
- **2.** Zvolte aplikaci/sadu MIDlet ke stažení.
- **3.** Potvrďte začátek stahování.
- **4.** Spusťte instalační soubor(y).

**Pozn.:** Instalaci můžete kdykoli zrušit.

## **Instalace aplikací MIDlet z PC**

Aplikace/sady MIDlet můžete nainstalovat do přístroje z PC pomocí kabelu USB sync, přídavné kolébky, infračerveného připojení nebo připojení Bluetooth. Aplikace MIDlet nainstalované do přístroje přes infračervené připojení, Bluetooth nebo jako e-mailové přílohy se automaticky ukládají do složky My Documents (Moje Dokumenty). Nicméně soubory MIDlet můžete kopírovat z PC do jakékoli dočasné složky, ze které je přístroj dokáže nainstalovat.

- Paměť přístroje: ../My device/My Documents/My MIDlets.
- Paměťová karta: ../My device/Storage Card.
- **Pozn.:** Pokud v dokumentech neexistuje složka My MIDlets, můžete složku s takovým názvem vytvořit. Nicméně po vložení paměťové karty do přístroje se automaticky objeví složka Storage Card (paměťová karta).

### **Instalace souboru/sady MIDlet**

- **1.** Klepněte na **Start > Programy > MIDlet Manager > Nabídka > Instalovat.**
- **2.** Zvolte soubor (aplikaci) nebo sadu MIDlet se seznamu.
- **3.** V nabídce příkazů klepněte na **Instalovat.**
- **4.** Potvrďte dokončení instalace.

**Pozn.:** Chcete-li odstranit soubory MIDlet z dočasné složky, klepněte na příkaz **Odstranit.**

# **Spuštění souboru MIDlet v přístroji**

- **1.** Klepněte na **Start > Programy > MIDlet Manager.**
- **2.** Spusťte soubor MIDlet klepnutím na soubor.

# **Zobrazení souborů MIDlet aktuálně v chodu**

**•** Na obrazovce programu MIDlet Manager klepněte na **Zobrazit > Spuštěno.**

**Pozn.:** Chcete-li zobrazit naposledy použité soubory MIDlet, klepněte na **Zobrazit > Naposledy použité.** 

# **Ukončení chodu souboru MIDlet**

- **1.** Klepněte na **Start > Programy > MIDlet Manager.**
- **2.** Klepněte na **Zobrazit > Spuštěno.**
- **3.** Klepněte na soubor MIDlet na obrazovce souborů MIDlet v chodu a klepněte na **Zastavit.**

**Pozn.:** K zastavení všech spuštěných souborů MIDlet v přístroji klepněte na **Nabídka > Zastavit všechny.**

# **Správa souborů/sad MIDlet**

Soubory MIDlet můžete roztřídit do skupin a definovat si vlastní skupiny. Také můžete měnit výchozí nastavení souborů MIDlet.

### **Úprava nastavení zobrazení**

- **1.** Klepněte na **Seřadit podle** v horní části obrazovky MIDlet Manager.
- **2.** Zvolte třídění podle **jména** nebo podle **velikosti.**

#### **Změna zobrazeného názvu souboru MIDlet**

- **1.** Klepněte na soubor MIDlet, podržte jej a zvolte **Přejmenovat.**
- **2.** Zadejte nový název pro MIDlet.
- **3.** Klepněte na **OK.**

**Pozn.:** Název sady MIDlet měnit nelze.

#### **Odinstalování sady/souboru MIDlet**

Před odinstalování souboru nebo sady zkontrolujte, zda není v chodu.

- **1.** Klepněte na soubor nebo sadu MIDlet na obrazovce programu MIDlet Manager, podržte a klepněte na **Uninstall** (odinstalovat).
- **2.** Potvrďte akci pomocí **OK .**

**Pozn.:** Nelze odinstalovat jeden soubor MIDlet ze sady MIDlet. Můžete odinstalovat jen celou sadu MIDlet.

## **Kontrola místa zabíraného v paměti**

**•** Na stránce MIDlet Manager klepněte na **Nabídka > Systémové informace** a zobrazí se, kolik místa v paměti zabírají soubory MIDlet.

# **Volba typu sítě**

**•** Na stránce MIDlet Manager klepněte na **Nabídka > Vybrat typ sítě** a vyberte typ sítě ze seznamu.

## **Nastavení zabezpečení MIDlet**

Pro každý soubor nebo sadu MIDlet můžete nastavit zabezpečení zvlášť.

- **1.** Klepněte na soubor MIDlet a podržte jej.
- **2.** Z nabídky příkazů zvolte **Zabezpečení.**

Pozor, u některých souborů nebo sad MIDlet nemusí být k dispozici všechny funkce zabezpečení. Následují možnosti zabezpečení, které můžete nastavit pro běžící soubor nebo sadu MIDlet.

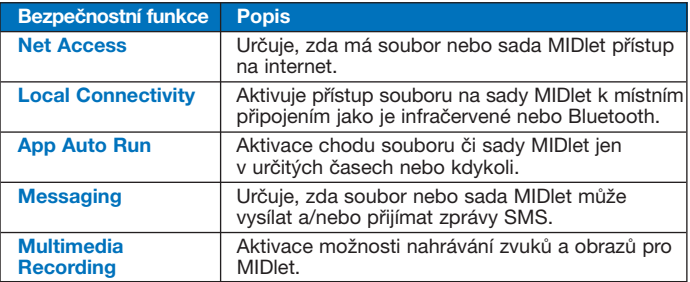

# **Chybová hlášení**

Následuje seznam chybových hlášení, která se mohou objevit, když spravujete a používáte soubory a sady MIDlet na přístroji.

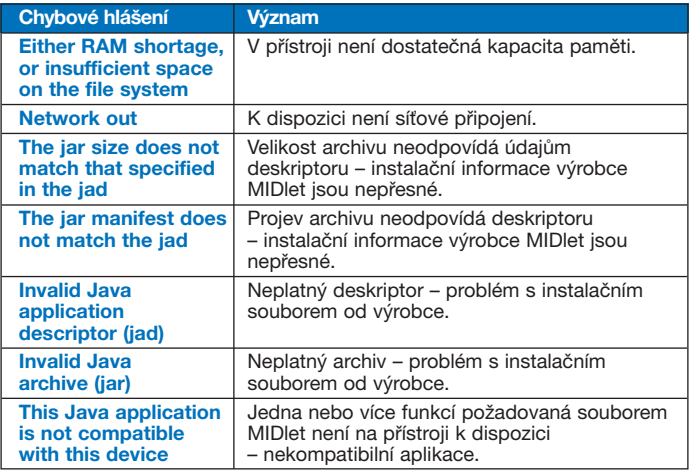

# **9.6 Používání programu ZIP**

Tato aplikace vám umožňuje šetřit místo v paměti a zvyšovat kapacitu paměti přístroje tím, že komprimuje soubory ve standardním formátu ZIP. Zobrazovat a extrahovat můžete archivní soubory z různých zdrojů. Pomocí přístroje můžete také vytvářet nové soubory **\*.zip.**

# **Spuštění programu ZIP a otevření souborů .zip**

**ZIP** můžete používat na svém přístroji buď k archivaci souborů nebo k otevírání existujících archivních souborů. Při každém spuštění programu ZIP na přístroji bude program hledat soubory s příponou .zip a zobrazí je na obrazovce seznamu archivů.

# **Spuštění programu ZIP na přístroji**

- **1.** Klepněte na **Start > Programy > ZIP.**
- **2.** Otevřete soubor následovně:
	- Zvolte soubor a klepněte na **Soubor > Otevřít Archiv** nebo
	- Klepněte na soubor a podržte jej a zvolte **Otevřít archiv.**
	- Dvakrát klepněte na soubor.

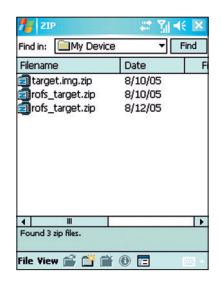

# **Obrazovka seznamu archivů**

Na obrazovce seznamu archivů jsou uvedeny soubory **\*.zip** uložené v přístroji v pořadí, v jakém byly nalezeny. Při přidávání souborů do archivního souboru ZIP automaticky soubory komprimuje. Na obrazovce seznamu archivů můžete použít nabídku **Soubor** a nabídku **Zobrazit.** Některé funkce z nabídky **Soubor** se také mohou objevovat na liště obrazovky seznamu archivů.

- Nabídka **Soubor**
	- **Nový archiv.** Umožňuje vám vytvořit nový archivní soubor s příponou .zip.
	- **Otevřít archiv.** Otevřít soubor ZIP.
	- **Přejmenovat archiv.** Přejmenovat stávající soubor ZIP.
	- **Smazat archiv.** Odstranit soubor ZIP.
	- **Vlastnosti archivu...** Zobrazení informací o vlastnostech aktuálního archivního souboru.
	- **Odeslat**  odeslání souboru ZIP e-mailem nebo přes infračervené připojení.
	- **Naposledy použité.** Zobrazení seznamu naposledy použitých souborů.
	- **Možnosti.** Nastavení různých možností zobrazení a komprimace archivního souboru.
	- **O programu.** Informace o verzi programu ZIP a autorských právech.
- Nabídka **Zobrazit** 
	- **Velké ikony.** Zobrazení všech souborů jako velké ikony.
	- **Malé ikony.** Zobrazení všech souborů jako malé ikony.
	- **Seznam.** Zobrazení všech souborů formou seznamu.
	- **Podrobnosti.** Zobrazení všech souborů s podrobnostmi.

**Pozn.:** Nelze otevřít více souborů ZIP najednou.

# **Správa souboru ZIP**

Po otevření souboru ZIP můžete buď extrahovat soubor do složky nebo na jiné místo, popř. provádět různé úkony se souborem. Některé tyto funkce také poskytují ikony na nástrojové liště na obrazovce ZIP.

Následuje ukázka obrazovky ZIP.

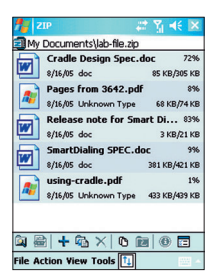

- Nabídka **File** (soubor)
	- **Nový archiv.** Vytvoření nového archivního souboru s příponou .zip.
	- **Najít archiv.** Najít archivní soubor.
	- **Zavřít archiv.** Zavřít archivní soubor.
	- **Přejmenovat archiv.** Přejmenovat archivní soubor.
	- **Smazat archiv.** Odstranit archivní soubor.
	- **Vlastnosti archivu.** Zobrazení informací o aktuálním archivním souboru.
	- **Test integrity** kontrola správnosti a spolehlivosti dat ve zvoleném souboru.
	- **Aktualizovat.** Obnovení obsahu aktuálního archivního souboru.
	- **Naposledy použité.** Zobrazení seznamu naposledy otevřených archivních souborů včetně aktuálního souboru.
- Nabídka **Akce**
	- **Přidat.** Přidat soubory do archivu.
	- **Rozbalit...** Extrahovat soubory z archivu a přemístit je do libovolné složky.
	- **Odstranit.** Odstranit soubory z archivu.
	- **Odeslat e-mailem.** Odeslat archivní soubor e-mailem.
	- **Odeslat přes infra.** Odeslat archivní soubor přes infračervené připojení.
	- **Zobrazit.** Zobrazení souboru z archivního souboru.
	- **Výběr položek.** Možnost zvolit více souborů z archivního souboru.
	- **Vybrat vše.** Vybrat všechny soubory z archivního souboru.
	- **Odznačit.** Zrušit vybrání souborů z archivního souboru.
	- **Invertovat výběr.** Opačný výběr z archivního souboru.
- Nabídka **Zobrazit** 
	- **Zobrazit složky.** Zobrazit složky místo celé cesty.
	- **O úroveň výš.** Přechod o jednu úroveň nahoru z aktuálního adresáře.
	- **Velké ikony.** Zobrazení všech souborů jako velké ikony.
	- **Malé ikony.** Zobrazení všech souborů jako malé ikony.
	- **Seznam.** Zobrazení všech souborů formou seznamu.
	- **Podrobnosti.** Zobrazení všech souborů s detaily.
	- **Rozšířený.** Zobrazení všech souborů s rozšířenými detaily.
	- **Seřadit podle.** Třídit všechny soubory podle zvoleného kritéria.
	- **Vlastnosti.** Zobrazení informací o vlastnostech aktuálního souboru.
	- **Status.** Zobrazení stavu aktuálního souboru.
	- **Panel nástrojů.** Zobrazení nebo skrytí nástrojové lišty.
- Nabídka **Nástroje**
	- **Možnosti.** Možnosti nastavení různých režimů zobrazení a komprimace archivních souborů.
	- **O programu.** Zobrazení verze programu ZIP a informací o autorských právech.

# **9.7 Používání hlasového vytáčení**

Můžete si nahrát hlasové příkazy, takže budete moci vytáčet telefonní čísla nebo spouštět programy pouhým vyslovením slova.

# **Vytvoření hlasového příkazu pro telefonní číslo**

- **1.** Klepněte na **Start > Kontakty** nebo klepněte na **Kontakty** na obrazovce Dnes. Tím se otevře seznam kontaktů.
- **2.** Proveďte jeden z následujících kroků:
	- Klepněte na požadovaný kontakt, podržte jej a potom klepněte na **Přidat hlasový příkaz.**
	- Zvolte požadovaný kontakt a klepněte na **Nabídka > Přidat hlasový příkaz.**
	- Otevřete obrazovku podrobností kontaktu klepnutím na kontaktní jméno, zvolte telefonní číslo a klepněte na **Nabídka > Přidat hlasový příkaz.**

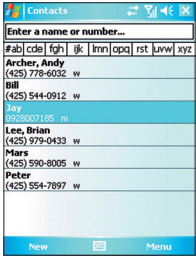

**3.** Zvolte telefonní číslo, k němuž chcete vytvořit hlasový příkaz, a začněte nahrávat pomocí tlačítka ( •).

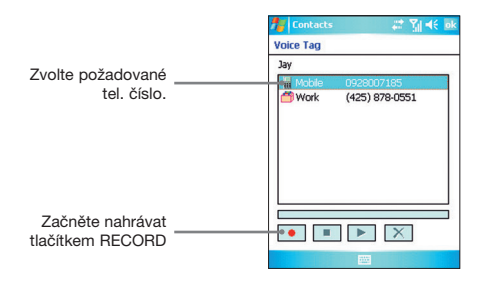

- **4.** Po dokončení se napravo od položky zobrazí ikona hlasového příkazu (**A)**.
- **5.** Po vytvoření hlasového příkazu položky můžete provést následující akce:
	- Klepnutím na tlačítko nahrávání (•) můžete změnit hlasový příkaz.
	- Klepnutím na tlačítko přehrávání ( $\blacktriangleright$ ) si můžete příkaz přehrát.
	- Klepnutím na tlačítko vymazání (**X)** můžete hlasový příkaz vymazat.

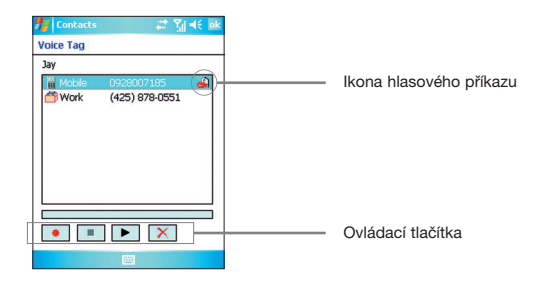

**Tip** Pro zlepšení přesnosti nahrávejte hlasový příkaz na tichém místě.

# **Vytvoření hlasového příkazu pro program**

- **1.** Klepněte na **Start > Nastavení > Osobní > Rychlá hlasová volba.**
- **2.** Na záložce **Aplikace** se zobrazí seznam všech programů nainstalovaných na přístroji.
- **3.** Vytvořte hlasový příkaz pro požadovaný program podle výše uvedeného popisu.
- **4.** Teď můžete spustit program tak, že řeknete nahraný příkaz po stisknutí tlačítka hlasového příkazu.

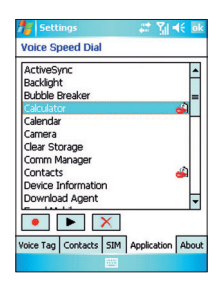

**Vytočení čísla nebo spuštění programu hlasovým příkazem** 

- **1.** Stiskněte tlačítko **Hlasový příkaz** na přístroji.
- 2. Po "pípnutí" řekněte nahraný hlasový příkaz, který jste přiřadili telefonnímu číslu, jež chcete volat nebo programu, jenž chcete spustit. Systém zopakuje příkaz a vytočí číslo nebo spustí program automaticky.

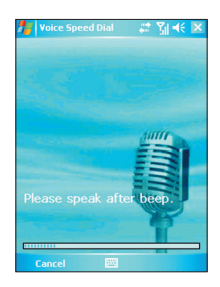

**Pozn.:** Pokud systém nerozpozná váš hlasový příkaz, zkuste mluvit jasně a omezit okolní hluk. Potom to zkuste znovu.

# **Zobrazení a test nahraných hlasových příkazů**

- **1.** Klepněte na **Start > Nastavení > Osobní > Rychlá hlasová volba.**
- **2.** Na záložce **Hlasové označení** se zobrazí seznam všech vytvořených hlasových příkazů.
- **3.** Zvolte jednu položku ze seznamu a proveďte jeden z následujících kroků:
	- Klepnutím na tlačítko nahrávání ( $\boxed{\bullet}$ ) můžete příkaz změnit.
	- Klepnutím na tlačítko přehrávání ( $\blacktriangleright$ ) si můžete příkaz přehrát.
	- Klepnutím na tlačítko vymazání ( $\overline{X}$ ) můžete hlasový příkaz vymazat.

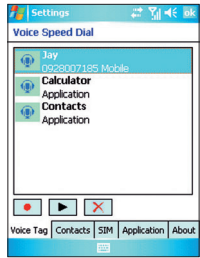

168 Používání dalších aplikací

# **Příloha**

**PříoA.5 Rejstřík**  *,*<br>, a řešení<br>,ké údaje **adavky**<br>gramu **A.1 Zákonné požadavky A.2 Požadavky na PC pro instalaci programu ActiveSync 4.0 A.3 Problémy a řešení A.4 Technické údaje** 

# **A.1 Zákonné požadavky – český překlad**

# **Identifikační označení**

Pro účely identifikace vyplývající ze zákona bylo vašemu výrobku přiděleno modelové číslo WIZA200.

Aby byl zajištěn trvalý a bezpečný provoz přístroje, používejte výhradně níže uvedená příslušenství s číslem WIZA200.

Baterii bylo přiděleno modelové číslo WIZA16. Tento výrobek je určen k používání s omezeným zdrojem energie třídy 2 s nominálním napětím 5 VDC a max. proudem 1 A.

# **Poznámky k požadavkům EU**

Výrobky s označením CE vyhovují Nařízení R&TTE (99/5/EC), Nařízení o EMC (89/336/EEC) a Nařízení o nízkém napětí (73/23/EEC), vydaným Komisí Evropského společenství. Vyhovění těmto nařízením implikuje splnění následujících evropských norem (v závorkách jsou ekvivalentní mezinárodní normy).

# **• EN 60950-1 (IEC 60950-1)**

Bezpečnost zařízení informačních technologií.

### **• ETSI EN 301 511**

Globální systém pro mobilní komunikaci (GSM); Harmonizovaná EN pro mobilní stanice v pásmech GSM 900 a GSM 1800, pokrývající základní požadavky článku 3.2 Nařízení R&TTE (1995/5/EC).

### **• ETSI EN 301 489-1**

Elektromagnetická kompatibilita a rádiové spektrum (ERM); norma elektromagnetické kompatibility (EMC) pro rádiová zařízení a služby; část 1: Společné technické požadavky.

# **• ETSI EN 301 489-7**

Elektromagnetická kompatibilita a rádiové spektrum (ERM); norma elektromagnetické kompatibility (EMC) pro rádiová zařízení a služby; část 7: Specifické podmínky pro mobilní a přenosná rádiová a pomocná zařízení digitálních mobilních telekomunikačních systémů (GSM a DCS).

#### **• ETSI EN 301 489-17**

Elektromagnetická kompatibilita a rádiové spektrum (ERM); norma elektromagnetické kompatibility (EMC) pro rádiová zařízení a služby; část 17: Specifické podmínky pro 2,4 Ghz širokopásmové přenosové systémy a 5 GHz vysoce výkonná zařízení RLAN. Příslušenství, model, číslo kolébky PH15x.

## **• ETSI EN 300 328**

Elektromagnetická kompatibilita a rádiové spektrum (ERM); širokopásmové vysílací systémy; zařízení na přenos dat fungující v pásmu 2,4 GHz ISM a používající širokospektrální modulační metody.

**• GSM11.10**

### **• ANSI/IEEE C.95.1-1992**

Podmínka specifické míry pohlcování při vyzařování mobilního telefonu pro lidské zdraví.

### **• EN 50360:2001**

Produktový standard sloužící k prokázání shody mobilních telefonů se základními omezeními vzhledem k vystavení člověka elektromagnetickým polím (300 MHz - 3 GHz).

#### **• EN 50371:2002**

Obecný standard sloužící k prokázání shody nízkonapěťových elektronických a elektrických přístrojů se základními omezeními vzhledem k vystavení člověka elektromagnetickým polím (10 MHz – 300 GHz) – široká veřejnost.

# $CE0984D$

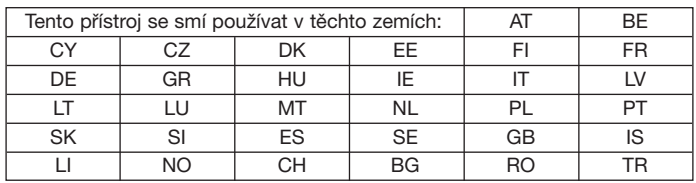

# **Upozornění Federální komise pro komunikace, USA**

Tento přístroj splňuje požadavky části 15 Pravidel FCC. Jeho provoz podléhá dvěma podmínkám: (1) Přístroj nesmí způsobovat škodlivé rušení a (2) přístroj musí být odolný vůči veškerému rušení včetně rušení, které může způsobovat nesprávné fungování. Tento přístroj byl testován a prokázalo se, že vyhovuje limitům pro digitální přístroj třídy B podle části 15 Pravidel FCC. Účelem těchto limitů je poskytovat dostatečnou ochranu proti škodlivému rušení v obytných instalacích. Tento přístroj vytváří, používá a může vyzařovat radiofrekvenční energii a v případě, že není nainstalovaný správně, může způsobovat rušení radiokomunikací. Nelze ovšem poskytnout záruku, že v konkrétní instalaci nebude k rušení docházet. Pokud tento přístroj bude rušit rozhlasový či televizní příjem, což lze zjistit zapnutím a vypnutím přístroje, doporučuje se, aby se uživatel pokusil rušení odstranit jedním z následujících opatření:

- Přeorientujte nebo přemístěte příjmovou anténu.
- Zvyšte vzdálenost mezi zařízením a přijímačem.
- Připojte zařízení do zásuvky v okruhu, který je jiný než okruh, ke kterému je připojen rušený přijímač.
- Poraďte se s prodejcem nebo zkušeným technikem v oblasti rozhlasového a televizního příjmu.

# **Úpravy**

FCC vyžaduje, aby byl uživatel upozorněn, že jakékoli úpravy přístroje, které nejsou výslovně schváleny High Tech Computer Corporation, mohou mít za následek zrušení oprávnění uživatele k používání výrobku.

# **Důležité zdravotní a bezpečnostní informace**

Uschovejte a dodržujte veškeré návody a bezpečnostní instrukce přiložené k přístroji. Dodržujte všechna výstražná upozornění uvedená na výrobku.

Aby se snížilo riziko zranění, zásahu elektrickým proudem a poškození zařízení, dodržujte následující opatření.

# **Bezpečnostní opatření k radiofrekvenčnímu záření**

Testy na specifickou míru pohlcení (SAR) se provádějí ve standardních provozních polohách stanovených FCC při telefonu nastaveném na nejvyšší provozní úroveň vyzařování ve všech testovaných frekvenčních pásmech. Ačkoli se SAR určuje při nejvyšších úrovních nastavení, může být skutečná hodnota SAR během používání telefonu pod maximální hodnotou. Je to proto, že telefon je určen k použití při více úrovních energie, aby používal jen takovou energie, která je potřebná k dosažení sítě. Obecně platí, čím blíže budete k anténě základnové stanice sítě, tím bude nižší výkon telefonu. Než se model může začít prodávat veřejnosti, musí být testován a FCC musí potvrdit, že nepřekračuje limity vládních požadavků pro radiofrekvenční bezpečnost. Testy se provádějí v polohách a místech (např. u ucha nebo na těle) podle požadavků FCC pro každý model (měření na těle se mohou u různých modelů lišit podle dostupného příslušenství a požadavků FCC). V případě nošení na těle, aby bylo zajištěno splnění bezpečnostních opatření FCC pro ochranu proti radiofrekvenčnímu záření, vždy používejte příslušenství schválená výrobcem. Při nošení zapnutého telefonu používejte originální nebo schválenou brašnu, pouzdro nebo jiné vhodné příslušenství.

# **Všeobecná bezpečnostní opatření**

## **• Dodržujte upozornění k opravám**

Kromě případů uvedených jinde v návodu k použití nebo údržbě si neopravujte výrobek sami. Opravy komponentů uvnitř přístroje by měl provádět oprávněný servisní technik nebo prodejce.

### **• Poškození vyžadující opravu**

Odpojte přístroj od elektrické sítě a svěřte opravu autorizovanému servisnímu technikovi nebo prodejci za následujících podmínek:

- Když byla na výrobek vylita nebo do výrobku nalita tekutina.
- Výrobek byl vystaven dešti nebo vodě.
- Výrobek upadl na zem nebo se poškodil.
- Výrobek vykazuje známky přehřátí.
- Výrobek nefunguje normálně, i když postupujete podle návodu.

### **• Nevystavujte výrobek teplu**

Výrobek by měl být umístěn daleko od zdrojů tepla, jako jsou radiátory, topidla, sporáky a jiné výrobky (včetně zesilovačů), které produkují teplo.

### **• Výrobek nevystavujte vlhku**

Nikdy nepoužívejte výrobek na vlhkých místech.

### **• Nestrkejte předměty do výrobku**

Nikdy nestrkejte do zdířek a dalších otvorů přístroje žádné předměty. Zdířky a otvory musí být volné z důvodu větrání. Tyto otvory nesmí být zablokované ani zakryté.

### **• Instalační příslušenství**

Nepoužívejte výrobek na nestabilním stole, vozíku, stojanu, trojnožce nebo úchytu. Jakákoli instalace výrobku by měla probíhat v souladu s instrukcemi výrobce a mělo vy se používat jen instalační příslušenství schválené výrobcem.

### **• Pozor na nestabilní instalaci**

Výrobek neinstalujte na nestabilní podstavec.

**• Používejte výrobek se schválenými zařízeními**  Tento výrobek by se měl používat jen ve spojení s osobními počítači a doplňky schválenými jako vhodné pro použití s přístrojem.

#### **• Upravte hlasitost**

Ztlumte hlasitost, když budete používat sluchátka nebo jiná zvuková zařízení.

#### **• Čistění**

Před čištěním odpojte výrobek od elektrické sítě. Nepoužívejte tekuté nebo aerosolové čističe. K čištění používejte vlhký hadřík, ale NIKDY nečistěte LCD displej vodou.

# **Bezpečnostní upozornění k el. napájení**

### **• Používejte správný externí zdroj energie**

Každý výrobek se smí provozovat jen s takovým zdrojem energie, který odpovídá údajům na datovém štítku přístroje. Pokud si nejste jisti požadovaným typem zdroje energie, poraďte se se svým autorizovaným poskytovatelem služeb nebo místním dodavatelem energie. U výrobku, který funguje na baterie nebo na jiný zdroj energie, postupujte podle návodu, který je k výrobku přiložen.

#### **• S bateriemi zacházejte opatrně**

Tento výrobek obsahuje polymerovou baterii Li-ion. V případě nesprávné manipulace s baterií existuje nebezpečí požáru a popálenin. Baterii se nepokoušejte otevírat ani opravovat. Baterii nerozebírejte, nemačkejte, nepropichujte, nezkratujte vnější kontakty ani okruhy, neodhazujte do ohně či vody a nevystavujte teplotám vyšším než 60 °C.

# **Vystavení radiofrekvenčním (RF) signálům**

Váš bezdrátový telefon je rádiový vysílač i přijímač. Je zkonstruován a vyroben tak, aby nepřekračoval emisní limity pro vystavení RF energii stanovené Federální komunikační komisí vlády USA. Tyto limity jsou součástí všeobecných směrnic a představují povolené limity RF pro celkovou populaci. Limity jsou založené na bezpečnostních normách dříve schválených americkými a mezinárodními normalizačními úřady

- Americký národní normovací institut (ANSI) IEEE. C95.1-1992.
- Národní rada pro ochranu proti záření a měření záření (NCRP). Zpráva 86. 1986.
- Mezinárodní komise pro ochranu před neionizačním zářením (ICNIRP) 1996.
- Ministerstvo zdravotnictví (Kanada), Bezpečnostní zákoník 6. Normy obsahují velkou bezpečnostní rezervu, která zajišťuje bezpečnost všech osob bez ohledu na věk a zdravotní stav.

V USA a Kanadě je limit SAR pro mobilní telefony používané veřejností 1,6 W/kg v průměru na jeden gram tkáně. Tato norma zahrnuje podstatnou bezpečnostní rezervu, která poskytuje dodatečnou ochranu veřejnosti a zohledňuje odchylky v používání. Normální podmínky jen zajišťují vyzařovací výkon a bezpečnost rušení. Jako u jiných rádiových zařízení se z důvodu zajištění uspokojivého výkonu přístroje a zdraví personálu doporučuje, aby žádná část lidského těla nepřišla do příliš blízkého styku s anténou během provozu zařízení.

**Informace o SAR (specifická míra pohlcení)** 

- 1,272 W/Kg při 1g (FCC), tělo
- 0,278 W/Kg při 1g (FCC), hlava
- 0,27 W/Kg při 10g (CE)
- **Pozor!** NEBEZPEČÍ VÝBUCHU PŘI NESPRÁVNÉ VÝMĚNĚ BATERIE. ABYSTE SE VYHNULI NEBEZPEČÍ POŽÁRU NEBO POPÁLENIN, NEROZEBÍREJTE, NEMAČKEJTE, NEPROPICHUJTE BATERII, NEZKRATUJTE VNĚJŠÍ KONTAKTY, NEVYSTAVUJE BATERII TEPLOTÁM NAD 60 °C A NEODHAZUJTE JI DO OHNĚ ANI DO VODY. BATERII NAHRAZUJTE JEN SCHVÁLENOU BATERIÍ. POUŽITÉ BATERIE RECYKLUJTE NEBO LIKVIDUJTE PODLE MÍSTNÍCH PŘEDPISŮ A REFERENČNÍ PŘÍRUČKY DODANÉ K VÝROBKU.

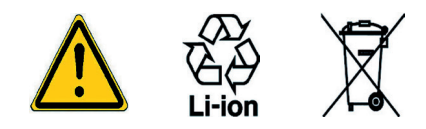

# **A.1 Regulatory Notices**

# **Regulatory Agency IDs**

For regulatory identification purposes, your product is assigned a model number of WIZA200.

To ensure continued reliable and safe operation of your device, use only the accessories listed below with your WIZA200.

The Battery Pack has been assigned a model number of WIZA16.

This product is intended for use with a certified Class 2 Limited Power Source, rated 5 Volts DC, maximum 1 Amp power supply unit.

# **European Union Notice**

Products with CE marking comply with the R&TTE Directive (99/5/ EC), the EMC Directive (89/336/EEC), and the Low Voltage Directive (73/23/EEC) issued by the Commission of the European Community. Compliance with these directives implies conformity to the following European Norms (in parentheses are the equivalent international standards).

## **• EN 60950-1 (IEC 60950-1)**

Safety of InformationTechnology Equipment.

# **• ETSI EN 301 511**

Global system for mobile communications (GSM); Harmonized EN for mobile stations in the GSM 900 and GSM 1800 bands, covering essential requirements of article 3.2 of the R&TTE directive (1995/5/EC ).

# **• ETSI EN 301 489-1**

Electromagnetic compatibility and Radio spectrum Matters (ERM); ElectroMagnetic Compatibility (EMC) standard for radio equipment and services; Part 1: Common technical requirements.

# **• ETSI EN 301 489-7**

Electromagnetic compatibility and Radio spectrum Matters (ERM); ElectroMagnetic Compatibility (EMC) standard for radio Appendix | 171 equipment and services; Part 7: Specific conditions for mobile and portable radio and ancillary equipment of digital cellular radio telecommunications systems (GSM and DCS).

#### **• ETSI EN 301 489-17**

Electromagnetic compatibility and Radio spectrum Matters (ERM); ElectroMagnetic Compatibility (EMC) standard for radio equipment and services; Part 17: Specific conditions for 2.4 GHz wideband transmission systems and 5 GHz high performance RLAN equipment.AccessoriesModel NumberCradlePH15x

## **• ETSI EN 300 328**

Electromagnetic compatibility and Radio spectrum Matters (ERM); Wideband Transmission systems; data transmission equipment operating in the 2.4 GHz ISM band and using spread spectrum modulation techniques.

**• GSM11.10** 

### **• ANSI/IEEE C.95.1-1992**

Specific absorption rate in mobile phone emission condition for body health.

## **• EN 50360:2001**

Product standard to demonstrate the compliance of mobile phones with the basic restrictions related to human exposure to electromagnetic fields (300 MHz - 3 GHz).

### **• EN 50371:2002**

Generic standard to demonstrate the compliance of low power electronic and electrical apparatus with the basic restrictions related to human exposure to electromagnetic fields (10 MHz – 300 GHz) - General public.

# $CE0984D$
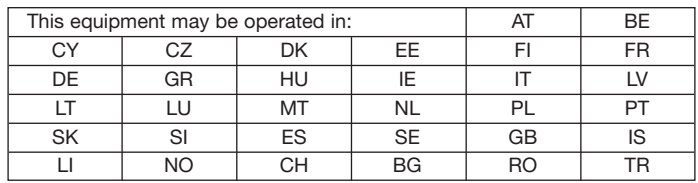

### **Federal Communications Commission Notice**

This device complies with part 15 of the FCC Rules. Operation is subject to the following two conditions: (1) This device may not cause harmful interference, and (2) this device must accept any interference received, including interference that may cause undesired operation.

This equipment has been tested and found to comply with the limits for a Class B digital device, pursuant to Part 15 of the FCC Rules. These limits are designed to provide reasonable protection against harmful interference in a residential installation. This equipment generates, uses, and can radiate radio frequency energy and, if not installed and used in accordance with the instructions, may cause harmful interference to radio communications. However, there is no guarantee that interference will not occur in a particular installation. If this equipment does cause harm-ful interference to radio or TV reception, which can be determined by turning the equipment on and off, the user is encouraged to try to correct the interference by one or more of the following measures:

- Reorient or relocate the receiving antenna.
- Increase the separation between the equipment and receiver.
- Connect the equipment into an outlet on a circuit different from that to which the receiver is connected.
- Consult the dealer or an experienced radio or television technician for help.

### **Modifications**

The FCC requires the user to be notified that any changes or modifications made to the device that are not expressly approved by High Tech Computer Corporation may void the user's authority to operate the equipment.

#### **Important Health and Safety Information**

Retain and follow all product safety and operating instructions. Observe all warnings in the operating instructions on the product.

To reduce the risk of bodily injury, electric shock, fire, and damage to the equipment, observe the following precautions.

### **Safety Precautions for RF Exposure**

Tests for SAR are conducted using standard operating positions specified by the FCC with the phone transmitting at its highest certified power level in all tested frequency bands. Although the SAR is determined at the highest certified power level, the actual SAR level of the phone while operation can be well below the maximum value. This is because the phone is designed to operate at multiple power levels so as to use only the power required to reach the network. In general, the closer you are to a wireless base station antenna, the lower the power output. Before a phone model is available for sale to the public, it must be tested and certified to the FCC that it does not exceed the limit established by the government-adopted requirement for safe exposure. The tests are performed in positions and locations (for example, at the ear and worn on the body) as required by the FCC for each model. (Body-worn measurements may differ among phone models, depending upon available accessories and FCC requirements). For body worn operation, to maintain compliance with FCC RF exposure guidelines, use only original manufacturer approved accessories. When carrying the phone while it is on, use the specific original manufacturer supplied or approved carrying case, holster, or other body-worn accessory.

### **General Precautions**

#### **• Heed service markings**

Except as explained elsewhere in the Operating or Service documentation, do not service any product yourself. Service needed on components inside these compartments should be done by an authorized service technician or provider.

#### **• Damage requiring service**

Unplug the product from the electrical outlet and refer servicing to an authorized service technician or provider under the following conditions:

- Liquid has been spilled or an object has fallen into the product.
- The product has been exposed to rain or water.
- The product has been dropped or damaged.
- There are noticeable signs of overheating.
- The product does not operate normally when you follow the operating instructions.

#### **• Avoid hot areas**

The product should be placed away from heat sources such as radiators, heat registers, stoves, or other products (including amplifiers) that produce heat.

#### **• Avoid wet areas**

Never use the product in a wet location.

#### **• Avoid pushing objects into product**

Never push objects of any kind into cabinet slots or other openings in the product. Slots and openings are provided for ventilation. These openings must not be blocked or covered.

#### **• Mounting Accessories**

Do not use the product on an unstable table, cart, stand, tripod, or bracket. Any mounting of the product should follow the manufacturer's instructions, and should use a mounting accessory recommended by the manufacturer.

#### **• Avoid unstable mounting**

Do not place the product with an unstable base.

#### **• Use product with approved equipment**

This product should be used only with personal computers and options identified as suitable for use with your equipment.

#### **• Adjust the volume**

Turn down the volume before using headphones or other audio devices.

#### **• Cleaning**

Unplug the product from the wall outlet before cleaning. Do not use liquid cleaners or aerosol cleaners. Use a damp cloth for cleaning, but NEVER use water to clean the LCD screen.

#### **Safety Precautions for Power Supply Unit**

#### **• Use the correct external power source**

A product should be operated only from the type of power source indicated on the electrical ratings label. If you are not sure of the type of power source required, consult your authorized service provider or local power company. For a product that operates from battery power or other sources, refer to the operating instructions that are included with the product.

#### **• Handle battery packs carefully**

This product contains a Li-ion Polymer battery. There is a risk of fire and burns if the battery pack is handled improperly. Do not attempt to open or service the battery pack. Do not disassemble, crush, puncture, short external contacts or circuits, dispose of in fire or water, or expose a battery pack to temperatures higher than 60 °C  $(140 °F)$ .

### **Exposure to Radio Frequency (RF) Signals**

Your wireless phone is a radio transmitter and receiver. It is designed and manufactured not to exceed the emission limits for exposure to radio frequency (RF) energy set by the Federal Communications Commission of the U.S. Govern-ment. These limits are part of comprehensive guidelines and establish permitted levels of RF energy for the gen-eral population. The guidelines are based on the safety standards previously set by both U.S. and international standards bodies:

- American National Standards Institute (ANSI) IEEE. C95.1-1992.
- National Council on Radiation Protection and Measure-ment (NCRP). Report 86. 1986.
- International Commission on Non-Ionizing Radiation Protection (ICNIRP) 1996.
- Ministry of Health (Canada), Safety Code 6. The standards include a substantial safety margin designed to assure the safety of all persons, regardless of age and health.

In the U.S. and Canada, the SAR limit for mobile phones used by the public is 1.6 Watts/kg (W/kg) averaged over one gram of tissue. The standard incorporates a substantial margin of safety to give additional protection for the public and to account for any variations in usage. Normal condi-tions only ensure the radiative performance and safety of the interference. As with other mobile radio transmitting equip-ment, users are advised that for satisfactory operation of the equipment and for the safety of personnel, it is recommended that no part of the human body be allowed to come too close to the antenna during operation of the equipment.

### **SAR Information**

- 1.272 W/Kg @ 1g (FCC) body
- 0.278 W/Kg @ 1g (FCC) head
- 0.27 W/Kg @ 10g (CE)

**Warning!** DANGER OF EXPLOSION IF BATTERY IS INCORRECTLY REPLACED. TO REDUCE RISK OF FIRE OR BURNS, DO NOT DISASSEMBLE, CRUSH, PUNCTURE, SHORT EXTERNAL CONTACTS, EXPOSE TO TEMPERATURE ABOVE 60 °C (140 °F), OR DISPOSE OF IN FIRE OR WATER. REPLACE ONLY WITH SPECIFIED BATTERIES. RECYCLE OR DISPOSE OF USED BATTERIES ACCORDING TO THE LOCAL REGULATIONS OR REFERENCE GUIDE SUPPLIED WITH YOUR PRODUCT.

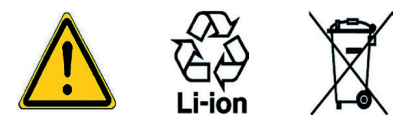

# **A.2 Požadavky na PC pro instalaci ActiveSync 4.0**

Abyste mohli přístroj připojit k PC, musíte na počítač nainstalovat program Microsoft® ActiveSync®. Program ActiveSync 4.0 je na instalační CD, který je kompatibilní s následujícími operačními systémy a aplikacemi:

- Microsoft® Windows® 2000 Service Pack 4
- Microsoft® Windows® Server 2003 Service Pack 1
- Microsoft® Windows® Server 2003 IA64 Edition Service Pack 1
- Microsoft® Windows® Server 2003 x64 Edition Service Pack 1
- Microsoft® Windows® XP Professional Service Packs 1 a 2
- Microsoft® Windows® XP Home Service Packs 1 a 2
- Microsoft® Windows® XP Tablet PC Edition 2005
- Microsoft® Windows® XP Media Center Edition 2005
- Microsoft® Windows® XP Professional x64 Edition
- Microsoft® Outlook® 98, Microsoft® Outlook® 2000 a Microsoft® Outlook® XP, and Microsoft® Outlook® 2003 komunikační a spolupracující klienti
- Microsoft® Office 97, kromě programu Outlook
- Microsoft® Office 2000
- Microsoft® Office XP
- Microsoft® Office 2003
- Microsoft® Internet Explorer 4.01 nebo novější (požadovaný)
- Microsoft® Systems Management Server 2.0

# **A.3 Problémy a řešení**

Když narazíte na problém s přístrojem, projděte si následující návod a zkuste problém vyřešit. Pokud se vám to nepodaří, obraťte se prosím na svého poskytovatele služby.

### **Napájení a baterie**

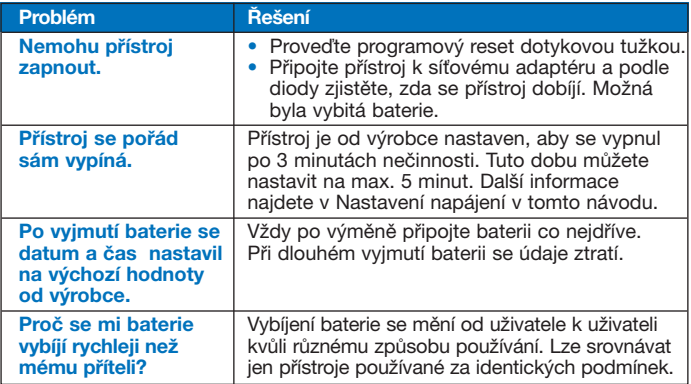

### **ActiveSync**

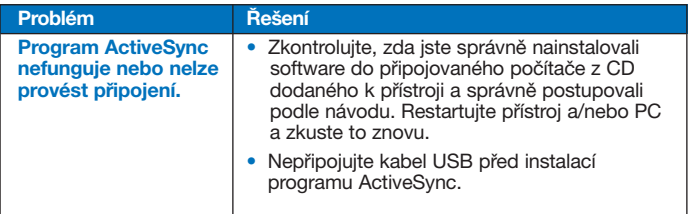

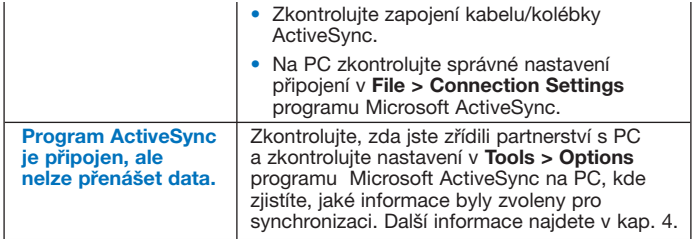

### **Obraz a zvuk**

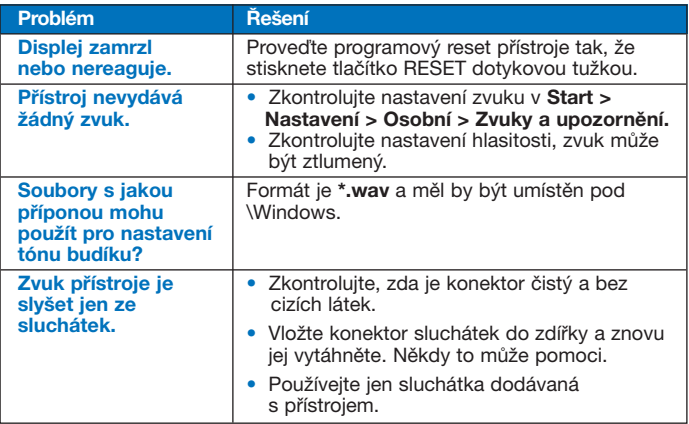

### **Připojení a Bluetooth**

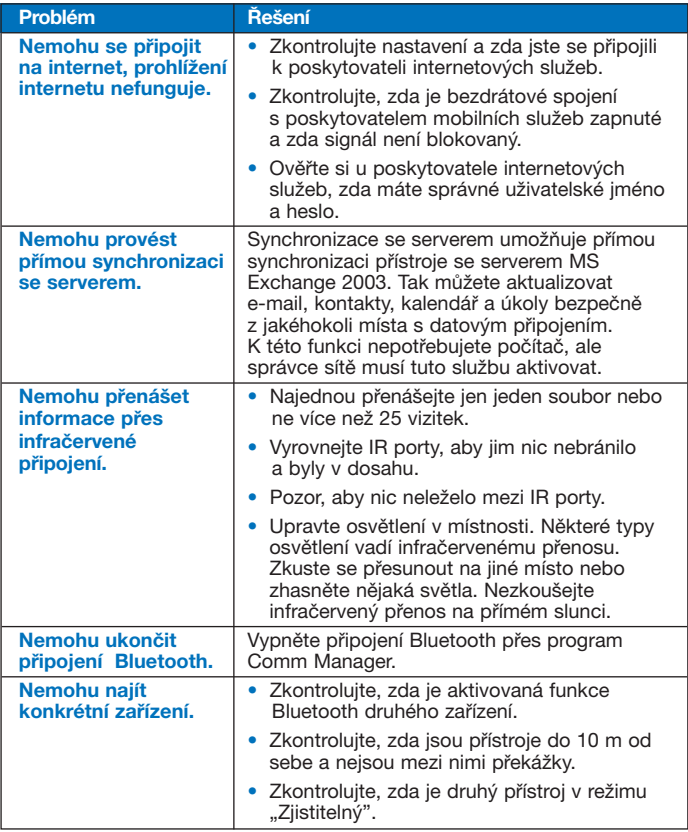

### **Provoz**

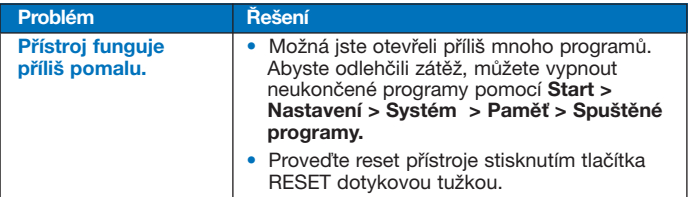

### **Provoz**

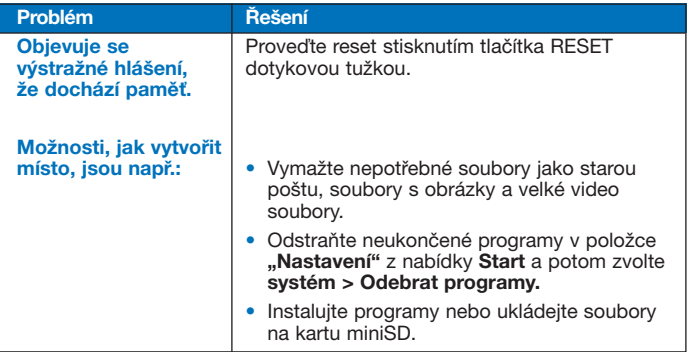

### **Provoz**

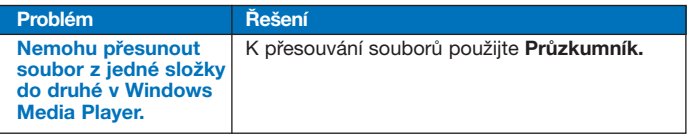

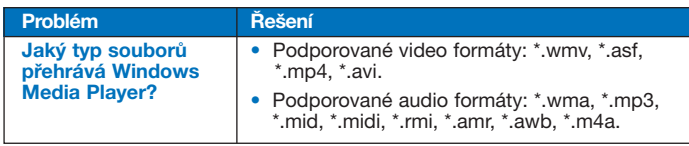

### **Telefon**

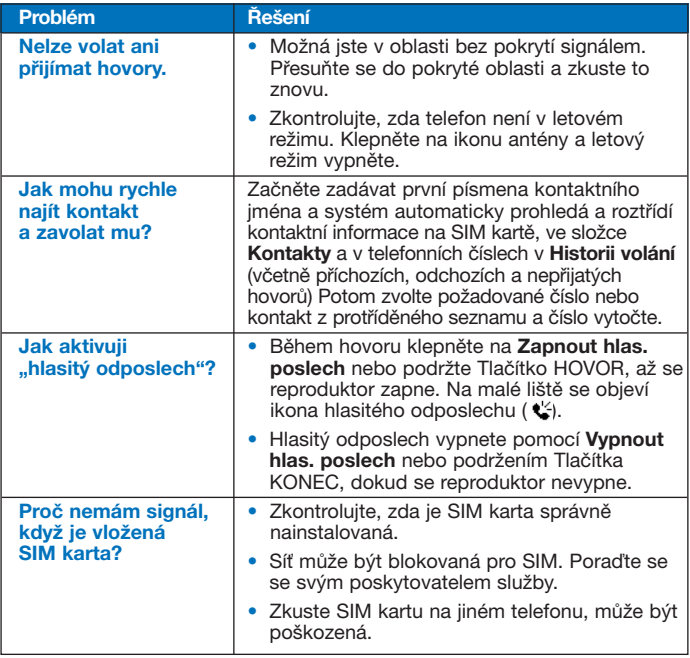

# **A.4 Technické údaje**

#### **Informace o systému**

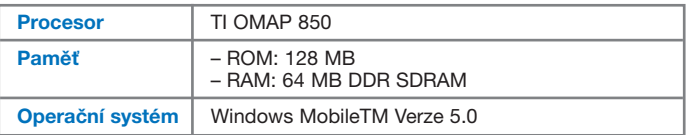

### **Displej**

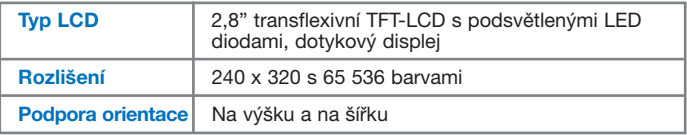

### **Modul GSM/EDGE**

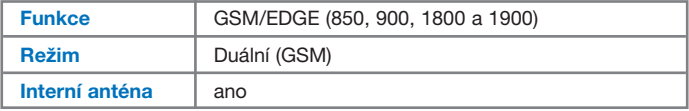

### **Režim fotoaparátu/kamery**

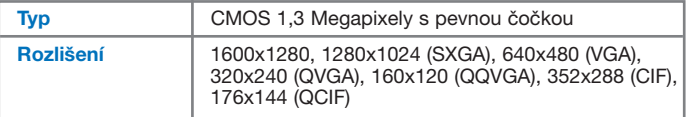

### **Fyzické údaje**

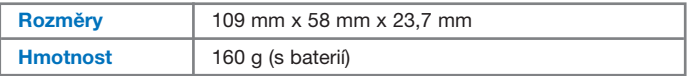

### **Ovládací prvky a tlačítka**

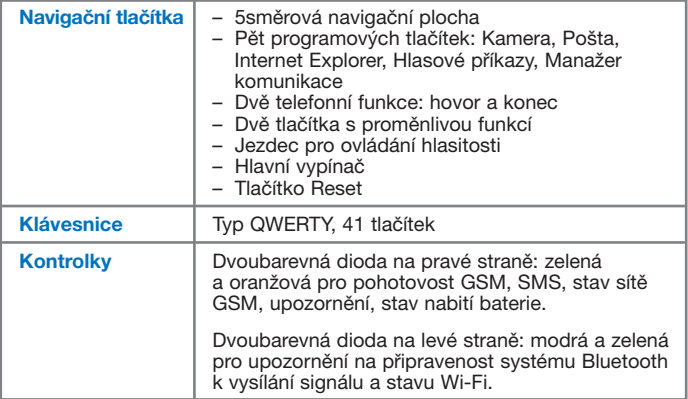

### **Audio**

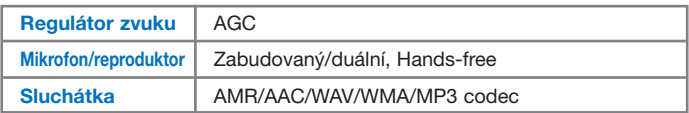

### **Připojení**

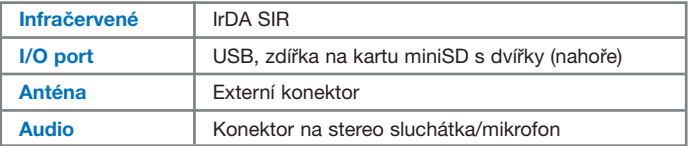

### **Rozšiřující zdířky**

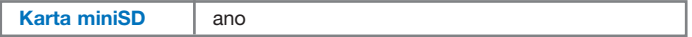

# **Upozornění na WEEE**

Nařízení o odpadních elektrických a elektronických zařízeních (WEEE), které vstoupilo v platnost jako evropský předpis dne 13. února 2003, má za následek velkou změnu v přístupu k likvidaci přístrojů.

Účelem tohoto nařízení je primárně bránit vzniku takového odpadu a navíc podporovat nové využití, recyklaci a další formy obnovy takových zařízení, aby se omezovala likvidace.

Logo WEEE ( ) na produktu nebo jeho balení udává, že se produkt nesmí likvidovat ani ukládat na skládku s běžným domovním odpadem. Majitel přístroje odpovídá za likvidaci elektrického a elektronického odpadu tím, že musí zařízení dopravit na stanovené sběrné místo nebezpečného odpadu. Oddělený sběr a správná obnova použitých zařízení nám pomáhají šetřit přírodní zdroje. Navíc správná recyklace elektronických a elektrických přístrojů chrání lidské zdraví a životní prostředí. Další informace o likvidaci elektrických a elektronických přístrojů získáte u svého místního úřadu, recyklačního centra odpadu, v obchodě, kde jste přístroj koupili a u výrobce zařízení.

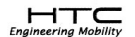

宏達國際電子股份有限公司 High Tech Computer, Corp. 1F. No. 6-3 Bau-Chian Rd.. Hsin Tien, Taipei, 231 Taiwan

#### **Product Equality Declaration**

2005-10-17.

To whom it may concern,

As the manufacturer of High Tech Computer Corporation, we would like to certify that Model Number: WIZA200 manufactured from High Tech Computer Corp. is the same product as brand Qtek, Model Number: 9100. There will have no difference between the Qtek 9100 and the WIZA200 in Hardware and Software.

Declared by:

Chien Liang/Project/Manager High Tech Computer, Corp. 1F, 6-3 Bau-Chian Rd., Hsin Tien, Taipei, 231 Taiwan. Tel.: +886-2-89124138 Ext: 8565 Fax.: +886-2-8912 6307 Email.: Chien Llang@HTC.com.tw

# $\mathsf{CE}$ **EC-Declaration of Conformity**

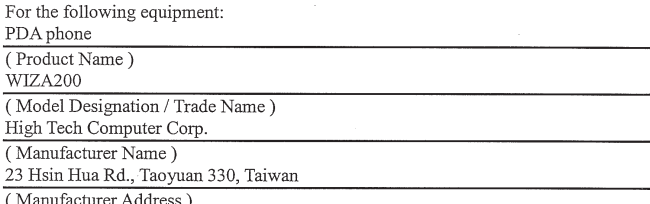

is herewith confirmed to comply with the requirements set out in the Council Directive on the Approximation of the Laws of the Member States relating to Electromagnetic Compatibility Directive ; Low Voltage Directive and Radio & Telecommunications Terminal Equipment Directive (R&TTE)

#### Reference No. Title

- $\bullet$ 89/336/EEC Electromagnetic Compatibility (EMC directive)
- 73/23/EEC Low Voltage Directive (LVD)  $\bullet$
- $\bullet$ 1999/5/EC Radio & Telecommunications Terminal Equipment Directive (R&TTE)

← EN301489-1, -7 &-17 v1.2.1: 2002 ← EN301511 v9.0.2: 2003-03 ← EN60950: 2001

 $\checkmark$  EN300328 v1.6.1: 2004  $\checkmark$  EN50360: 2001

← EN50371: 2002

Person responsible for making this declaration:

Dalton Chuang

(Name, Surname)

Senior Manager

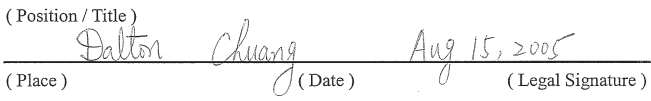

# **A.5 Rejstřík**

# **A**

ActiveSync 56 Audio 193

### **B**

Baterie 17 Bezpečnostní informace 173 Bezpečnostní nastavení (IE) 88 Bluetooth 61

# **C**

Cookies, bezpečnostní nastavení (Internet Explorer) 88

### **D**

Displej 192 Dočasné internetové soubory, mazání (Internet Explorer) 89 Domovská stránka (IE) 86

### **E**

E-mailové a textové zprávy 102 Editace obrázků a videa 139 Excel Mobile 152 Exchange Server 59

### **F**

Fotoaparát/kamera 192 Fyzické údaje 192

### **H**

Heslo 78 Hledání 42 Hledání e-mailů 42 Hledání kontaktů 42 Hledání nápovědy 42 Hledání poznámek 42 Hledání úkolů 42 Hledání v kalendáři 42

### **CH**

Chráněné soubory 145

# **I**

Informace o synchronizaci 58 Informace o systému 192 Infračervený 60 Instalace ActiveSync 57 Instalace souborů MIDlet z PC 157 Instalace MIDlet z internetu 156 Instalace SIM karty 16 Inteligentní vytáčení 49 Internet Explorer Mobile 86

# **K**

Kalendář 117 Kalibrace 19 Kapesní PC přehrávač 142 Klávesnice na displeji 29 Konferenční hovor 52 Kontakty 119 Kopírování mediálních souborů 147 Kopírování obrázků z PC 137 Kreslení a psaní na displeji 39

# **L**

Letový režim 45 Licencovaná média 145 Listování dokumenty PDF 155 Listování v internetu (IE) 86

### **M**

Mazání obrázků a videa 139 Modul GSM/EDGE 192 MSN Messenger 115

### **N**

Nabídky Windows Media Player 143 Nabíjení baterie 18 Nahrání poznámky 40 Nastavení data/času/jazyka/regionální nastavení 66

Nastavení obrázků jako pozadí "Dnes" 140 Nastavení obrazovky Dnes 64 Nastavení sítě 72 Nastavení synchronizace médií 62 Nastavení telefonu 71 Nastavení zabezpečení MIDlet 159 Nastavení zpráv MMS 113

# **O**

Oblíbené, přenos z PC 87 Oblíbené (Internet Explorer) 87 Obrázky, na internetu 87 Obrazovka Dnes 21 Obrazovka knihovny 143 Obrazovka možností telefonní klávesnice 37 Obrazovka "Právě hraje" 143 Obrazovka přehrávání 143 Obrazovka seznamu archivů 161 Odinstalování souborů/sad MIDlet 158 Odpovídání na MMS zprávy 112, 113 Ochrana přístroje 78 Osobní a systémová nastavení 67 Otevírání souborů ZIP 161 Otevření souboru PDF 155 Ovládací prvky a osvětlení 193

### **P**

Partnerství Bluetooth 91 Personalizace Pocket PC telefonu 64 PIN 44, 78 Posílání obrázků a videa 140 Používání číselného režimu zadávání 37 Používání funkcí Bluetooth 90 Používání hlavního fotoaparátu/ kamery 126 Používání klienta terminálových služeb 98 Používání kontrolní obrazovky 131 Používání nabídky Nástroje 134 Používání nabídky Start 23 Používání obrazovky nastavení fotoaparátu/kamery 133 Používání programu ActiveSync 56 Používání programu Bezdrátová síť 95 Používání programu ClearVue PDF 155 Používání programu MIDlet Manager 156 Používání programu Obrázky a Video 137 Používání režimu Multi-Tap 37 Používání režimu snímání videa 130 Používání režimu T9 36 Používání ZIP 149, 161 Používání zkratek 128 Používání zpráv MMS 109 PowerPoint Mobile 154 Poznámky 123 Program na rozpoznávání bloků 31 Program na rozpoznávání písmen 30

Provádění prezentací 138 Průvodce nastavením synchronizace 57 Přehrávač v PC 142 Přehrávání videa 138 Přehrávání médií 146 Přibližování 132 Přidávání a odebírání programů 73 Připojení 193 Připojení k privátní síti 85 Připojení k terminálovému serveru 98 Připojení na internet 84 Přístup k MMS 109 Přístupnost 147 Psaní na displej 39

### **R**

Reset Pocket PC telefonu 80 Režimy fotografování 130 Rozšiřující zdířky 193 Rukopis 39 Řešení problémů Windows Media Player 148

### **S**

Sestavování zpráv MMS 110 Sestavování zpráv MMS z šablon 111 Seznam historie (Internet Explorer) 88 Správa digitálních práv 145 Správa paměti 74

Správa souborů/sad MIDlets 158 Správa souborů ZIP 162 Spuštění ZIP 161 Synchronizace hudby, videa a obrázků 62 Synchronizace přes infračervené připojení a Bluetooth 60 Synchronizace se serverem MS Exchange 59

### **T**

Technické údaje 192 Tón klávesnice 71 Transkripční program 32 Třídění obrázků a videa 139 Typ vyzvánění 71

### **U**

Úkoly 121 Úprava nabídky Start 66 Uvedení do chodu 18 Úvod 28

### **V**

Velikost textu, internet 87 Vkládání konzervovaného textu 111 Vkládání zvuku 112 Volič zadávací metody 29 Vyhledávání pošty 42 Vyhledávání schůzek 42

Vysílání informací 93 Vyzváněcí tón 71

### **W**

Webové stránky, rozvržení 88 Webové stránky, obrázky 87 Webové stránky, velikost textu 87 Windows Media Player 142 Windows Media Player, přístup 147 Word Mobile 150

# **Z**

Zadávací panel 28 Zadávací režim 39 Zadání textu 29 Zákonné požadavky 170 Zálohování souborů 76 Změna nastavení MMS 113 Zobrazování obrázků 137 Zobrazování zpráv MMS 112 Zřízení MMS účtu 109